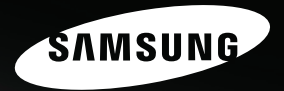

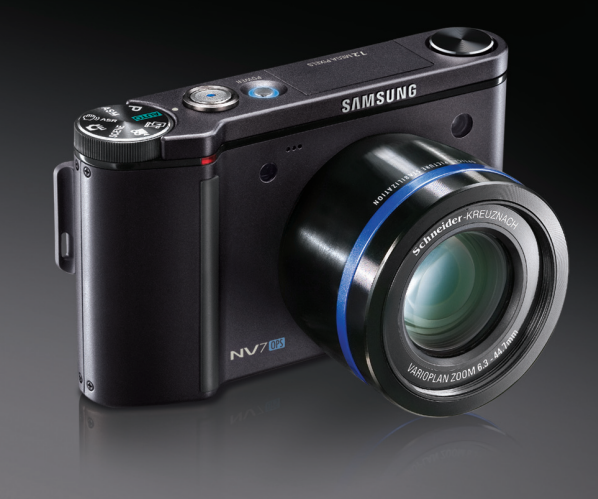

# Constant **Clarity**

# **NV708** Gebruiksaanwijzing

Hartelijk dank voor het aanschaffen van een camera van Samsung. Deze handleiding biedt alle informatie die u nodig hebt om de camera te kunnen gebruiken, inclusief het maken van opnamen, het downloaden van afbeeldingen en het gebruiken van de toepassingssoftware. Lees deze handleiding goed door voordat u gaat werken met uw nieuwe camera.

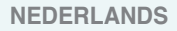

### **Instructies**

■ Gebruik deze camera in de onderstaande volgorde

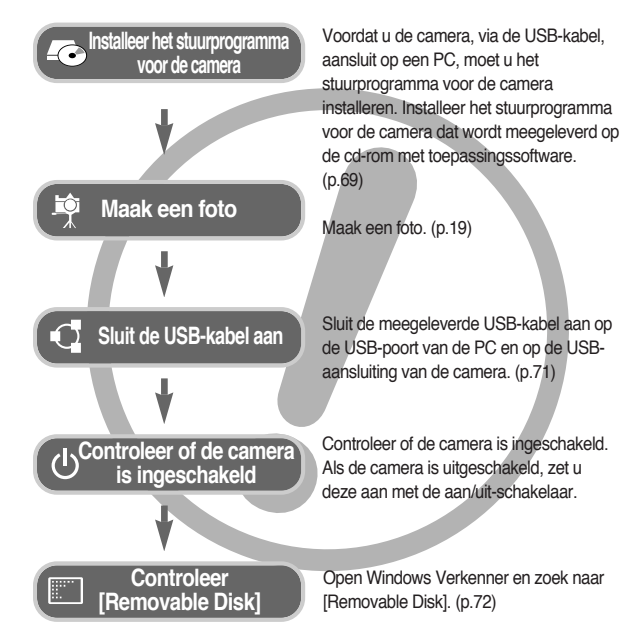

● Als u een kaartlezer gebruikt om de opnamen op de geheugenkaart te kopiëren naar uw pc, kunnen de opnamen beschadigd raken. Als u de opnamen die u hebt gemaakt met de camera wilt overdragen naar uw pc, gebruikt u altijd de meegeleverde USB-kabel om de camera aan te sluiten op de pc. Houdt u er rekening mee dat de fabrikant niet verantwoordelijk kan worden gesteld voor verlies of beschadiging van opnamen op de geheugenkaart bij gebruik van een kaartlezer.

Hartelijk dank voor het aanschaffen van een digitale camera van Samsung.

- Lees, voordat u deze camera gaat gebruiken, eerst de gebruikershandleiding zorgvuldig door.
- Wanneer u service nodig hebt, neemt u de camera en de accessoires die verantwoordelijk zijn voor de storing aan de camera (zoals batterijen, geheugenkaart, enz.) mee naar het geautoriseerde servicecentrum.
- Controleer voordat u de camera wilt gaan gebruiken (bijvoorbeeld vóór een uitstapje of een belangrijke gebeurtenis) of deze correct werkt om teleurstellingen te voorkomen.

Samsung camera accepteert geen enkele aansprakelijkheid voor enig verlies of voor enige schade die het gevolg is van storingen aan de camera.

- Bewaar de handleiding op een veilige plek.
- Specificaties kunnen zonder opgaaf van reden worden gewijzigd.
- \* Microsoft Windows en het Windows-logo zijn gedeponeerde handelsmerken van Microsoft Corporation Incorporated in de Verenigde Staten en/of andere landen.
- $*$  Alle merk- en productnamen in deze handleiding zijn gedeponeerde handelsmerken van hun respectievelijke eigenaren.

GEVAAR geeft een dreigend gevaar aan dat, als er niets aan wordt gedaan, kan leiden tot ernstig letsel of de dood.

- Probeer deze camera niet op enigerlei wijze aan te passen. Dit kan namelijk leiden tot brand, letsel, elektrische schokken of ernstige schade aan u of uw camera. Interne inspectie, onderhoud en reparaties dienen te worden uitgevoerd door uw leverancier of door het servicecentrum voor cameras van Samsung.
- Gebruik dit product niet in de directe nabijheid van brandbare of explosieve gassen, aangezien hierdoor het risico van een explosie toeneemt.
- Gebruik de camera niet meer als er vloeistof of vreemde voorwerpen in zijn binnengedrongen. Schakel de camera uit en verwijder de stroombron (batterijen of wisselstroomadapter). U moet contact opnemen met uw leverancier of met het servicecentrum voor cameras van Samsung. Ga niet door met het gebruik van de camera omdat dit kan leiden tot brand of elektrische schokken.
- Stop geen metalen of brandbare voorwerpen in de camera via de toegangspunten, zoals de kaartsleuf of het batterijvak. Dit kan brand of elektrische schokken veroorzaken.
- Gebruik deze camera niet met natte handen. Dit kan leiden tot elektrische schokken.

### **Gevaar Waarschuwing**

WAARSCHUWING geeft een mogelijk gevaar aan dat, als er niets aan wordt gedaan, kan leiden tot ernstig letsel of de dood.

■ Maak geen gebruik van de flitser in de onmiddellijke nabijheid van mensen of dieren.

Als de flitser te dicht bij de ogen van het onderwerp afgaat, kan dit leiden tot schade aan de ogen.

- Houd dit product en de bijbehorende accessoires om veiligheidsredenen buiten het bereik van kinderen of dieren om ongelukken te voorkomen zoals:
	- •Het inslikken van batterijen of kleine camera-accessoires. Neem in het geval van een ongeluk onmiddellijk contact op met een arts. •Er bestaat een kans op letsel door de bewegende onderdelen van de camera.
- Batterijen en camera kunnen heet worden bij langdurig gebruik.Dit kan leiden tot storingen in de camera. Als dit gebeurt, laat u de camera enkele minuten ongebruikt zodat deze kan afkoelen.
- Laat deze camera niet achter op plekken waar de temperatuur extreem kan oplopen, zoals een afgesloten voertuig, direct zonlicht of andere plaatsen waar extreme temperatuurschommelingen optreden. Blootstelling aan extreme temperaturen kan een negatieve invloed hebben op de interne onderdelen van de camera en kan leiden tot brand.
- Wanneer de camera of oplader in gebruik is, mag deze niet worden afgedekt. Hierdoor kan de temperatuur hoog oplopen, waardoor de camerabehuizing beschadigd kan raken en er brand kan ontstaan. Gebruik de camera en de bijbehorende accessoires altijd in een goed geventileerde ruimte.

### **Opgepast**

VOORZICHTIG geeft een mogelijk gevaar aan dat, als er niets aan wordt gedaan, kan leiden tot minder ernstig letsel.

- Lekkende, oververhitte of beschadigde batterijen kunnen leiden tot brand of letsel.
	- •Gebruik batterijen die geschikt zijn voor deze camera.
	- •Sluit batterijen niet kort, verhit ze niet en gooi ze niet in een open vuur.
	- •Plaats de batterijen in de juiste richting.
- Verwijder de batterijen wanneer u de camera gedurende langere tijd niet wilt gebruiken.

Batterijen kunnen gaan lekken en de onderdelen van de camera onherstelbaar beschadigen.

- Gebruik de flitser niet terwijl u deze vasthoudt met uw hand of aanraakt met een of ander voorwerp. Raak de flitser na gebruik niet aan. Dit kan leiden tot brandwonden.
- Niet de camera bewegen als deze is ingeschakeld als u de oplader gebruikt. Schakel de camera na gebruik altijd uit voordat u de adapter uit het stopcontact verwijdert. Controleer vervolgens of alle verbindingssnoeren of kabels naar andere apparaten zijn losgekoppeld voordat u de camera gaat vervoeren.
- Raak de lens niet aan om te voorkomen dat u een onduidelijke opname maakt of dat er een storing optreedt in de camera.
- Zorg dat de lens of de flitser niet worden geblokkeerd tijdens het nemen van een foto.
- Raadpleeg de instructies voordat u kabels of de netvoedingsadapter aansluit en gebruik hierbij niet te veel kracht. Dit kan tot beschadiging van kabel of camera leiden.
- Creditcards kunnen worden gedemagnetiseerd als zij in de buurt van de behuizing komen. Houd magneetstripkaarten uit de buurt van de behuizing.

### **Inhoud**

#### **GEREED**

- Systeemgrafiek ………………………5 ● Identificatie van functies **················**··6
- Voor- en bovenzijde ···················6
- Achter-en onderzijde ···················7
- ■Onderkant 8
- Houder (optioneel) ........................8
- $\blacksquare$  Lampie voor zelfontspanner  $\cdots \cdots \cdot 9$
- Lampje voor camerastatus .........9
- $\blacksquare$  Keuzeschijf voor modusselectie  $\cdots$ 9
- ■Moduspictogram 10
- $\bullet$  Aansluiten op een voedingsbron  $\cdots$ 10
- De oplaadbare batterij (SLB-0837) opladen 12
- $\bullet$  De geheugenkaart plaatsen  $\cdots$ 13
- ●Instructies voor het gebruik van de geheugenkaart 13

#### **OPNAME**

- ●Wanneer u de camera voor het eerst gebruikt: Het lensdopje aanbrengen  $\cdots$ 15
- ●Wanneer u de camera voor het eerst gebruikt: Smart-knop ................ 16
- ●Wanneer u de camera voor het eerst gebruikt: Datum/tijd en taal instellen ... 17
- ●Indicator LCD-scherm 18
- $\bullet$  De opnamemodus starten  $\cdots$ 19

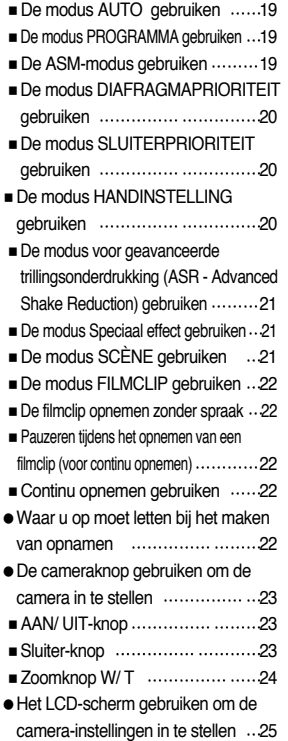

# **Inhoud**

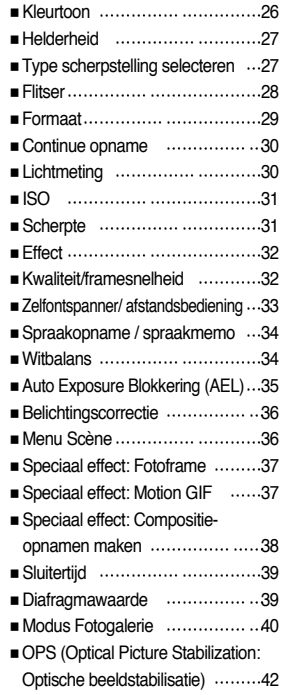

#### **AFSPELEN**

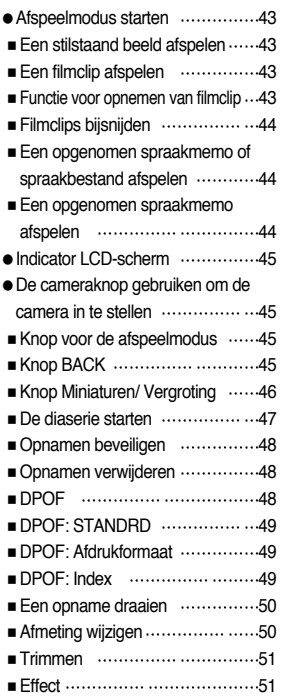

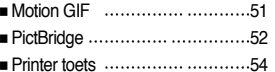

#### **SETUP**

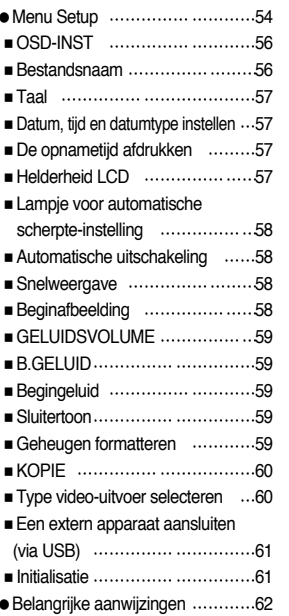

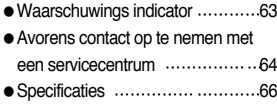

#### **SOFTWARE**

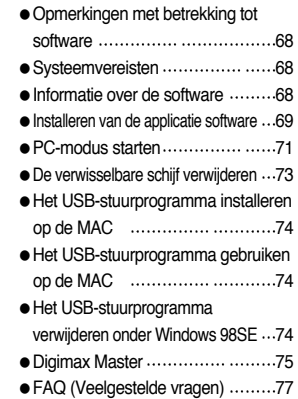

### **Systeemgrafiek**

Controleer of u over de juiste productonderdelen beschikt voordat u het product gaat gebruiken. De inhoud kan variëren naargelang het verkoopgebied. Als u de optionele apparatuur wilt aanschaffen, neemt u contact op met de dichtstbijzijnde Samsung-dealer of met het lokale Samsung-servicecentrum.

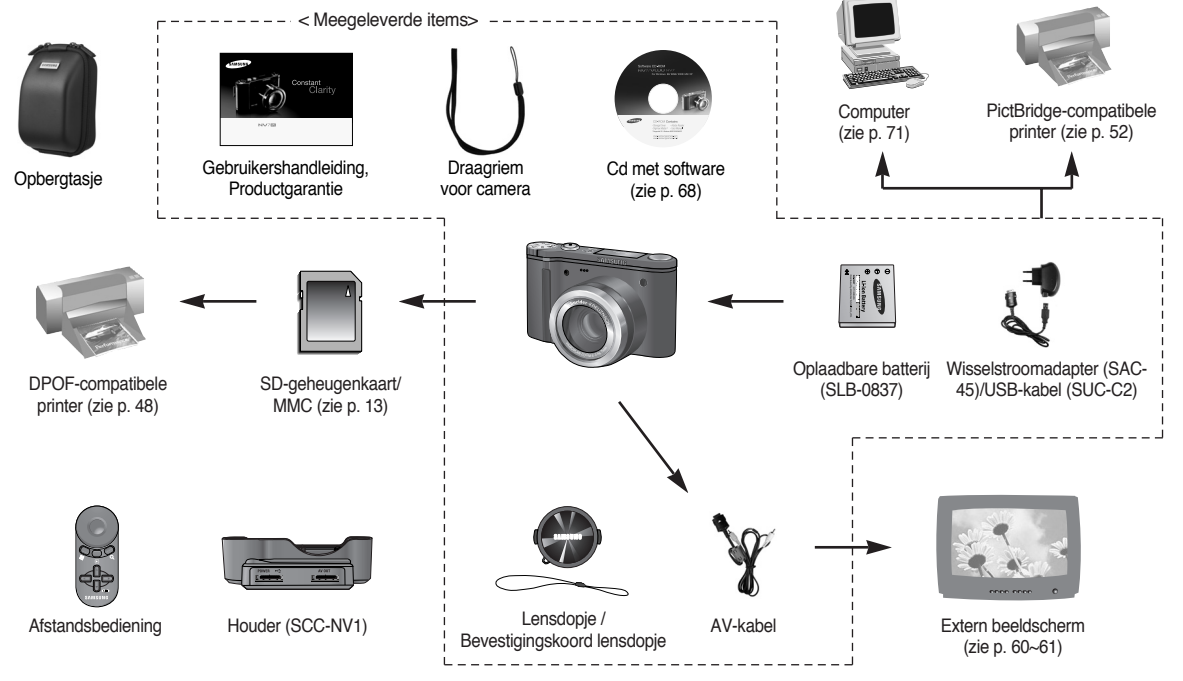

#### Voor- en bovenzijde

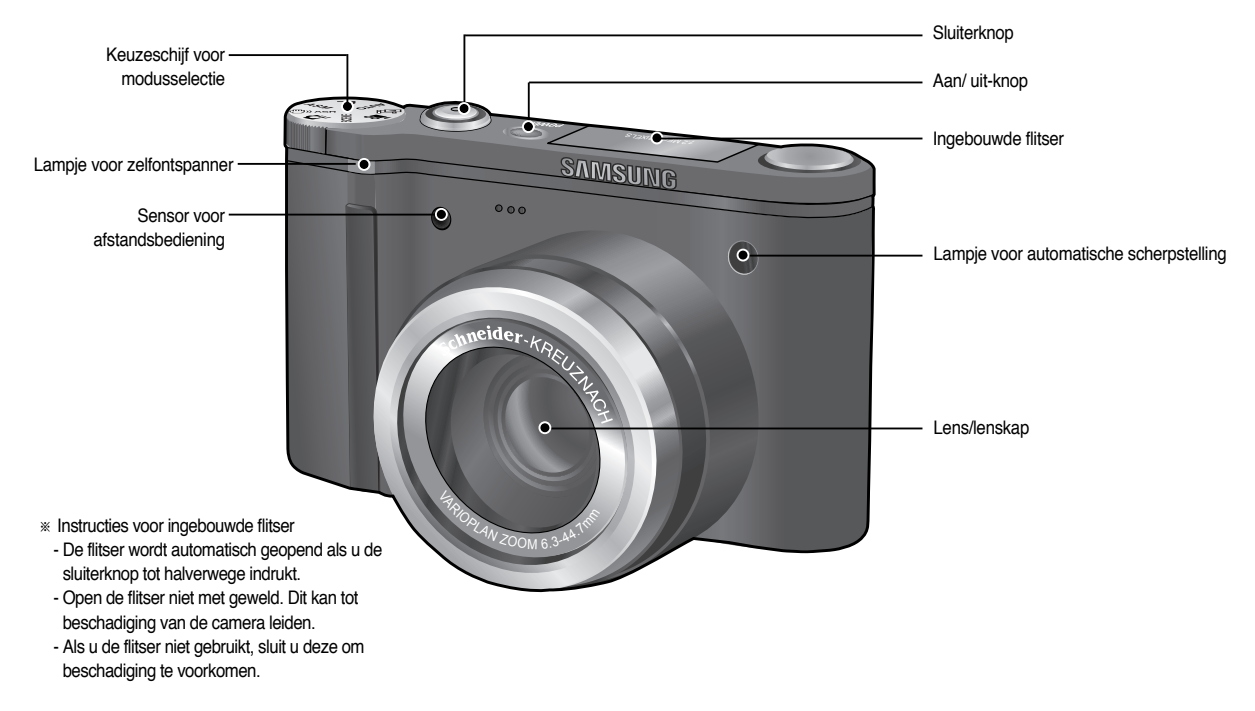

#### Achter-en onderzijde

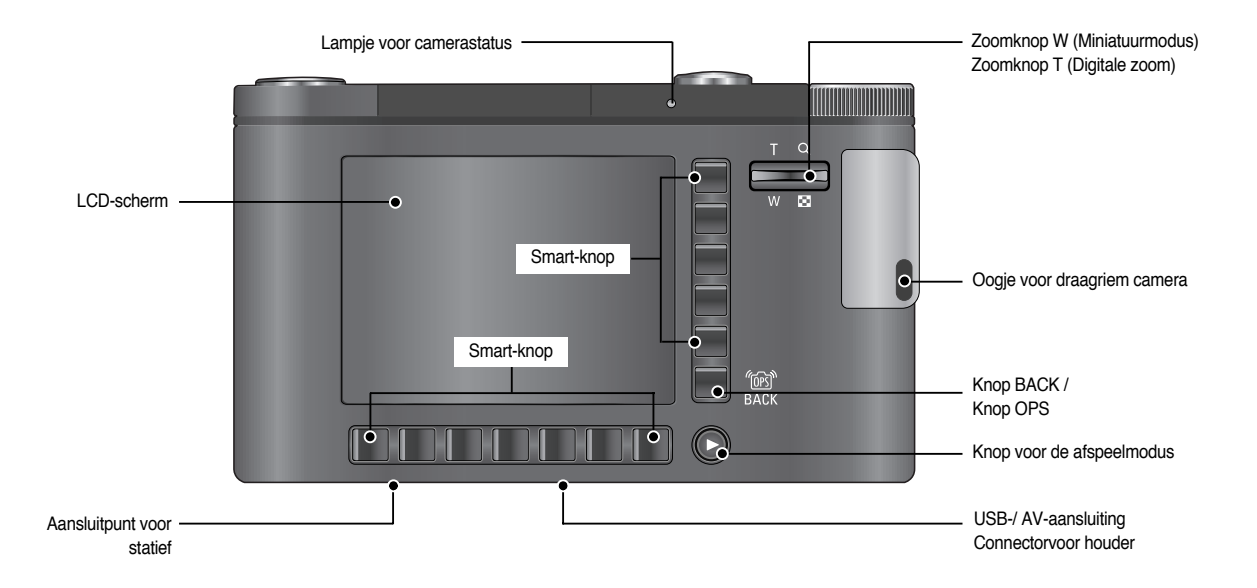

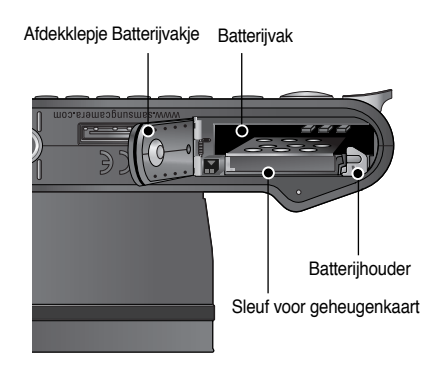

Hendel voor batterijklepje

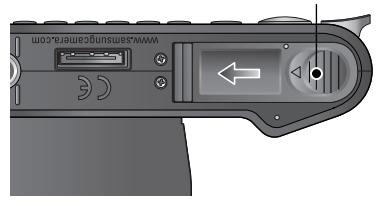

※ U kunt het klepje van het batterijvak openen door de hendel voor het batterijklepje in de hierboven aangegeven richting te schuiven.

#### Onderkant Houder (optioneel)

■ U kunt de oplaadbare batterij opladen, een gemaakte opname afdrukken en beelden downloaden met de houder. (Raadpleeg pagina's 12, 52 en 72)

#### ● Bovenzijde

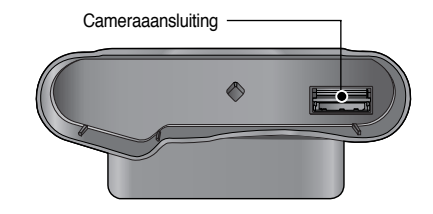

● Achterzijde

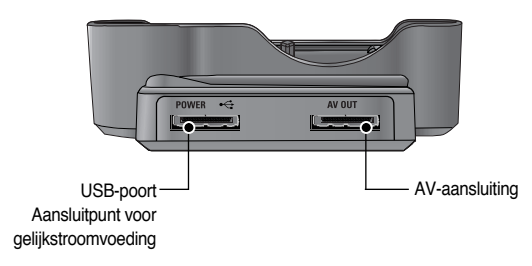

#### ■ Lampje voor zelfontspanner

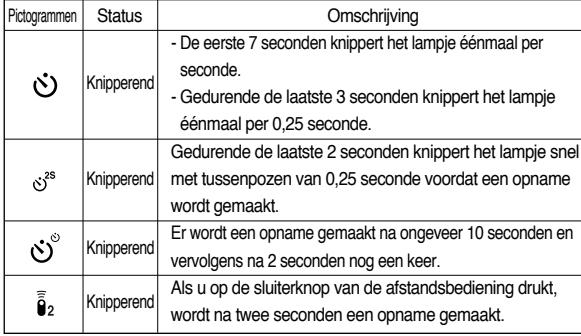

■ Lampje voor camerastatus

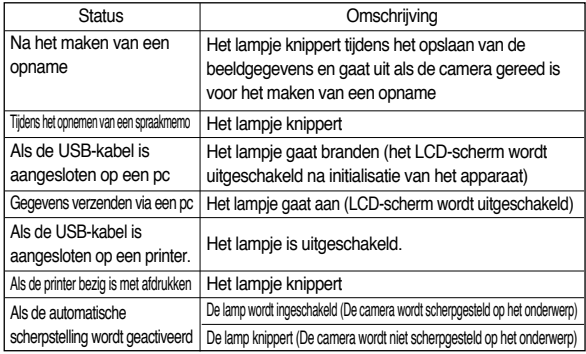

■ Keuzeschijf voor modusselectie

U kunt de gewenste werkmodus selecteren met de keuzeschijf voor modusselectie aan de bovenzijde van de camera.

#### ● Modus AUTO

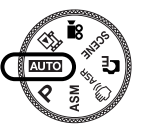

Selecteer deze modus om snel en eenvoudig foto's te maken met minimale gebruikersinteractie.

● Modus PROGRAMMA

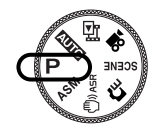

Als u de Programma modus selecteert, worden de optimale instellingen geconfigureerd voor de camera. U kunt nog steeds alle functies configureren, met uitzondering van de diafragmawaarde en de sluitersnelheid.

● ASM-modus

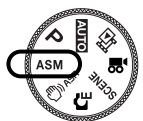

U kunt alle functies handmatig configureren, inclusief de diafragmawaarde en de sluitersnelheid.

#### ● ASR-modus

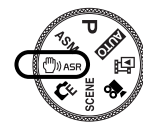

Modus voor geavanceerde trillingsonderdrukking (ASR - Advanced Shake Reduction) Met deze modus wordt het trillen van de camera verminderd en wordt u in staat gesteld een goede opname te maken.

● Modus SPECIAAL EFFECT

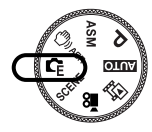

Het is mogelijk speciale effecten toe te voegen aan uw opnamen met deze modus.

● Modus SCÈNE

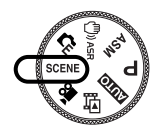

Gebruik dit menu om op eenvoudige wijze de optimale instellingen te configureren voor een reeks verschillende opnamesituaties.

#### ● Modus FILMCLIP

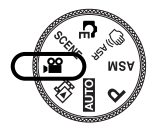

Het opnemen van een filmclip kan doorgaan zolang er voldoende geheugencapaciteit beschikbaar is.

● Modus FOTOGALERIE

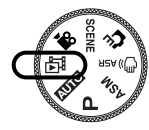

In deze modus kunnen de opgeslagen opnamen worden afgespeeld met muziek of verschillende effecten.

■ Moduspictogram

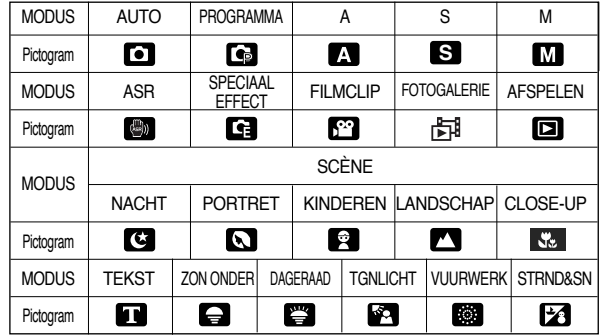

### **Aansluiten op een voedingsbron**

- Gebruik de oplaadbare batterij (SLB-0837) die is meegeleverd met de camera. Zorg dat u de batterij hebt opgeladen voordat u de camera gebruikt.
- Specificatie SLB-0837 oplaadbare batterij

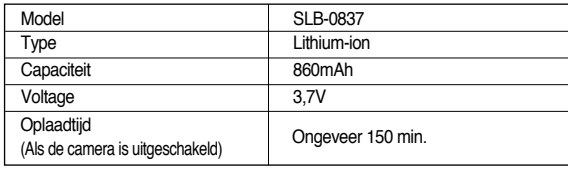

### **aAansluiten op een voedingsbron**

■ Aantal opnamen en levensduur batterij: Bij gebruik van SLB-0837

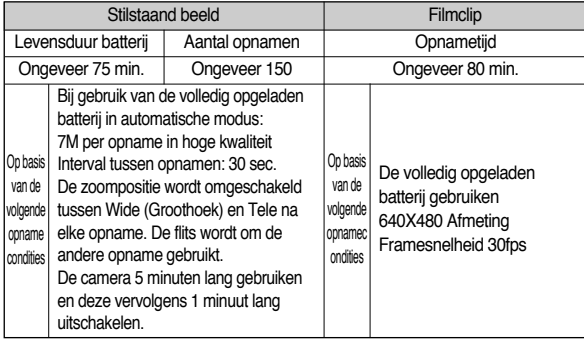

※ De gespecificeerde opnamecapaciteit kan beïnvloed worden door de functie OPS te gebruiken.

※ Disse tal males efter Samsungs standardforhold og optageforhold og kan variere alt efter brugerens metoder.

#### **INFORMATIE**

Belangrijke informatie over het gebruik van batterijen

- Schakel, als u de camera niet gebruikt, altijd de stroom uit.
- Verwijder de batterijen als de camera gedurende lange tijd niet wordt gebruikt. Batterijen verliezen vermogen met het verstrijken van de tijd en kunnen gaan lekken als u ze in de camera laat zitten.
- Lage temperaturen (beneden 0°C) kunnen de prestaties van de batterijen nadelig beïnvloeden en kunnen de levensduur van de batterijen bekorten.
- De batterijen herstellen zich gewoonlijk bij normale temperaturen.
- Bij langdurig gebruik van de camera kan de behuizing warm worden. Dit is volstrekt normaal.
- U kunt de oplaadbare batterij (SLB-0837) opladen via een SAC-45 KIT. De SAC-45 bevat de wisselstroomadapter (SAC-45) en de USB-kabel (SUC-C2). Als de wisselstroomadapter en de USB-kabel worden samengevoegd kunnen deze worden gebruikt als netsnoer.
	- De SAC-45 gebruiken als oplader
		- : Steek de wisselstroomadapter in de USBaansluiting.

Als de wisselstroomadapter is geplaatst, kan deze worden gebruikt als oplader.

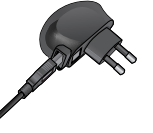

● De SAC-45 gebruiken als USB-kabel : Verwijder de wisselstroomadapter uit de USBaansluiting. U kunt gegevens verzenden via een pc (p. 71) of de batterij opladen.

#### **VOORZICHTIG**

- In de volgende gevallen wordt de batterij mogelijk niet opgeladen.
- Bij gebruik van een USB-kabel die niet met deze camera is meegeleverd. Gebruik de meegeleverde USB-kabel.
- Wanneer u een USB-hub gebruikt. Sluit de camera rechtstreeks aan op de pc.
- Als er andere USB-apparaten aangesloten op de pc. Koppel de andere USB-apparaten los.
- Als de USB-kabel is aangesloten op een poort aan de voorzijde van de pc, verwijdert u de kabel en sluit u deze aan op een poort aan de achterzijde van de pc.
- Als de USB-poort van de pc niet aan de uitvoerstandaard voldoet (5V, 500mA). wordt de camera mogelijk niet opgeladen.

### **aAansluiten op een voedingsbron**

- U kunt de oplaadbare batterij (SLB-0837) opladen via de houder. Als u de batterij oplaadt via de houder, kunt u alleen de Lithium-ionbatterij (SLB-0837) gebruiken.
- De oplaadbare batterij (SLB-0837) opladen
	- Opladen met de houder

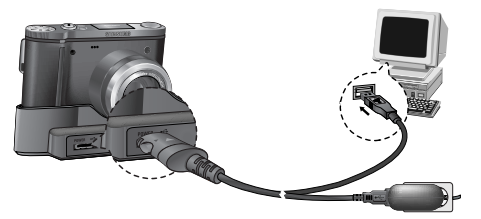

● Opladen met de camera

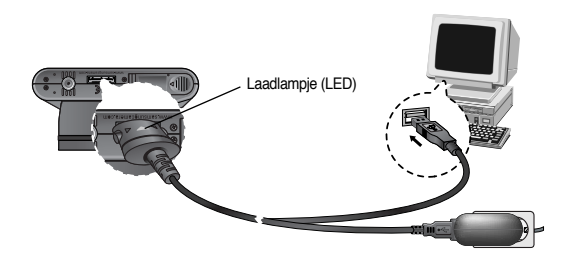

■ Laadlampie van de wisselstroomadapter

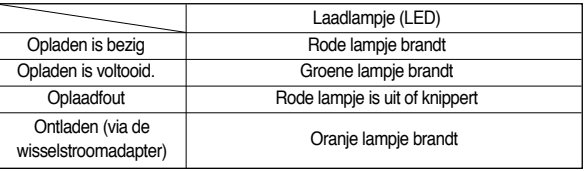

#### **VOORZICHTIG**

- Raadpleeg de instructies voordat u kabels of de netvoedingsadapter aansluit en gebruik niet te veel kracht. Dit kan tot beschadiging van kabel of camera leiden.
- Als het laadlampje (LED) van de oplader niet gaat branden of knipperen nadat u de oplaadbare batterij hebt geplaatst, controleert u of de batterij correct is geplaatst.
- Als u de batterij oplaadt terwijl de camera is ingeschakeld, kan de batterij niet volledig worden opgeladen. Schakel de camera uit tijdens het opladen van de batterij.
- Als u de volledig lege batterij plaatst om deze op te laden, moet u de camera niet inschakelen. De camera kan mogelijk niet worden ineschakeld omdat er te weinig batterijvermogen beschikbaar is. Laad de batterij langer dan 10 minuten op voordat u de camera gaat gebruiken.
- Maak geen intensief gebruik van de flitser of maak geen filmclips als de volledig lege batterij slechts gedurende korte tijd heeft staan opladen. Zelfs als de lader is aangesloten, wordt de camera mogelijk uitgeschakeld omdat de oplaadbare batterij weer leeg is geraakt.

### **a Aansluiten op een voedingsbron**

- Plaats de batterij zoals aangegeven
	- Als de camera niet wordt ingeschakeld nadat u batterijen hebt geplaatst, controleert u of de batterijen correct zijn geïnstalleerd (plus- en minpool).
	- Oefen geen kracht uit op het klepje van het batterijvak als dit openstaat. Dit kan ertoe leiden dat het batterijvak vervormd raakt of wordt beschadigd.

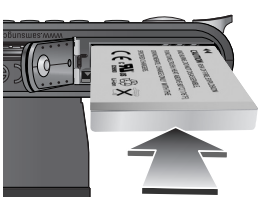

■ Op het LCD-scherm worden 4 indicatoren voor de batterijstatus weergegeven.

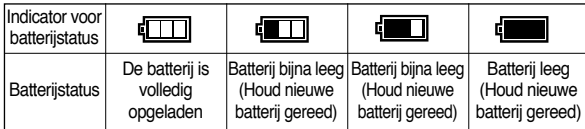

# **De geheugenkaart plaatsen**

- Plaats de geheugenkaart zoals aangegeven.
	- Schakel de camera uit voordat u de geheugenkaart plaatst.
	- Zorg dat de voorkant van de geheugenkaart in de richting van de achterkant van de camera (LCDscherm) en de kaartpinnen in de richting van de voorkant van de camera (lens) wijzen.
	- Breng de geheugenkaart niet in de verkeerde richting in. Als u dit wel doet, kan de sleuf voor de geheugenkaart beschadigd raken.

#### **aInstructies voor het gebruik van de geheugenkaart**

- Formatteer de geheugenkaart (zie p.59). Als u een nieuw aangeschafte kaart voor het eerst gebruikt, bevat deze gegevens die niet kunnen worden herkend door de camera of opnamen die zijn gemaakt met een andere camera.
- Zet de camera uit als u de geheugenkaart gaat plaatsen of verwijderen.
- Naarmate de geheugenkaart vaker wordt gebruikt, nemen de prestaties uiteindelijk af. (afhankelijk van merk en type kaart) Als dit gebeurt, moet u een nieuwe geheugenkaart aanschaffen. Slijtage van de geheugenkaart valt niet onder de garantie van Samsung.
- De geheugenkaart is een elektronisch precisie-instrument. Buig de geheugenkaart niet om, laat deze niet vallen en stel deze niet bloot aan zware druk.
- Berg de geheugenkaart niet op in een omgeving met krachtige elektronische of magnetische velden (bijvoorbeeld in de buurt van luidsprekers of TV-toestellen).
- Gebruik deze kaart niet en berg deze niet op in een omgeving waarin sprake is van grote temperatuurschommelingen.
- Zorg ervoor dat de geheugenkaart niet vuil wordt en dat deze niet in contact komt met vloeistoffen van enigerlei aard. Als dit toch gebeurt, maakt u de geheugenkaart schoon met een zachte doek.
- Bewaar de geheugenkaart in de bijbehorende opberghoes als u de kaart niet gebruikt.
- Tijdens en na perioden van langdurig gebruik, kan de geheugenkaart warm aanvoelen.

Dit is volstrekt normaal.

- Gebruik geen geheugenkaart die al is gebruikt in een andere digitale camera. Als u de geheugenkaart wilt gebruiken in deze camera, formatteert u de kaart eerst met behulp van deze camera.
- Gebruik geen geheugenkaart die is geformatteerd door een andere digitale camera of geheugenkaartlezer.

#### **a Instructies voor het gebruik van de geheugenkaart**

- Als het volgende aan de hand is, bestaat de kans dat de gegevens op de geheugenkaart beschadigd raken:
	- Als de geheugenkaart op onjuiste wijze wordt gebruikt.
	- Als de stroom wordt uitgeschakeld of de geheugenkaart wordt verwijderd tijdens het opnemen, verwijderen (formatteren) of lezen.
- Samsung kan niet aansprakelijk worden gesteld voor het verlies van gegevens.
- Het is raadzaam belangrijke gegevens op een ander, reservemedium op te slaan, zoals diskettes, vaste schijven, CD, enz.
- Als er onvoldoende geheugen beschikbaar is: Wordt het bericht [GEHEUGEN VOL!] weergegeven en werkt de geheugenkaart niet. U kunt de hoeveelheid beschikbaar geheugen in de camera optimaliseren door de geheugenkaart te vervangen of door overbodige opnames te verwijderen van de geheugenkaart.

■ De camera werkt met SD-geheugenkaarten en Multi Media Cards (MMC). Raadpleeg de bijgesloten handleiding voor gebruik van de MMC-kaarten (Multi Media Card).

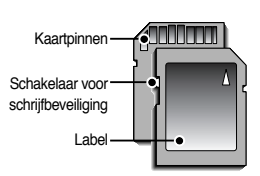

[SD-geheugenkaart (Secure Digital)]

De SD-geheugenkaart heeft een schakelaar voor schrijfbeveiliging waarmee u kunt voorkomen dat beeldbestanden worden verwijderd of dat de kaart wordt geformatteerd. Als u de schakelaar naar de onderkant van de SD-geheugenkaart toeschuift, zijn de gegevens beveiligd. Als u de schakelaar naar de bovenkant van de SD-geheugenkaart toeschuift, wordt de beveiliging opgeheven.

Schuif de schakelaar naar de bovenkant van de SD-geheugenkaart voordat u een opname gaat maken.

#### **INFORMATIE**

● Verwijder de geheugenkaart niet als het lampje voor de camerastatus (groen) knippert, omdat anders de gegevens op de geheugenkaart beschadigd kunnen raken.

■ Wanneer u een MMC-geheugenkaart van 256MB gebruikt, is de specifieke opnamecapaciteit als volgt. Deze cijfers zijn schattingen omdat de beeldcapaciteit kan worden beïnvloed door variabelen zoals het onderwerp en het type geheugenkaart.

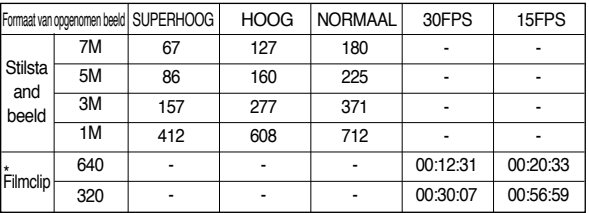

\* De opnametijden kunnen worden verminderd door de zoomwerking. De zoomknop werkt niet tijdens het opnemen van een filmclip.

### **Wanneer u de camera voor het eerst gebruikt: Het lensdopje aanbrengen**

- Als u de camera niet gebruikt, plaatst u het lensdopje op de lens.
	- Bij het plaatsen van het lensdopje gaat u op de onderstaande wijze te werk.

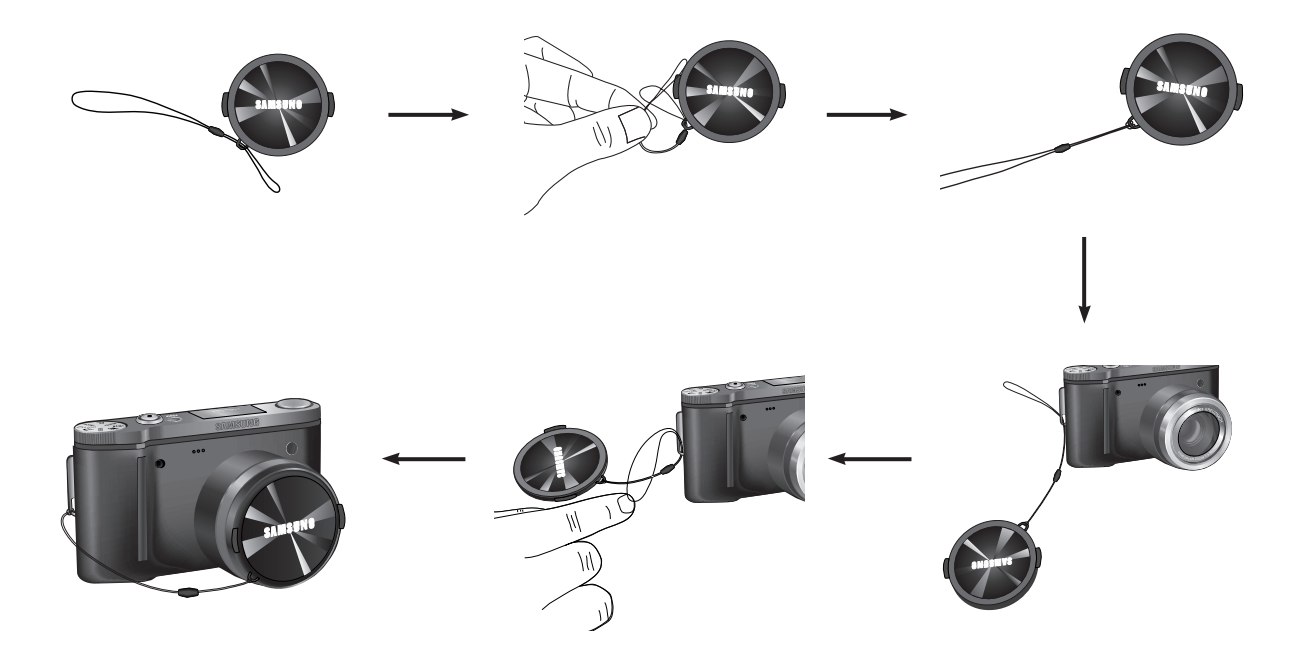

#### **Wanneer u de camera voor het eerst gebruikt: Smart-knop**

■ Deze knop wordt gebruikt om de menucursor te verplaatsen om een menu te selecteren of het geselecteerde menu te bevestigen.

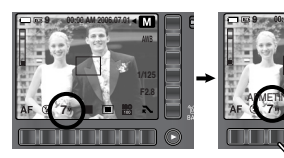

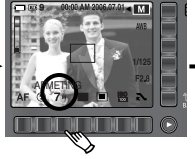

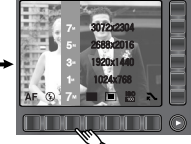

[Het hoofdmenu selecteren: Raak deze knop aan]

[Het hoofdmenu bevestigen: Druk op deze knop]

■ U kunt in sommige menu's het submenu selecteren door de knop aan te raken en uw vinger naar links of rechts te verplaatsen.

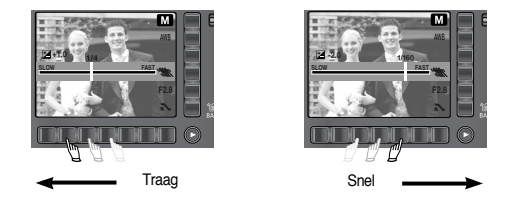

[voorbeeld: De sluitersnelheid selecteren]

■ De menu's uitvouwen : Druk op de knop voor het uitvouwen van de menu's om de beschikbare menu's weer te geven.

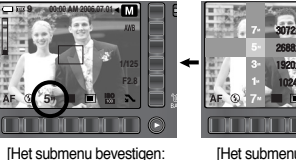

Druk op deze knop]

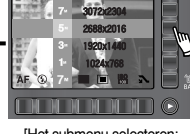

[Het submenu selecteren: Raak deze knop aan]

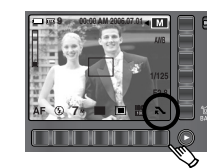

Op menuknop drukken

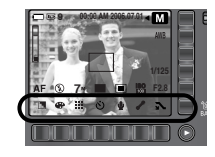

#### **Wanneer u de camera voor het eerst gebruikt: Datum/tijd en taal instellen**

- Als de camera voor het eerst wordt ingeschakeld, wordt een menu voor het instellen van datum, tijd en taal weergegeven op het LCD-scherm. Dit menu wordt niet meer weergegeven nadat u de datum, tijd en taal hebt ingesteld. Stel de datum, tijd en taal in voordat u deze camera gaat gebruiken.
- De taal instellen
	- 1. Druk op de menuknop [Language].
	- 2. Selecteer de gewenste taal door op de verticale Smart-knop te drukken.

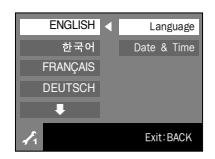

#### **INFORMATIE**

- U kunt kiezen uit 22 talen. Deze worden hieronder aangegeven:
	- Engels, Koreaans, Frans, Duits, Spaans, Italiaans, vereenvoudigd Chinees, traditioneel Chinees, Japans, Russisch, Portugees, Nederlands, Deens, Zweeds, Fins, Thais, Bahasa (Maleis/Indonesisch), Arabisch, Pools, Hongaars, Tsjechisch en Turks.
- Zelfs als de camera opnieuw wordt gestart, blijft de taalinstelling gehandhaafd.
- Datum, tijd en datumtype instellen
	- 1. Druk op de menuknop [Date & Time].
	- 2. Selecteer het gewenste datumtype door op de verticale Smart-knop te drukken.

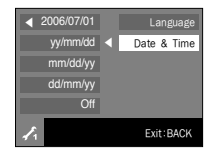

3. Wijzig de datum door het menu [2006/07/01] te selecteren en op de verticale Smart-knop te drukken.

4. U selecteert het jaar, de maand en de dag, alsmede het uur en de minuut (notatie: Jaar/Maand/Dag en Uur:Minuut) door op de horizontale Smart-knop te drukken. U kunt de waarden wijzigen door op de verticale Smart-knop te drukken.

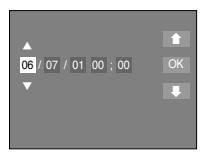

### **Indicator LCD-scherm**

■ Op het LCD-scherm wordt informatie weergegeven over de opnamefuncties en selecties.

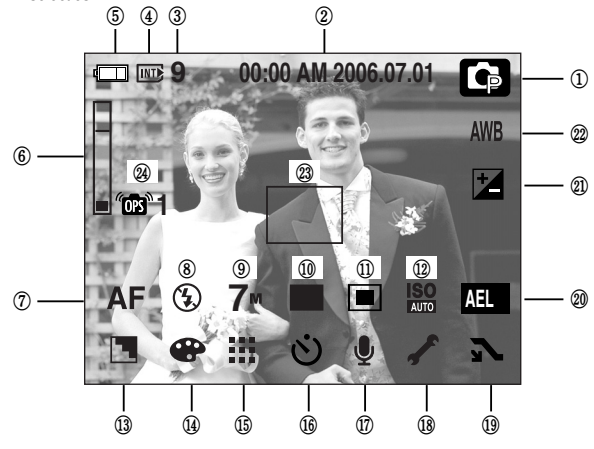

[Beeld en volledige status]

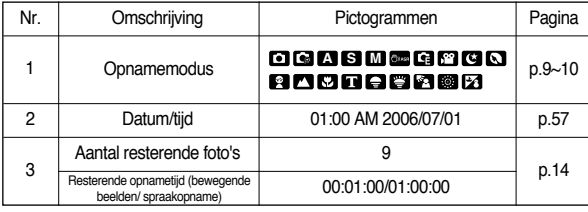

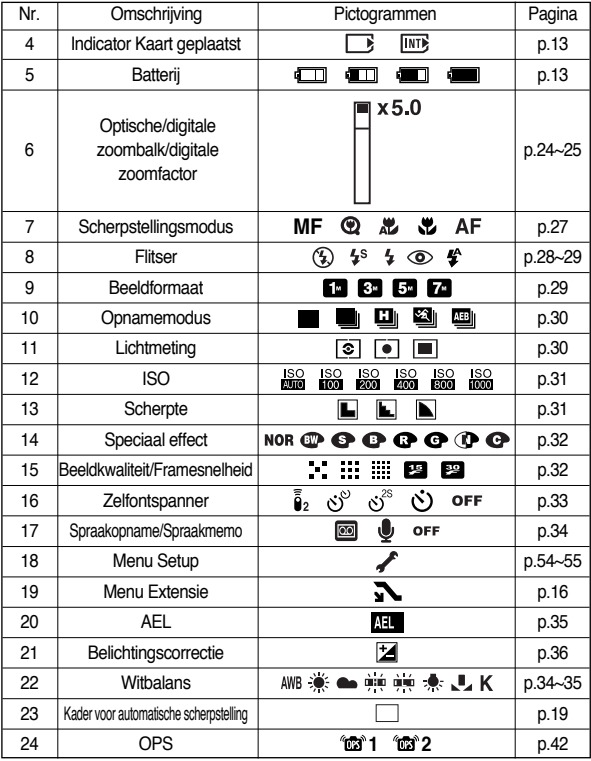

■ De modus AUTO (AUTO) gebruiken

Selecteer deze modus om snel en eenvoudig foto's te maken met minimale gebruikersinteractie.

- 1. Plaats de batterijen(p.13). Plaats de batterijen en zorg ervoor dat deze in de juiste richting zitten (+ / -).
- 2. Plaats de geheugenkaart (p.13). Aangezien deze camera een intern geheugen van 19MB heeft, hoeft u geen geheugenkaart te plaatsen. Als geen geheugenkaart wordt geplaatst, worden opnamen opgeslagen in het interne geheugen. Als de geheugenkaart is geplaatst, worden opnamen opgeslagen op de geheugenkaart.
- 3. Sluit het klepje voor het batterijvak.
- 4. Druk op de aan/uit-knop om de camera in te schakelen.

(Als de datum en tijd die worden weergegeven op

het LCD-scherm onjuist zijn, stelt u deze opnieuw in voordat u een opname gaat maken.)

- 5. Selecteer de modus AUTO door aan de keuzeschijf voor modusselectie te draaien.
- 6. Wijs met de camera in de richting van het onderwerp en bekijk welke opname u wilt maken met behulp van de zoeker of het LCD-scherm.
- 7. Druk op de sluiterknop om de opname te maken.

#### **INFORMATIE**

● Als het kader voor automatische scherptestelling rood wordt wanneer u de sluiterknop halverwege indrukt, betekent dit dat u niet kan scherpstellen op het onderwerp. In dat geval is de camera niet in staat een scherpe opname van een tafereel te maken.

- De modus PROGRAMMA (P) gebruiken Als u de Programma modus selecteert, worden de optimale instellingen geconfigureerd voor de camera. U kunt nog steeds alle functies configureren, met uitzondering van de diafragmawaarde en de sluitersnelheid.
	- 1. Selecteer de modus PROGRAMMA door aan de keuzeschijf voor modusselectie te draaien.
	- 2. Druk op de menuknop om geavanceerde functies te configureren, zoals beeldformaat (p.29), kwaliteit (p.32), lichtmeting (p.30), continue opname (p. 30) en speciale effecten (p. 37~38).

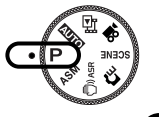

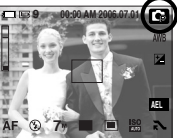

[Modus PROGRAMMA]

- ※ Raadpleeg pagina's 26-39 voor meer informatie over de menu's.
- De ASM-modus (**ASM**) gebruiken
	- ●Hoe selecteert u de modi A, S of M
	- 1.Selecteer de modus ASM door aan de keuzeschijf voor modusselectie te draaien.
	- 2. Selecteer de modus A, S of M met de smart-knop.

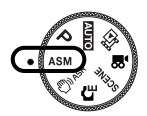

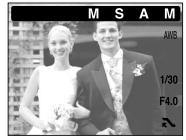

[Modus A, S of M]

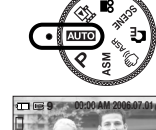

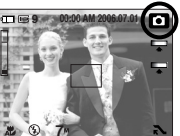

[Modus AUTO]

● De modus DIAFRAGMAPRIORITEIT ( 4 ) gebruiken Stel, afhankelijk van de helderheid van het object, de diafragmawaarde voor automatische belichting in met behulp van de automatische instelling voor de sluitersnelheid van de camera.

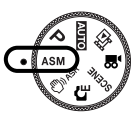

- 1. Selecteer de ASM-modus door aan de keuzeschijf voor modusselectie te draaien.
- 2. Selecteer de modus DIAFRAGMAPRIORITEIT <sup>4</sup> ) door op de Smart-knop te drukken.
- 3. Selecteer de gewenste diafragmawaarde met de Smart-knop. (p.39)
- 4. Wijs met de camera in de richting van het onderwerp en bekijk welke opname u wilt maken met behulp van het LCD-scherm.
- 5. Druk op de sluiterknop om de opname te maken.
- ※ Bij kleinere diafragmawaarden wordt het onderwerp scherp weergegeven, maar is de achtergrond wazig. Bij grotere diafragmawaarden worden zowel het onderwerp als de achtergrond scherp weergegeven. DIAFRAGMAPRIORITEIT]
- De modus SLUITERPRIORITEIT (Soldenliken Stel, afhankelijk van de helderheid van het object, de sluitersnelheid voor automatische belichting in met behulp van de automatische diafragma-instelling van de camera.
- 

**[Modus** 

F2.8

61.

▼ А

7

---- -- - -

- 1. Selecteer de ASM-modus door aan de keuzeschijf voor modusselectie te draaien.
- 2. Selecteer de modus SLUITERPRIORITEIT
	- (Signal coor op de Smart-knop te drukken.
- 3. Stel de gewenste sluiterwaarde in met de Smart-knop.(p.39)

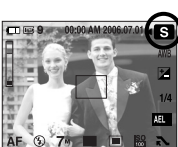

**[Modus** SLUITERPRIORITEITI

- 4. Wijs met de camera in de richting van het onderwerp en bekijk welke opname u wilt maken met behulp van het LCD-scherm.
- 5. Druk op de sluiterknop om de opname te maken.
- ※ Bij hoge sluitersnelheden kan een stilstaand beeld worden gemaakt van een bewegend voorwerp zodat het lijkt alsof het voorwerp niet beweegt. Bij lage sluitersnelheden kan een bewegend voorwerp worden weergegeven met een 'actief' effect.
- $\bullet$  De modus HANDINSTELLING ( $\boxed{M}$ ) gebruiken De gebruiker kan zowel de diafragmawaarde als de sluitersnelheid handmatig instellen.
	- 1. Selecteer de ASM-modus door aan de keuzeschijf voor modusselectie te draaien.

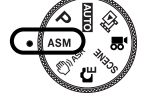

 -4M26

- 2. Selecteer de modus HANDINSTELLING ( $\blacksquare$ ) door op de Smart-knop te drukken.(p.39)
- 3. Selecteer de gewenste sluitertijd of diafragmawaarde met de Smart-knop.
- 4. Wijs met de camera in de richting van het onderwerp en bekijk welke opname u wilt maken met behulp van het LCD-scherm.
- 5. Druk op de sluiterknop om de opname te maken. [Modus HANDINSTELLING]

7 12 TO

▼

■ De modus voor geavanceerde trillingsonderdrukking (ASR - Advanced Shake Reduction) gebruiken  $(\sqrt[m])$  ASR )

Modus voor geavanceerde trillingsonderdrukking (ASR - Advanced Shake Reduction) Met deze modus wordt het trillen van de camera verminderd en wordt u in staat gesteld een goede opname te maken.

- Aandachtspunten bij gebruik van de ASR-modus 1. De digitale zoom werkt niet in de ASR-modus.
	-
	- 2. Als het lichter is dan bij fluorescerende verlichting, wordt de ASR-functie niet geactiveerd.
	- 3. Als de lichtomstandigheden donkerder zijn dan bij neonlicht, verschijnt de bewegingswaarschuwingsindicator ( $\sqrt[m]{m}$ ). De beste resultaten krijgt u als u alleen opnamen maakt in situaties waarin de bewegingswaarschuwingsindicator(  $\mathcal{P}$ ) van de camera niet wordt weergegeven.
	- 4. Als het onderwerp beweegt, is de opname mogelijk wazig.
	- 5. Beweeg niet terwijl het bericht [Capturing!] message wordt weergegeven om een goede opname te krijgen.
	- 6. Het verwerken van opnamen die zijn gemaakt met behulp van de ASRmodus duurt mogelijk iets langer, aangezien de ASR-modus gebruik maakt van de digitale processor van de camera.
- De modus Speciaal effect gebruiken $($ Het is mogelijk speciale effecten toe te voegen aan uw opnamen met deze modus. Selecteer de modus Speciaal effect door aan de keuzeschijf voor modusselectie te draaien.
	- ※ Raadpleeg pagina's 37~38 voor meer informatie over de menu's met speciale effecten.

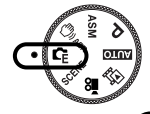

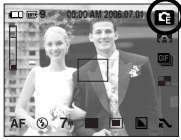

[Modus Speciaal effect] [ASR-modus]

- De modus SCÈNE ( SCENF ) gebruiken Gebruik dit menu om op eenvoudige wijze de optimale instellingen te configureren voor een reeks verschillende opnamesituaties. Selecteer de modus SCÈNE door aan de keuzeschijf voor modusselectie te draaien.
	- ※ Raadpleeg pagina's 36 voor meer informatie over de menu's.

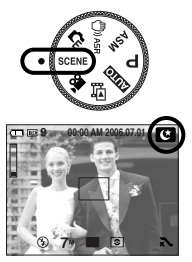

[Modus SCÈNE]

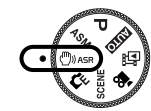

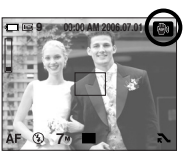

- De modus FILMCLIP (29) gebruiken Het opnemen van een filmclip kan doorgaan zolang er voldoende geheugencapaciteit beschikbaar is.
	- 1. Selecteer de modus FILMCLIP door aan de keuzeschijf voor modusselectie te draaien. (De beschikbare opnametijd wordt weergegeven op het LCD-scherm.)
	- 2. Wijs met de camera in de richting van het onderwerp en bekijk welke opname u wilt maken met behulp van het LCD-scherm. Druk op de sluiterknop om filmclips op te nemen zolang de beschikbare opnametijd dit toelaat. Als u de sluiterknop loslaat, gaat het opnemen van de filmclips nog steeds door.
		- \* Beeldformaat en bestandstype worden hieronder aangegeven.
		- Afmeting : 640x480, 320x240 (Selecteerbaar)
		- Bestandstype : \*.avi (MPEG-4)

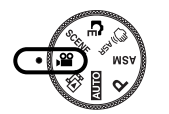

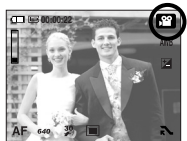

[Modus FILMCLIP]

■ Pauzeren tijdens het opnemen van een filmclip (voor continu opnemen)

Met deze camera kunt u tijdelijk stoppen bij ongewenste scènes tijdens het opnemen van een filmclip. Met deze functie kunt u uw favoriete scènes opnemen in een filmclip zonder meerdere filmclips te hoeven maken.

- Continu opnemen gebruiken
	- 1. Druk op de sluiterknop om filmclips op te nemen zolang de beschikbare opnametijd dit toelaat. Als u de sluiterknop loslaat, gaat het opnemen van de filmclips nog steeds door.
	- 2. Druk op de pauzeknop **II** om het opnemen tijdelijk te onderbreken. Druk nogmaals op de pauzeknop onderbreken. pauzeknop **II** om het opnemen om het opnemen te hervatten.

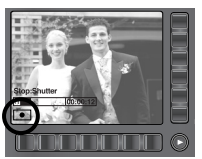

[Continu opnemen van een filmclip]

3. Als u het opnemen wilt stoppen, drukt u nogmaals op de sluiterknop.

#### **Waar u op moet letten bij het maken van opnamen**

■ Als u de sluiterknop tot halverwege indrukt.

Druk lichtjes op de sluiterknop om de scherpte-instelling en de batterijlading voor de flitser te bevestigen. Druk de sluiterknop helemaal in om de opname te maken.

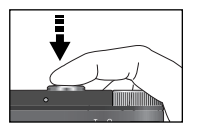

[Lichties op de sluiterknop drukken] [De sluiterknop indrukken]

- De filmclip opnemen zonder spraak U kunt de filmclip opnemen zonder spraak.
	- 1. Druk op de knop voor het uitvouwen van de menu's.
	- 2. Selecteer het menu extension menu button.  $[\mathsf{STEM}] {\rightarrow} [\mathsf{UIT}]$  shutter button and.
	- 3. Druk op de sluiterknop om een filmclip te maken zonder spraak. Hiermee kunt u doorgaan zolang zonder spraak. Hiermee kunt u doorgaan zolang in andus MOVIE CLIP]<br>de beschikbare opnametiid dit toelaat.

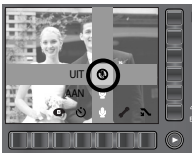

#### **Waar u op moet letten bij het maken van opnamen**

- De beschikbare opnametijd kan variëren, afhankelijk van opnamecondities en camera-instellingen.
- Als de flitser is uitgeschakeld of de modus Langzame synchronisatie is ingeschakeld bij weinig licht, wordt mogelijk de waarschuwingsindicator voor het trillen van de camera (  $\sqrt[6]{n}$  ) weergegeven op het LCD-scherm. In dat geval kunt u een statief gebruiken, de camera op een stabiel oppervlak plaatsen of de flitser inschakelen.
- Opname met tegenlichtcorrectie : Wanneer u buitenshuis opnames maakt, kunt u beter niet tegen de zon in fotograferen omdat de foto anders te donker kan zijn vanwege het tegenlicht. Als u een opname wilt maken tegen de zon in, gebruikt u de instelling [TEGNLICHT] in de scènemodus (zie pagina 36), steunflits (zie pagina 28), spotmeting (zie pagina 30), of belichtingscorrectie (zie pagina 36).
- Zorg dat de lens of de flitser niet worden geblokkeerd tijdens het nemen van een foto.
- Stel de opname samen met behulp van het LCD-scherm.
- Onder bepaalde omstandigheden bestaat de kans dat het systeem voor scherpteregeling niet werkt zoals verwacht.
	- Bij het fotograferen van een onderwerp met weinig contrast.
	- Als het onderwerp sterk reflecteert of glanst.
	- Als het onderwerp met hoge snelheid beweegt.
	- Als er sprake is van sterke lichtweerkaatsing of als de achtergrond helverlicht is.
	- Bij een onderwerp met alleen horizontale lijnen of een heel smal onderwerp (zoals een stok of een vlaggenmast).
	- Als de omgeving donker is.

#### **De cameraknop gebruiken om de camera in te stellen**

■ U kunt de functie voor de opnamemodus instellen met behulp van de cameraknoppen.

#### AAN/ UIT-knop

- Gebruikt voor het in- en uitschakelen van de camera.
- Als de camera gedurende de ingestelde tijd niet wordt gebruikt, wordt automatisch de stroom uitgeschakeld om de batterijen te sparen. Raadpleeg pagina 58 voor meer informatie over de functie voor automatisch uitschakelen.

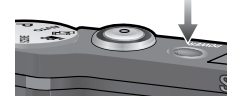

#### Sluiter-knop

- Gebruikt voor het maken van opnamen (beelden of spraak) in de OPNAMEMODUS.
- In de modus FILMCLIP

Als de sluiterknop volledig wordt ingedrukt, wordt het opnemen van bewegende beelden gestart. Als u éénmaal op de sluiterknop drukt, wordt een filmclip opgenomen zolang de

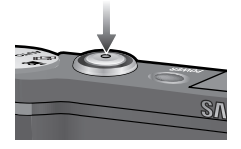

beschikbare opnametijd dit toelaat. Als u het opnemen wilt stoppen, drukt u nogmaals op de sluiterknop.

● In de modus STILL IMAGE (STILSTAAND BEELD)

Als u de sluiterknop halverwege indrukt, wordt de automatische scherpteinstelling geactiveerd en wordt de instelling van de flitser gecontroleerd. Als u de sluiterknop volledig indrukt, wordt de foto gemaakt en worden de afbeeldingsgegevens opgeslagen. Als u het opnemen van een spraakmemo selecteert, wordt begonnen met opnemen zodra het opslaan van de beeldgegevens is voltooid.

### **Zoomknop W/ T**

● Als het menu niet wordt weergegeven, werkt de knop als knop voor OPTISCHE ZOOM of DIGITALE ZOOM.

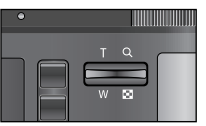

● Deze camera heeft een 7 x optische en een 5 x digitale zoomfunctie. Bij gebruik van beiden wordt een 35 x zoomfactor geboden.

#### ● TELE-zoom

Optische TELE-zoom : Druk op de zoomknop T. Hiermee kunt u inzoomen op het onderwerp waardoor dit dichterbij lijkt.

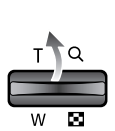

Digitale TELE-zoom : Als de maximale optische zoomfactor (7X) is ingeschakeld, kunt u de digitale zoomsoftware activeren door op de zoomknop T te drukken. Als u de zoomknop T loslaat, blijft de op dat moment gekozen instelling voor de digitale zoomfunctie actief. Als de maximale digitale zoomfactor (5X) is ingeschakeld, heeft het indrukken van de zoomknop T geen effect.

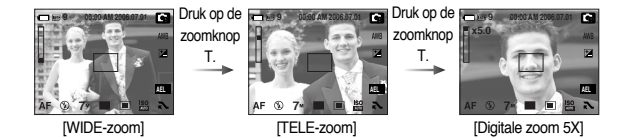

● WIDE-zoom

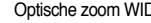

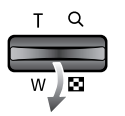

Optische zoom WIDE : Op de zoomknop W drukken. Hiermee kunt u uitzoomen op het onderwerp waardoor dit verderaf lijkt. Als u continu op de knop W drukt, wordt de camera ingesteld op de minimale zoominstelling. De afstand tussen camera en onderwerp lijkt dan het grootst.

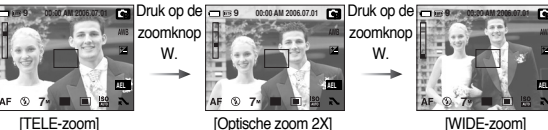

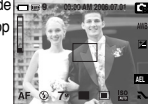

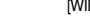

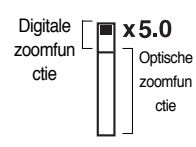

Digitale zoom WIDE : Als de digitale zoomfunctie actief is, kunt u de digitale zoomfactor stapsgewijs verkleinen door op de zoomknop W te drukken. Als u de zoomknop W loslaat, wordt de digitale zoomfunctie uitgeschakeld. Als u op de zoomknop W drukt, wordt eerst de digitale en vervolgens de optische zoomfactor verkleind totdat de minimale instelling is bereikt.

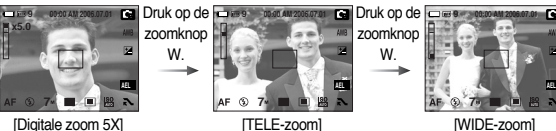

**7**

**9 00:00 AM 2006.07.01**

### **Zoomknop W/ T**

#### **INFORMATIE**

- Het verwerken van opnamen die zijn gemaakt met behulp van de digitale zoomfunctie duurt mogelijk iets langer. Dit kan even duren.
- Het gebruik van de digitale zoomfunctie kan leiden tot een lagere beeldkwaliteit.
- Als u een duidelijker beeld met digitale zoom wilt bekijken, drukt u de sluiterknop half in tot de positie voor de maximale optische zoom en drukt u nogmaals op de zoomknop T.
- De digitale zoom kan niet worden ingeschakeld in de modus ASR, Hoge snelheid, Bewegingsdetectie of in de scènemodi [NACHT], [KINDEREN], [TEKST], [CLOSE-UP] en Speed, Motion [VUURWERK].
- Raak de lens niet aan om te voorkomen dat u een onduidelijke opname maakt of dat er een storing optreedt in de camera. Als de afbeelding van lage kwaliteit is, schakelt u de camera uit en opnieuw in om de lenspositie te veranderen.
- Druk niet op de lens aangezien hierdoor een storing in de camera kan optreden.
- Als de camera is ingeschakeld, mag u de bewegende delen van de cameralens niet aanraken omdat dit tot onduidelijke opnamen kan leiden.
- U kunt de groothoek- en telezoom gebruiken via de afstandsbediening.

#### **Het LCD-scherm gebruiken om de camera-instellingen in te stellen**

■ U kunt het menu op het LCD-scherm gebruiken om opnamefuncties in te stellen.

(O: Selecteerbaar, X: Niet selecteerbaar. - : Gedeeltelijk selecteerbaar)

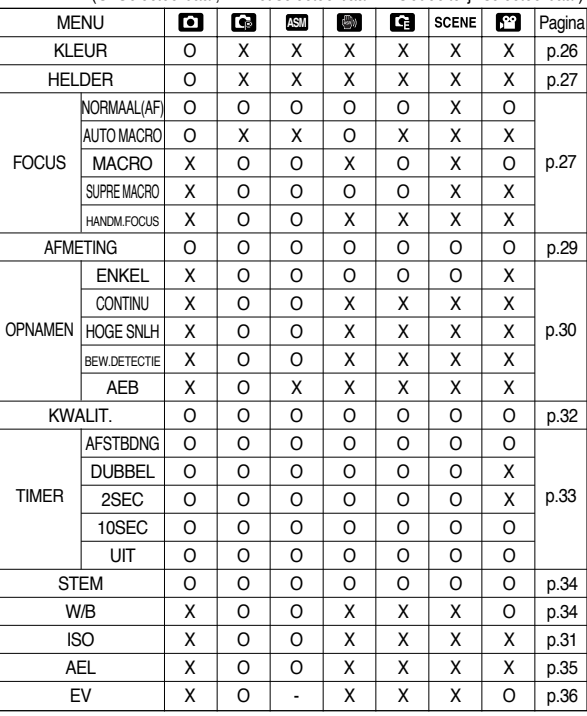

#### MENU | O | C | ASM | G | C | SCENE | S<sup>o</sup> | Pagina UIT | 0 | 0 | 0 | 0 | 0 | - | X  $\Box$ LANG. SYNC  $\Box x$   $\Box$   $\Box x$   $\Box x$   $\Box$ INVULLEN X O O X O - X RODE OGEN OOXXO - X AUTO | X | O | X | X | O | - | X MULTI | X | O | O | X | O | X | O SPOT | X | O | O | X | O | X | O  $CENTREER  $\times$   $\circ$   $\circ$   $\circ$   $\times$   $\circ$   $\circ$   $\times$   $\circ$$ X | O | O | X | O | X | X | p.31 X | X | X | X | O | X | X | p.37 X | X | X | X | O | X | X | p.37 X | X | X | X | O | X | X | p.38  $N$ ORMAAL $\mid x \mid o \mid o \mid x \mid o \mid - \mid o$ |zwart-wit| x | o | o | x | o | - | o SEPIA | X | O | O | X | O | - | O BLAUW  $x \mid o \mid o \mid x \mid o \mid - \mid o$ ROOD | X | O | O | X | O | - | O GROEN X O O X O - O NEGATIEF XOOXO - O AANGEPST $\mid x \mid x \mid x \mid x \mid o \mid$   $\mid x \mid x$ EFFECT **ASM** FLITS. L.METING SCHERPTE FOTOFRAME M.GIF **COMPOSIET** p.28 p.30 p.32

**Het LCD-scherm gebruiken om de camera-instellingen in te stellen**

#### ※ Menu's kunnen zonder voorafgaande kennisgeving zijn gewijzigd.

※ De selecteerbare menu's kunnen in elke scènemodus variëren.

### **Kleurtoon**

■ U kunt een kleurtoon toevoegen aan het opgenomen beeld. Met het menu Warm wordt er meer rood in het beeld gebruikt. Met het menu Koel wordt er meer blauw in het beeld gebruikt.

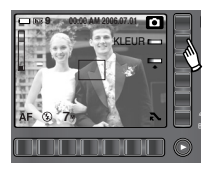

● De kleurtoon selecteren

U kunt de kleurtoon selecteren door de knop aan te raken en uw vinger naar links of rechts te verplaatsen.

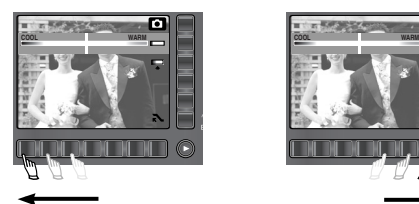

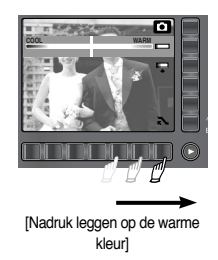

[Nadruk leggen op de koele kleur]

### **Helderheid**

■ U kunt de helderheid van het beeld wijzigen.

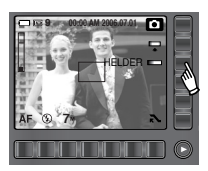

- **Type scherpstelling selecteren**
- U kunt het flitsertype selecteren op basis van de afstand van het onderwerp. De afstandsbereiken worden hieronder aangegeven.

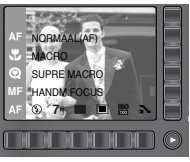

[Modus PROGRAMMA]

● De helderheid aanpassen

U kunt de helderheid selecteren door de knop aan te raken en uw vinger naar links of rechts te verplaatsen.

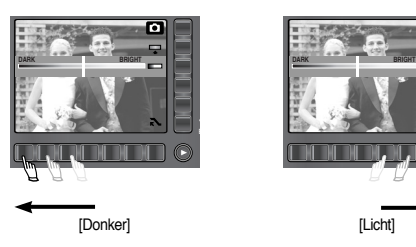

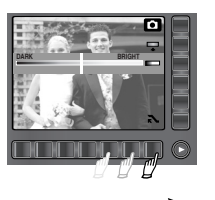

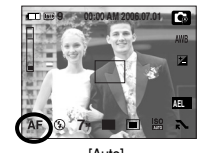

 -**- 4M20** 

7

**ISUPER MACROL** 

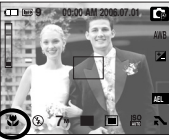

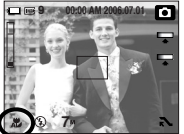

#### [Auto] [Macro] [Automatische macro]

**MI** 

 $\frac{150}{11}$   $\frac{1}{11}$ 

r.

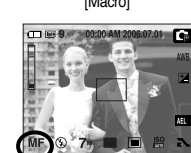

.<br>[HANDINSTELLING]

● Typen scherpstellingsmodi en instelbereiken (W: Wide - Groothoek, T: Tele)

(Eenheid: cm)

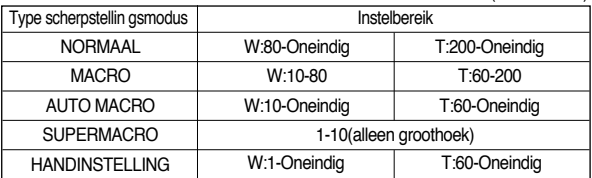

### **Type scherpstelling selecteren**

#### **INFORMATIE**

- Als u de macromodus hebt ingeschakeld, bestaat de kans dat de camera gaat trillen. Zorg ervoor dat dit niet gebeurt.
- Als u een opname maakt binnen een afstand van 20cm (Macro-instelling), selecteert u de modus FLITSER UIT

■ Handmatige Focus (MF)

Waar de automatische focus niet beschikbaar is, bijvoorbeeld, in zeer donkere omstandigheden, gebruikt u de handmatige focus. Wees voorzichtig bij het gebruik van de handmatige focus omdat de foto gemakkelijk wazig kan zijn. U kunt de handmatige focus gebruiken in de programmamodus en de modus ASM.

● Hoe stelt u de handmatige focus in

Om de handmatige focus in te stellen drukt u op de knop en laat uw vinger glijden naar links of rechts.

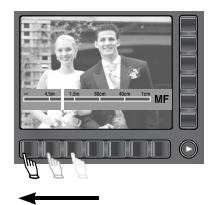

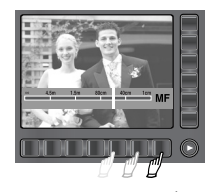

[Verdere focus] [Dichtere focus]

### **Flitser**

- U kunt het type scherpstelling selecteren op basis van de afstand van het onderwerp. De afstandsbereiken worden hieronder aangegeven.
- Tijdens de modi ASR, Continue opname, Continue opname tegen hoge snelheid, Bewegingsvastlegging, AEB, Filmclip en Stilstaand beeld (uigezonderd NACHT, PORTRET en KINDEREN), zal de flitser niet werken.

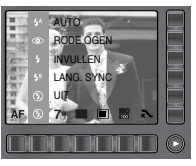

[Modus PROGRAMMA]

- ※ Als de modus Supermacro is ingeschakeld, wordt de flitser standaard uitgeschakeld.
- Flitserbereik (W: Wide Groothoek, T: Tele) (Eenheid: m)

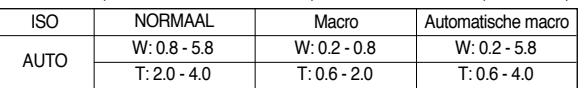

#### **INFORMATIE**

- Als u op de sluiterknop drukt nadat u de flitsermodus Auto, Steunflits of Trage synchro hebt geselecteerd, gaat de eerste flitser af om de opnameomstandigheden (flitserbereik en vermogen van flitser) te controleren. Beweeg u niet totdat de tweede flits is afgegaan.
- Als u veelvuldig gebruik maakt van de flitser, raken de batterijen sneller uitgeput.
- Onder normale gebruiksomstandigheden duurt de oplaadtijd van de flitser minder dan 5 seconden. Als de batterijen zwak zijn, duurt het opladen langer.
- Maak opnames binnen het flitserbereik.
- De beeldkwaliteit wordt niet gegarandeerd als het onderwerp zich te dichtbij bevindt of sterk reflecteert.
- Als u een opname met flits maakt in een slecht verlichte omgeving, is er mogelijke een witte stip te zien in het vastgelegde beeld. Deze stip wordt veroorzaakt door de reflectie van het flitslicht op voorwerpen in de omgeving. Het is geen camerastoring.
- Open de ingebouwde flitser niet met geweld. Anders kan de flitser stukgaan.

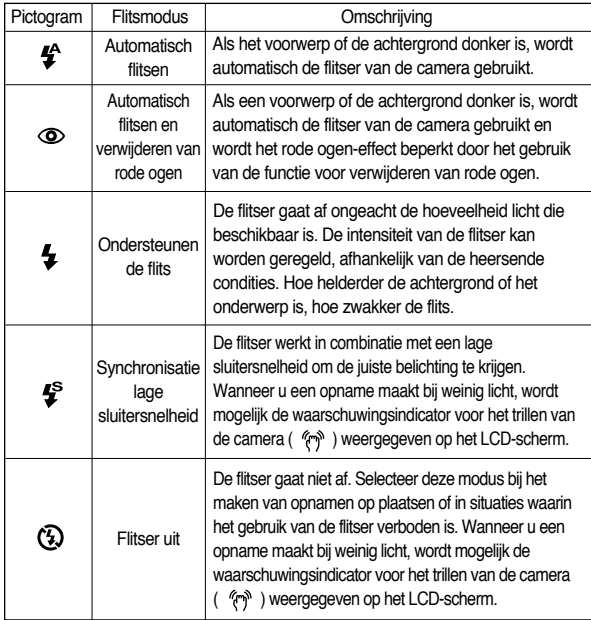

### **Flitser Formaat**

■ U kunt de afbeeldingsgrootte selecteren die geschikt is voor uw toepassing.

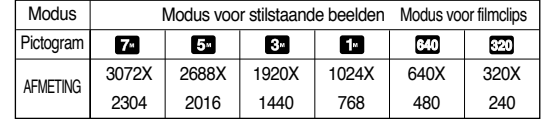

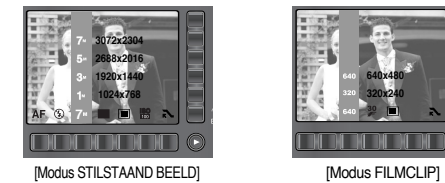

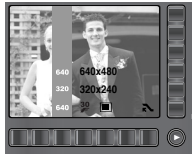

#### **INFORMATIE**

● Hoe hoger de resolutie, hoe minder opnamen u kunt maken omdat opnamen met hoge resolutie meer geheugenruimte vergen dan opnamen met een lagere resolutie.

### **Continue opname**

- U kunt het type opname en het aantal continue opnamen selecteren.
	- ENKEL : Slechts één opname maken
	- CONTINU : Er worden continu opnamen gemaakt, totdat u de sluiterknop loslaat. De opnamecapaciteit is afhankelijk van het geheugen.
	- HOGE SNLH : Hiermee worden continu 3 opnamen (2,5 opnamen per seconde) gemaakt als de sluiterknop wordt ingedrukt en vastgehouden.

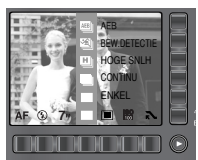

[Modus voor stilstaande beelden]

- BEW.DETECTIE : Hiermee worden continu 7.5 opnames per seconde gemaakt. Nadat de continue opname is voltooid, worden de opnames opgeslagen terwijl zij worden weergegeven. Er kunnen maximaal 20 opnames worden gemaakt met een vast beeldformaat van 1024x768.
- AEB : Hiermee worden 3 foto's na elkaar genomen met verschillende belichtingswaarden: standaardbelichting, onderbelichting (-0.5EV) en overbelichting (+0.5EV).

Gebruik deze modus indien het moeilijk is de juiste belichting van het object vast te stellen.

- ※ Bij een hoge resolutie en beeldkwaliteit neemt de tijd toe die nodig is voor het opslaan van bestanden en neemt ook de stand-by-tijd toe.
- ※ Als het submenu [CONTINU], [HOGE SNLH], [BEW.DETECTIE] of [AEB] wordt geselecteerd, wordt de flitser automatisch uitgeschakeld.
- ※ U kunt het beste een statief gebruiken in de AEB-modus omdat de opslagtijd voor elk opnamebestand langer is en de opname onscherp kan worden doordat de camera trilt.
- ※ Als het menu [BEW.DETECTIE] geselecteerd wordt, kunt u enkel ISO 400, 800, 1000 selecteren.

# **Lichtmeting**

- Als u geen geschikte belichtingscondities kunt vinden, kunt u de meetmethode wijzigen om helderdere opnamen te maken.
	- MULTI : De belichting wordt berekend op basis van een gemiddelde van de beschikbare hoeveelheid licht in het afbeeldingsgebied. Bij de berekening ligt de nadruk echter op het midden van het afbeeldingsgebied. Deze methode is geschikt voor algemeen gebruik.

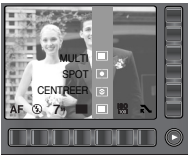

[PROGRAMMA-modus]

- SPOT : Alleen in het rechthoekige gebied in het midden van het LCD-scherm vindt lichtmeting plaats. Dit is een geschikte methode als het onderwerp in het midden correct wordt belicht, ongeacht de achtergrondverlichting.
- CENTREER : De belichting wordt berekend op basis van een gemiddelde van de beschikbare hoeveelheid licht in het afbeeldingsgebied. Bij de berekening ligt de nadruk echter op het midden van het afbeeldingsgebied. Deze methode is geschikt voor het maken van een opname van een klein object, zoals een bloem of insect.
	- ※ Als het onderwerp zich niet in het midden van het scherpstellingsgebied bevindt, maakt u geen gebruik van spotmeting aangezien anders een belichtingsfout kan optreden. Maak in dat geval liever gebruik van belichtingscorrectie.

■ U kunt de ISO-gevoeligheid instellen die wordt gebruikt bij het maken van opnamen.

De snelheid of specifieke lichtgevoeligheid van een camera wordt aangegeven met behulp van ISO-waarden.

#### $-$  AUTO  $\cdot$

De gevoeligheid van de camera wordt automatisch gewijzigd door variabelen zoals belichtingswaarde of helderheid van het onderwerp.

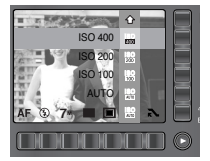

- 100, 200, 400, 800, 1000 :

U kunt de sluitersnelheid vergroten zonder dat dit

ten koste gaat van de beschikbare hoeveelheid licht door de waarde voor de ISO-gevoeligheid te verhogen. Bij een grote helderheid kan er echter verzadiging optreden. Hoe hoger de ISO-waarde, hoe hoger de gevoeligheid van de camera voor licht en, daardoor, hoe groter het vermogen van de camera om opnamen te maken onder donkere omstandigheden. De hoeveelheid ruis zal echter toenemen in de opname naarmate de ISO-waarde hoger wordt, waardoor de opname er grover uit komt te zien.

※ Als het menu [BEW.DETECTIE] geselecteerd wordt, kunt u enkel ISO 400, 800, 1000 selecteren.

### **ISO Scherpte**

■ U kunt de scherpte aanpassen van de opname die u wilt maken. U kunt het scherpte-effect niet controleren op het LCD-scherm voordat u de opname maakt aangezien deze functie pas wordt toegepast op het moment dat de gemaakte opname wordt opgeslagen in het geheugen.

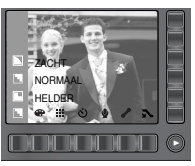

[PROGRAMMA-modus]

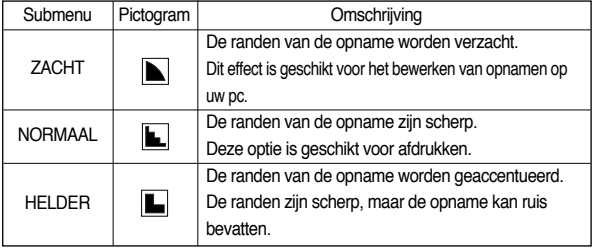

### **Effect**

- Met behulp van de digitale processor van de camera kunt u speciale effecten toevoegen aan uw opnamen.
	- ( $\Box$ ) : Er wordt geen effect toegevoegd aan het beeld
	- ( $\blacksquare$ ) : De opname wordt zwart-wit weergegeven.
	- $\circ$  ) : Vastgelegde opnamen worden opgeslagen in een sepiakleur (een reeks geelachtig bruine kleuren).

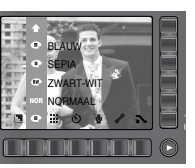

- $\Theta$ ) : Opgenomen beelden worden opgeslagen met een blauwe tint.
- [PROGRAMMA]
- $\mathbf{G}$  ) : Opgenomen beelden worden opgeslagen met een rode tint.
- $\left( \bigodot \right)$  : Opgenomen beelden worden opgeslagen met een groene tint.
- $\left( \bullet \right)$  : De opname wordt opgeslagen als negatief.
- $\left( \bigoplus \right)$  : Hiermee kan de gebruiker de rood- (R), groen- (G) en blauwwaarden (B) aanpassen. Deze menu's kunnen alleen worden geselecteerd in de modus Speciaal effect.

### **Kwaliteit/framesnelheid**

■ U kunt de compressieverhouding instellen voor gemaakte opnamen die het meest geschikt is voor uw toepassing. Hoe hoger de compressieverhouding, hoe lager de opnamekwaliteit.

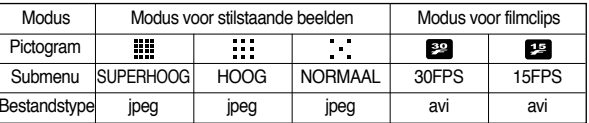

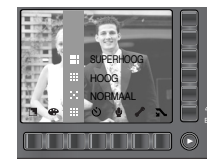

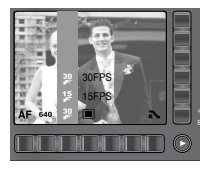

[Modus STILSTAAND BEELD] [Modus MOVIE CLIP]

#### **INFORMATIE**

- Deze bestandsindeling voldoet aan de DCF (Design rule for Camera File system)
- JPEG (Joint Photographic Experts Group): JPEG is de beeldcompressiestandaard die is ontwikkeld door de Joint Photographic Experts Group.

Dit type compressie wordt het meeste gebruikt voor het comprimeren van foto's en afbeeldingen omdat bestanden op efficiënte wijze kunnen worden gecomprimeerd zonder dat de gegevens beschadigd raken.

### **Zelfontspanner/ afstandsbediening**

■ Deze functie wordt gebruikt als de fotograaf een foto van zichzelf wil maken. - Een zelfontspanner selecteren :

Als u de sluiterknop indrukt, wordt de opname gemaakt nadat de ingestelde hoeveelheid tijd is verstreken en wordt de zelfontspanner uitgeschakeld.

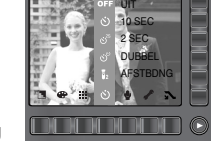

- Een afstandsbedieningsmodus selecteren : Als u op de sluiterknop van de afstandsbediening drukt, wordt na twee seconden een opname

gemaakt. Nadat de foto is genomen, blijft de afstandsbedieningsmodus ingeschakeld. Als u op de aan/uit-knop drukt, wordt de afstandsbedieningsmodus echter geannuleerd.

#### ● Beschrijving van zelfontspannings-/ afstandsbedieningsmodus

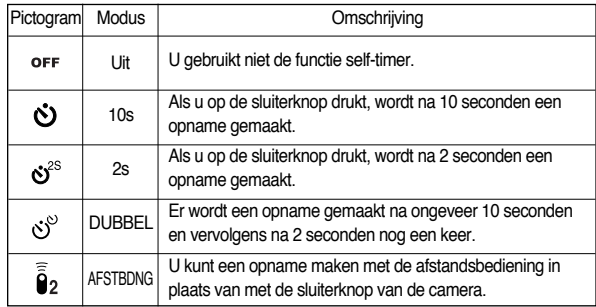

●Bereik voor afstandsbediening

Wanneer u een opname maakt met de afstandsbediening, kunt u op de afbeelding hiernaast ziet wat het bereik van de afstandsbediening is.

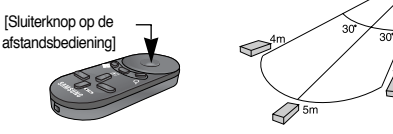

● Batterijen in de afstandsbediening vervangen

Controleer op de pluspool (+) naar boven wijst en de minpool (–) naar beneden tijdens het installeren van batterijen in de afstandsbediening. Laat de batterijen voor de afstandsbediening vervangen in uw plaatselijke servicecentrum. Gebruik CR2025 3V-battijeren

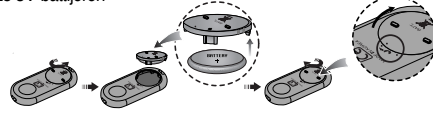

#### **INFORMATIE**

●Als u een opname maakt met behulp van de zelfontspanner, werkt het lampie voor de zelfontspanner als volgt :

Instelling van zelfontspanner voor 2 seconden :

Het lampje voor de zelfontspanner knippert elke 0,25 seconde gedurende 2 seconden. Instelling van zelfontspanner voor 10 seconden :

Het lampje voor de zelfontspanner knippert elke seconde gedurende de eerste 7 seconden. Gedurende de resterende 0,25 seconden knippert het lampje elke 3 seconde.

- ●Als u de afspeelknop gebruikt terwijl de zelfontspanner actief is, wordt de zelfontspanner uitgeschakeld.
- ●Gebruik een statief om te voorkomen dat de camera trilt.

 $\sim$ 

### **Spraakopname / spraakmemo**

- Het maken van een spraakopname kan doorgaan **INFORMATIE** zolang er voldoende geheugencapaciteit beschikbaar is. Ook kunt u spraak toevoegen aan een opgeslagen stilstaand beeld.
- Spraakopname
	- 1. Selecteer een opnamemodus, met uitzondering van de modus Filmclip, door aan de keuzeschijf voor modusselectie te draaien.
	- 2. Selecteer het menu Spraakopname door op de Smart-knop te drukken.
	- 3. Druk op de sluiterknop om een spraakopname te maken.
		- Als u éénmaal op de sluiterknop drukt, wordt een spraakopname gemaakt zolang de

beschikbare opnametijd dit toelaat. De opnametijd wordt weergegeven op het LCD-scherm. Als u de sluiterknop loslaat, gaat het maken van de spraakopname gewoon door.

- Als u het opnemen wilt stoppen, drukt u nogmaals op de sluiterknop.
- Bestandstype : \*.wav
- Spraakmemo
	- 1. Selecteer een opnamemodus, met uitzondering van de modus Filmclip, door aan de keuzeschijf voor modusselectie te draaien.
	- 2. Selecteer het menu Spraakmemo door op de Smart-knop te drukken. Als de indicator voor het opnemen van spraakmemo´s wordt weergegeven op het LCD-scherm, is deze instelling ingeschakeld.
	- 3. Druk op de sluiterknop en maak een opname. De afbeelding wordt opgeslagen op de geheugenkaart.
	- 4. De spraakmemo wordt opgenomen gedurende tien seconden vanaf het moment waarop de afbeelding is opgeslagen. Als u tijdens het opnemen van een spraakmemo op de sluiterknop drukt, wordt de geluidsopname beëindigd.

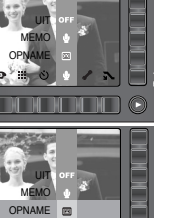

UIT MEMO OPNAME

● 40 cm tussen u en de camera (microfoon) is de beste afstand voor het maken van geluidsopnames.

### **Witbalans**

- Met de instelling voor de witbalans kunt u de kleuren aanpassen zodat deze er natuurlijker uitzien. Als een willekeurig menu, met uitzondering van het menu AWB (Automatische witbalans), is geselecteerd, kunt u alleen het kleureffect Negatief selecteren.
	-
	- AUTO AWR De camera selecteert automatisch de juiste witbalans, afhankelijk van de omgevingsverlichting.

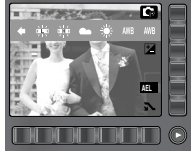

- DAGLICHT : **30%** : Voor opnamen buitenshuis.
- BEWOLKT : Voor het maken van opnamen bij een bewolkte, donkere lucht.
- Fluorescerend H : Het : Voor het maken van opnamen overdag bij fluorescerende verlichting.
- Fluorescerend L  $\quad \leftrightarrow$  : Voor het maken van opnamen bij wit fluorescerend licht.
- KUNSTLICHT : Voor het maken van opnamen bij kunstlicht (gewone gloeilamp).
- AANGEPAST : Hiermee kan de gebruiker de witbalans instellen afhankelijk van de opnamecondities.
- KLEURTEMPERATUUR K : Hiermee kan de gebruiker de kleurtemperatuur instellen afhankelijk van de opnamecondities.

De kleuren van de opgenomen beelden kunnen veranderen afhankelijk van het beschikbare licht.

### **Witbalans**

● De aangepaste witbalans gebruiken

De instellingen voor de witbalans kunnen enigszins variëren, afhankelijk van de opnameomgeving. U kunt de meest geschikte instelling voor de witbalans selecteren voor een bepaalde opname-omgeving door de aangepaste witbalans in te stellen.

1. Selecteer het menu AANGEPAST ( voor de witbalans en plaats een vel wit papier voor de camera zodat het LCD-scherm helemaal wit is.

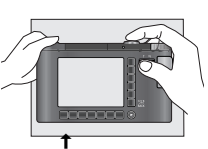

- 2. Menuknop OK : Hiermee wordt de vooraf ingestelde aangepaste witbalans geselecteerd.
- [Wit papier]
- Knop BACK : Hiermee wordt de aangepaste witbalans geannuleerd.

Sluiterknop : Hiermee wordt de nieuwe aangepaste witbalans opgeslagen.

- De waarde voor de aangepaste witbalans wordt toegepast vanaf de volgende opname die u maakt.
- De door de gebruiker geconfigureerde witbalans blijft actief totdat deze wordt overschreven.

### **Auto Exposure Blokkering (AEL)**

● U kunt de blootstellingswaarde manueel wijzigen met de knop AEL (Auto Exposure Lock) in een verlichtingssituatie waar er blootstellingsverschillen zijn tussen een voorwerp en de achtergrond.

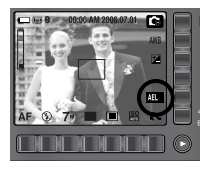

- Hoe stelt u de Auto Exposure Lock in
	- 1. Zorg ervoor dat het voorwerp in het centrum van het auto focus frame is.
	- 2. Verplaats het focus frame naar een voorwerp dat de gewenste blootstellingswaarde heeft.
	- 3. Druk op de knop AEL en de blootstellingswaarde wordt bepaald. Er verschijnt een sluitertijd en een diafragmawaarde op het LCD.
	- 4. Composeer de foto opnieuw en druk op de sluiterknop.

※Na het nemen van een fot, wordt de functie Focusblokkering geannuleerd.

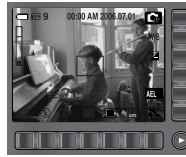

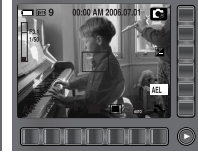

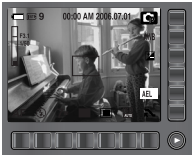

[ Scène voor opname]

[ Focus naar het object en druk op de knop AEL]

[ Focus opnieuw en druk de sluiterknop volledig in ]
# **Belichtingscorrectie Menu Scène**

- Deze camera past automatisch de belichtingsinstelling aan op basis van de omgevingsverlichting. U kunt met de knop +/- ook de belichtingswaarde selecteren.
- De belichting corrigeren
	- 1. Druk op de knop voor het menu voor belichtingscorrectie. De menubalk voor belichtingscorrectie verschijnt nu, zoals aangegeven.
	- 2. Raak de balk aan en schuif met uw vinger om de belichtingswaarde te selecteren.
	- 3. Druk nogmaals op de knop voor het menu voor belichtingscorrectie. De waarde die u hebt ingesteld, wordt opgeslagen en de instellingsmodus voor belichtingscorrectie wordt afgesloten
	- ※ Een negatieve waarde voor de belichtingscorrectie resulteert in een geringere belichting.

Bij een positieve waarde voor belichtingscorrectie neemt de belichting toe en is het LCDscherm wit of zijn de opnamen mogelijk niet goed.

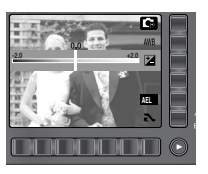

- Gebruik dit menu om op eenvoudige wijze de optimale instellingen te configureren voor een reeks verschillende opnamesituaties.
	- ※ Hieronder worden de beschikbare scènemodi aangegeven.
		- $[NACHT]$   $(Q)$  : Hiermee kunt u opnamen 's nachts of onder andere donkere omstandigheden maken.

 $[PORTRET \t\t(**M**] : Hiermee kunt u oonamen]$ 

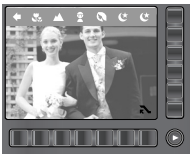

maken van personen. [KINDEREN] ( $\Box$ ) : Hiermee kunt u opnamen

maken van bewegende objecten, bijvoorbeeld kinderen.

- [LANDSCHAP] ( $\blacksquare$ ) : Hiermee kunt u opnamen maken met een landschap op de achtergrond.
- [CLOSE-UP] ( ) : Hiermee kunt u een opname van dichtbij maken van kleine voorwerpen zoals planten en insecten.
- [TEKST] ( ) : Hiermee kunt u een opname van een document maken.
- [ZON ONDER] ( $\Box$ ) : Hiermee kunt u opnamen van de ondergaande zon maken.
- [DAGERAAD] ( $\Box$ ) : Hiermee kunt u scènes bij dageraad opnemen.
- [TEGNLICHT] ( $\blacksquare$ ) : Hiermee kunt u opnamen maken zonder schaduwen die worden veroorzaakt door tegenlicht.
- [VUURWERK] ( $\blacksquare$ ) : Hiermee kunt u opnamen maken van vuurwerk.
- [STRAND EN (**124**) : Hiermee kunt u opnamen maken van zee, meer of SNEEUW] strand of opnamen in de sneeuw.

# **Speciaal effect: Fotoframe**

- U kunt 9 typen fotoframes toevoegen aan een stilstaand beeld dat u wilt vastleggen.
- De datum en tijd worden niet afgedrukt op een opgeslagen opname die is gemaakt via het menu Fotoframe.
	- **OFF**: Er wordt geen fotoframe ingevoegd.

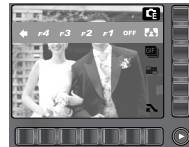

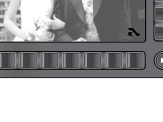

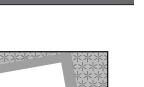

G3

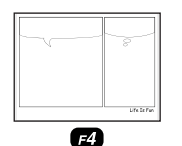

m

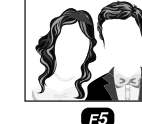

Ð

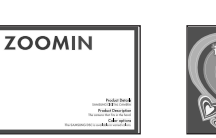

7

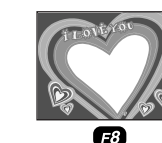

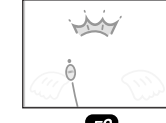

**F6** 

79

# **Speciaal effect: Motion GIF**

- U kunt Motion GIF's maken van de opgenomen beelden. Motion GIF: Hiermee kunt u continue opnamen maken en deze opslaan in een bestand. Dit bestand ondersteunt animatie.
- De Motion GIF maken
	- 1. Selecteer de modus Speciaal effect door aan de keuzeschijf voor modusselectie te draaien.
	- 2. Druk op de menuknop voor Motion GIF.
	- 3. Hiermee kunt u het beeldformaat en het aantal frames per seconde instellen.
	- 4. Druk op de sluiterknop om opnamen te maken. (Max. 50 opnamen)

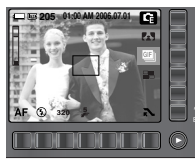

5. Klik op de menuknop OK om de opname op te slaan. De opnamen worden opgeslagen als een Motion GIF-bestand.

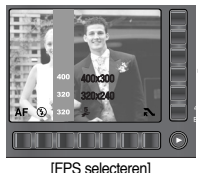

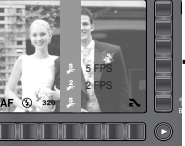

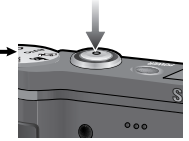

[Afbeeldingsformaat selecteren] [Foto's maken]

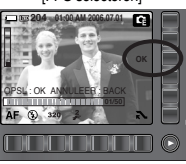

[Op de menuknop OK drukken]

## **INFORMATIE**

● Aangezien de GIF-bestandsindeling beperkingen kent met betrekking tot kleurtinten, kan de beeldkwaliteit verminderen.

# **Speciaal effect: Compositie-opnamen maken**

- U kunt 2 tot 4 verschillende opnamen combineren in een stilstaand beeld.
	- **DTT**: hiermee annuleert u de compositieopnamen
	- $m: 2$  verschillende opnamen worden gecombineerd tot één stilstaand beeld.
	- $\blacksquare$ : 3 verschillende opnamen worden gecombineerd tot één stilstaand beeld.
	- $\cdot$   $\blacksquare$  : 4 verschillende opnamen worden gecombineerd tot één stilstaand beeld.
	- $\Box$  : 2 verschillende panorama-opnamen worden gecombineerd tot één stilstaand beeld.
- ※ 2 compositie-opnamen selecteren

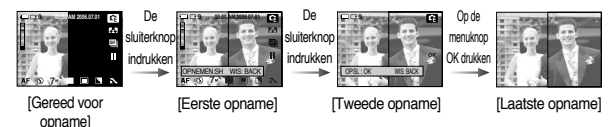

## **INFORMATIE**

- U kunt de flitser, de zelfontspanner, de macrofunctie, de spraakmemofuncties en de zoomknop W/T gebruiken tijdens het maken van compositie-opnamen.
- Als u op de afspeelknop drukt of aan de keuzeschijf voor modusselectie draait tijdens het maken van een compositie-opname, wordt elke cameramodus uitgevoerd. De eerder vastgelegde beelden wordt verwijderd.
- Druk op de knop OK nadat u de laatste compositieopname hebt gemaakt. Vervolgens wordt de spraakmemo gestart.

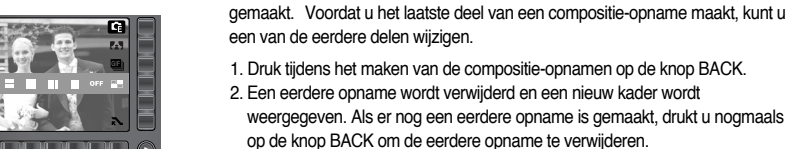

**9 AF 3** 7 1 **00:00 AM 2006.07.01** OP NEMENSH WIS: BACK OP de knop BACK drukken

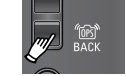

weergegeven. Als er nog een eerdere opname is gemaakt, drukt u nogmaals

● Een deel van de compositie-opname wijzigen voordat de laatste opname wordt

**AF (D<sup>2</sup>)**<sup>2</sup>

**9**

[Voordat de derde opname wordt gemaakt]

3. Druk op de sluiterknop om een nieuwe opname te maken.

op de knop BACK om de eerdere opname te verwijderen.

- Een deel van de compositie-opname wijzigen nadat de laatste opname is gemaakt.
	- 1. Nadat de laatste opname is gemaakt, verschijnt er een menu, zoals weergegeven.
	- 2. Selecteer een verwijderde opname met de Smart-knop.
	- 3. Druk op de knop BACK om de geselecteerde opname te verwijderen.
	- 4. Druk op de sluiterknop om opnieuw een opname te maken.
	- 5. Druk op de knop OK om de opname op te slaan.

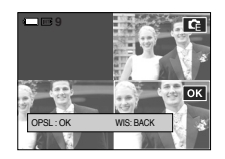

[Teruggaan naar de tweede opname]

**00:00 AM 2006.07.01**

W

Ш

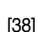

# **Sluitertijd**

■ Met deze modus stelt u de sluitertijd voor automatische belichting in. Bij korte sluitertijden kan een stilstaand beeld worden gemaakt van een bewegend voorwerp zodat het lijkt alsof het voorwerp niet beweegt. Bij lange sluitertijden kan een bewegend voorwerp worden weergegeven met een 'actief' effect.

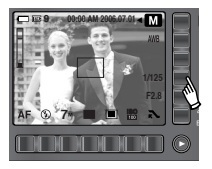

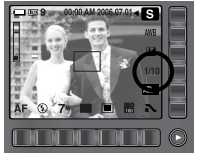

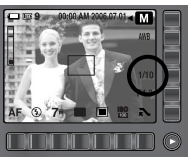

- [Modus SLUITERPRIORITEIT] [HANDMATIGE modus]
- 

● Het installeren van de sluitertijd

Om de sluitertijd te selecteren, raakt u de knop aan en glijd met uw vinger naar links of rechts. U kunt de Sluitertijd installeren in de modus SLUITERPRIORITEIT en de HANDMATIGE modus.

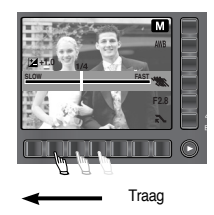

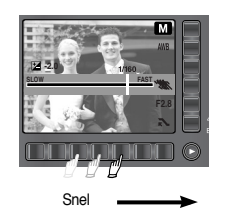

# **Diafragmawaarde**

■ Met deze modus stelt u de diafragmawaarde voor automatische belichting in. Bij kleinere diafragmawaarden wordt het onderwerp scherp weergegeven, maar is de achtergrond wazig. Bij grotere diafragmawaarden worden zowel het onderwerp als de achtergrond scherp weergegeven.

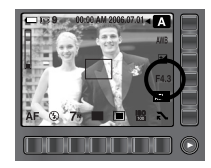

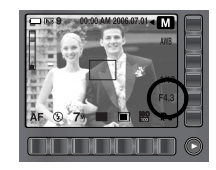

[Modus DIAFRAGMAPRIORITEIT] [HANDMATIGE modus]

#### ● Het installeren van de diafragmawaarde

Om de sluitertijd te selecteren, raakt u de knop aan en glijd met de vinger naar links of rechts. U kunt de Diafragmawaarde installeren in de modus DIAFRAGMAPRIORITEIT en de HANDMATIGE modus.

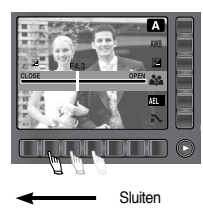

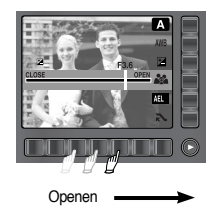

# **Modus Fotogalerie**

- Bij het afspelen van de opnamen kunt u afspeeleffecten toevoegen en luisteren naar achtergrondmuziek. Alleen stilstaande beelden kunnen worden afgespeeld. Filmclips en spraakbestanden worden niet afgespeeld.
- Een afspeelmodus selecteren
	- 1. Selecteer de modus Fotogalerie door aan de keuzeschijf voor modusselectie te draaien.
	- 2. Druk op de knop voor de afspeelmodus. De menu's verschijnen vervolgens, zoals weergegeven.
		- **En** : Afspelen per album
		- **Example 2**: Afspelen op datum
	- 3. Druk op de Smart-knop om de gewenste afspeelmodus te selecteren.

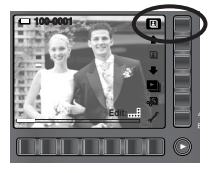

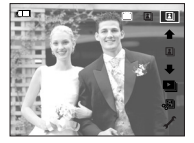

■ Albummodus: Beelden worden afgespeeld per album.

Als geen geheugenkaart is geplaatst, kunnen albums niet worden geselecteerd in de categorieën Ikzelf, Familie, Vrienden en Gebeurt.

Alle opnamen die zijn opgeslagen in het interne geheugen worden afgespeeld.

● Een album selecteren

U kunt een album selecteren met de Smart-knop. Plaats opnamen in albums voordat u een album gaat selecteren.

**ED** : Alle opnamen die zijn opgeslagen in het geheugen worden afgespeeld.

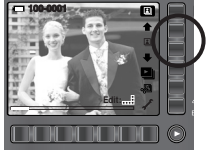

- **2** : Opnamen die zijn opgeslagen in het album Ikzelf worden afgespeeld
- : Opnamen die zijn opgeslagen in het album Familie worden afgespeeld.
- **EX** : Opnamen die zijn opgeslagen in het album Vrienden worden afgespeeld.
- **23** : Opnamen die zijn opgeslagen in het album Gebeurtenissen. worden afgespeeld.

# **Modus Fotogalerie**

● Afbeeldingen toevoegen aan een album Druk op de menuknop Album om de hieronder getoonde menu's weer te geven.

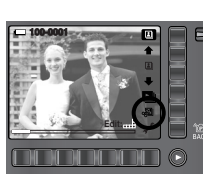

KIEZEN : BEKIJK: BACK

- Cursor verplaatsen/Opname selecteren: Smartknop (horizontaal)
- Opnamen selecteren: Op de Smart-knop drukken

Alle gewenste opnamen kunnen tegelijk worden geselecteerd.

- Selecteren / annuleren van een album : Album toets
- **2**: Opnamen toevoegen aan het album Ikzelf
- : Opnamen toevoegen aan het album Familie
- : Opnamen toevoegen aan het album Vrienden
- **8**: Opnamen toevoegen aan het album Gebeurtenissen.
- Naar vorige menu gaan: Knop BACK

● Een album afspelen Druk op de menuknop voor de diaserie.

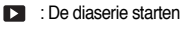

- : Een effect selecteren voor de diaserie
- : Afspeelinterval instellen
- : Achtergrondmuziek selecteren U kunt achtergrondmuziek afspelen bij de opnamen. Alleen opgeslagen muziek kan worden geselecteerd. U kunt geen muziek toevoegen aan de lijst met achtergrondmuziek.

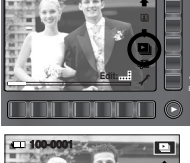

**100-0001**

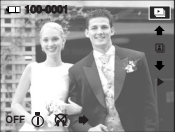

**EX** : Afspeeltijd selecteren

[WEERG.]: De diaserie wordt herhaald totdat deze wordt geannuleerd. [HERHALEN]: De diaserie wordt beëindigd na de eerste weergave.

#### ● Een opname draaien

U kunt een opname draaien in een richting van uw keuze. Druk op de horizontale Smart-knop. Druk op de Smart-knop om de geselecteerde opname te draaien. Druk op de Smart-knop om het gedraaide beeld op te slaan.

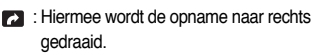

: Hiermee wordt de opname naar links gedraaid.

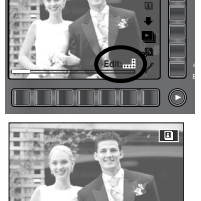

**100-0001**

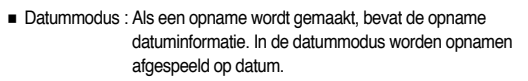

● Een datum selecteren

U kunt een album selecteren met de Smart-knop.

※ Het gebruik van het menu in de datummodus is dezelfde als bij de albummodus. Raadpleeg p. 40 voor meer informatie.

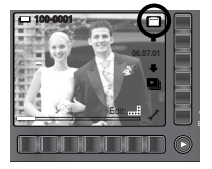

# **Modus Fotogalerie OPS (Optical Picture Stabilization: Optische beeldstabilisatie)**

- De functie OPS vermindert het wazig beeld veroorzaakt door het trillen van de camera. Druk op de knop OPS en u kunt OPS1 of OPS2 selecteren.
	- 1. OPS1: De stabiliseerfunctie is in standby en wordt geactiveerd op het moment dat de sluiter het beeld vastlegt.
	- 2. OPS2: Er wordt een sluitertijd en een diafragamwaarde vertoond op het LCD en de OPS-functie werkt als u tot halfweg op de sluiterknop drukt.

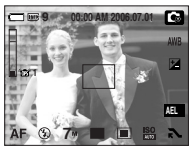

- ※ Het kan zijn dat de functie OPS niet voldoende werkt in de volgende gevallen.
	- Bij gebruik van de digitale zoom
	- Bij het nemen van foto's terwijl u voorwerpen in beweging volgt.
	- Als de omgeving donker is
	- Als de sluitertijd zeer traag is voor bepaalde redenen
- **1** *i* (100 to the toestand van de was license (200 to 1 ,  $\omega$  2 ) toont de toestand van de functie OPS. (Wit : Normaal; Grijs : Batterij of Temperatuurslot)

## **INFORMATIE**

- ●Indien u de functie OPS gebruikt in de modus ASR, kunt u het wazig beeld doeltreffend verminderen.
- U kunt de OPs-functie niet gebruiken in de modus filmclip.
- Gebruik niet het statief als u de OPS-functie gebruikt. De trilling van de OPS-sensor kan het beeld wazig maken.
- Indien u de camera aan schokken onderwerpt, zal het LCD-scherm schudden. In dit geval schakelt u de camera uit en schakel het opnieuw aan en dan zal de camera goed werken.
- Gebruik de OPS-functie alleen als de batterij goed is opgeladen

 $(\Box \Box \Box \Box)$ 

- Door de oververhitting ten gevolge van een langdurig gebruik door de camera wordt de OPS-functie automatisch geactiveerd.
- Er wordt aanbevolen de functie OPS niet te gebruiken in de modi Macro of Super macro.

# **Afspeelmodus starten**

- Zet de camera aan en selecteer de afspeelmodus door op de knop voor de afspeelmodus ( $\Box$ e drukken. De camera kan nu de afbeeldingen weergeven die zijn opgeslagen in het geheugen.
- U kunt de functie voor de AFSPELEN modus instellen met behulp van de knoppen op de camera en het LCD-scherm.
- Als de geheugenkaart in de camera is geplaatst, werken alle camerafuncties alleen voor de geheugenkaart.
- Als de geheugenkaart niet in de camera is geplaatst, werken alle camerafuncties alleen voor het interne geheugen.
- Een stilstaand beeld afspelen
	- 1. Selecteer de afspeelmodus door op de knop voor de afspeelmodus ( $\Box$

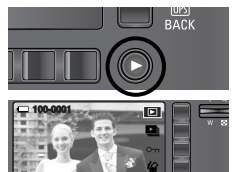

Edit:

- 2. De laatste afbeelding die is opgeslagen in het geheugen wordt weergegeven op het LCD-scherm.
- 3. Selecteer een opname door de knop aan te raken en uw vinger naar links of rechts te verplaatsen.
- ※ Druk op de knop met de pijl nadat u uw vinger hebt verplaatst. De opnamen worden vervolgens continu afgespeeld.

#### **INFORMATIE**

● Instellingsmodus : Als u langer dan 3 seconden op de knop voor de afspeelmodus drukt, worden de instellingen voor zoemer en begingeluid ingesteld op UIT, ook als u deze instellingen hebt ingesteld op AAN.

- Een filmclip afspelen
	- 1. Selecteer de opgenomen filmclip die u wilt afspelen met de Smart-knop.
	- 2. Druk op de horizontale Smart-knop om de filmmenu's weer te geven.
	- 3. Druk op de knop ▶ om een bestand met een filmclip af te spelen.
		- U kunt het afspelen van een filmclip tijdelijk onderbreken door nogmaals op de knop **II** te drukken.
- drukken. **00:00:00** afspelen van de filmclip hervat. - Als u nogmaals op de knop ▶ drukt, wordt het
	- U kunt de filmclip terugspoelen terwijl deze wordt afgespeeld door op de knop ◀◀ te

Play:

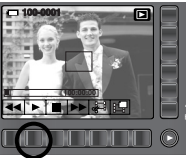

drukken. U kunt de filmclip snel vooruitspoelen door op de knop ▶▶ te drukken. Telkens wanneer u op de knop ◀◀/▶▶ drukt, wordt de zoeksnelheid verhoogd tot 2x, 4x, 8x of 16x.

- Om afspelen te stoppen druk op de **u**toets.
- 4. Druk op de knop BACK om de menuweergave te beëindigen.
- Functie voor opnemen van filmclip: opname van stilstaande beelden uit de filmclip.
	- 1. Druk op de knop **II** tijdens het afspelen van een filmclip.
	- 2. Druk op de knop Opnemen om het opgenomen beeld op te slaan onder een nieuwe bestandsnaam.

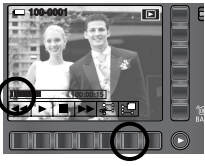

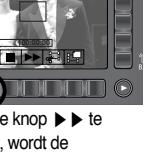

# **Afspeelmodus starten**

- Filmclips bijsnijden: U kunt de gewenste frames van een filmclip extraheren tijdens het afspelen van de filmclip.
	- 1. Druk op de extractieknop op het punt in de filmclip waar u wilt beginnen met het extraheren van frames.
	- 2. Druk op de extractieknop op het punt in de filmclip waar u wilt stoppen met het extraheren van frames.
	- 3. Er wordt een bevestigingsvenster weergegeven.
	- 4. Druk op de Smart-knop en selecteer het gewenste submenu.
		- [JA]: De geextraheerde frames worden met een nieuwe bestandsnaam opgeslagen.
		- [NEE]: Het bijsnijden van de filmbeelden wordt geannuleerd.
	- ※ Indien de looptijd minder dan 4 seconden is, kan de filmclip ingekort worden.
- Een opgenomen spraakmemo of spraakbestand afspelen
	- 1. Selecteer de spraakopname die u wilt afspelen met de Smart-knop.
	- 2. Druk op de horizontale Smart-knop om de spraakmenu's weer te geven.

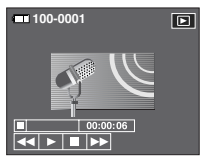

**00:00:20**

TRIMMEN? JA NEE

- 3. Druk op de knop ▶om een bestand met een spraakmemo af te spelen.
	- U kunt het afspelen van een spraakbestand tijdelijk onderbreken door nogmaals op de knop **II** te drukken.
	- Als u nogmaals op de knop ▶ drukt, wordt het afspelen van het spraakbestand hervat.
	- U kunt het spraakbestand terugspoelen tijdens het afspelen door op de knop ◀◀ te drukken. U kunt het spraakbestand snel vooruitspoelen door op de
	- knop ▶▶ te drukken.
	- $-$  U kunt het afspelen van het spraakbestand stoppen door op de knop  $\blacksquare$ te drukken.
- Een opgenomen spraakmemo afspelen
	- 1. Selecteer het stilstaand beeld dat de spraakmemo bevat door gebruik van de smartknop.
	- 2. Druk op de horizontale Smart-knop om de menu's weer te geven.
	- 3. Druk op het icoon ( $\mathbf{0}$ ) om een spraakmemo af te spelen.

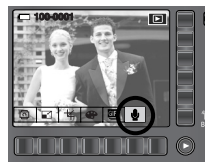

- U kunt het afspelen van een spraakbestand tijdelijk onderbreken door op de knop II te drukken.
- Door opnieuw op de knop ▶ te drukken, zal het spraakbestand opnieuw starten.
- Om het afspelen van de spraak te stoppen, drukt u op de knop

# **Indicator LCD-scherm**

■ Het LCD-scherm bevat informatie over de opnamecondities voor het weergegeven beeld.

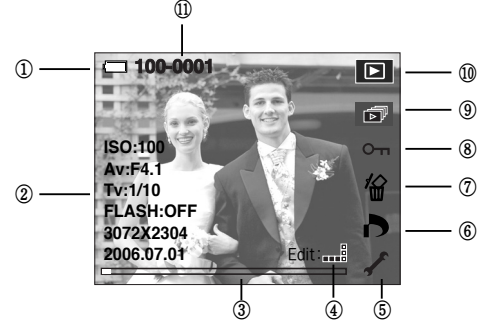

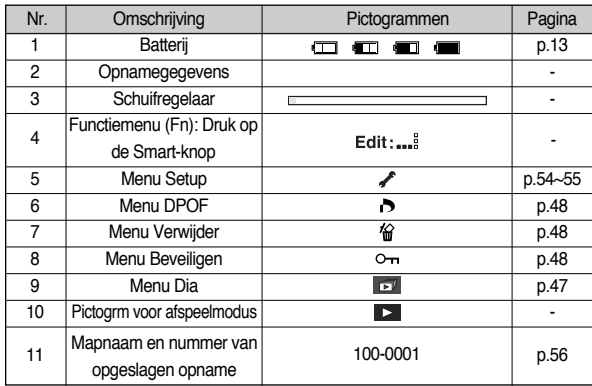

## **De cameraknop gebruiken om de camera in te stellen**

■ In de afspeelmodus kunt u de knoppen op de camera gebruiken om op eenvoudige wijze de functies voor de afspeelmodus in te stellen.

#### Knop voor de afspeelmodus

- Als u de camera hebt ingeschakeld door op de aan/uit-knop te drukken, kunt u eenmaal op de knop AFSPELEN drukken om over te schakelen naar de afspeelmodus en een tweede maal om naar de opnamemodus te gaan.
- U kunt de camera inschakelen met de afspeelknop. De camera wordt ingeschakeld in de afspeelmodus. Druk nogmaals op de knop voor de afspeelmodus om de camera uit te schakelen.

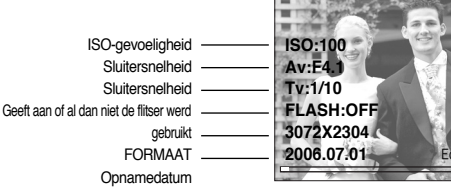

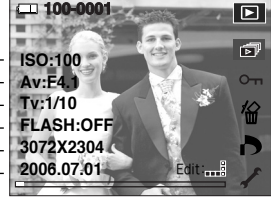

#### Knop BACK

■ Wanneer de menu's worden weergegeven kunt u met de BACK toets terug naar het vorige scherm of uiteindelijk het menu verlaten.

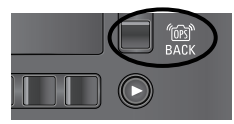

● De maximale vergrotingsfactor in verhouding tot de afbeeldingsgrootte.

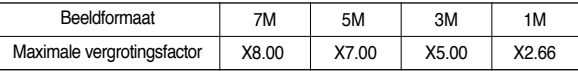

# Knop Miniaturen ( **by** )/ Vergroting (  $Q$  )

- U kunt meerdere opnamen tegelijk bekijken, een geselecteerde opname vergroten en een geselecteerd deel van een opname uitsnijden en opslaan.
- Miniatuurweergave
	- 1. Druk, terwijl een opname wordt weergegeven op het gehele scherm, op de knop voor miniatuurweergave.
	- 2. In de miniatuurweergave wordt de foto gemarkeerd weergegeven die werd afgebeeld op het moment dat de miniatuurmodus werd geselecteerd.

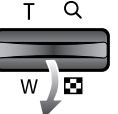

- 3. Druk op de Smart-knop om naar een gewenste opname te gaan.
- 4. Als u één opname afzonderlijk wilt bekijken, drukt u op de vergrotingsknop.

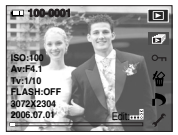

Op de knop voor miniaturen drukken (DD

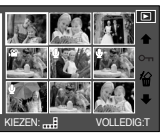

Op de vergrotingsknop drukken  $(\overline{\mathbf{Q}})$ 

[Normale weergavemodus]

[Miniatuur weergavemodus]

- Beeldvergroting
	- 1. Selecteer een opname die u wilt vergroten en druk op de vergrotingsknop.
	- 2. U kunt verschillende delen van de opname bekijken met de Smart-knop.
	- 3. Als u op de knop voor miniaturen drukt, wordt de opname weergegeven in het oorspronkelijke formaat.

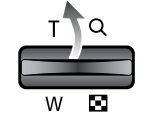

- U kunt zien dat een opname vergroot wordt weergegeven als de vergrotingsindicator links onder op het LCD-scherm wordt weergegeven. (Als de opname geen vergrote weergave is, wordt de indicator niet weergegeven.) U kunt het vergrotingsgebied controleren.

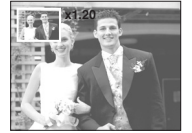

- Bestanden met bewegende beelden en WAV-bestanden kunnen niet worden vergroot.
- Als een foto wordt vergroot, kan dit tot kwaliteitsverlies leiden.

# **De diaserie starten**

■ Opnamen kunnen continu, met vooraf ingestelde tussenpozen, worden weergegeven. U kunt de diaserie bekijken door de camera aan te sluiten op een externe monitor. U kunt de diaserie starten door op de startknop te drukken. Filmclips, spraakbestanden en GIF-bestanden worden niet weergegeven.

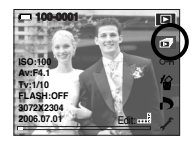

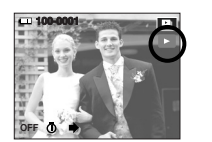

- Configureer effecten voor de diashow: U kunt unieke schermeffecten gebruiken voor de diashow.
	- : Het beeld schuift regelmatig (van Effect 1 naar Effect 3).
	- : Beeld wordt verplaatst vanuit de linkerbovenhoek.
	- : Beeld wordt langzaam, vanuit het midden naar buiten toe, weergegeven.
	- : Het volgende beeld wordt over de vorige opname heen weergegeven.

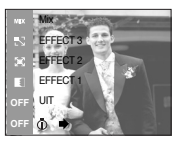

● Afspeelinterval instellen : Hiermee stelt u de afspeelinterval voor de diaserie in.

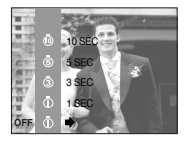

- Herhalingsoptie: Hiermee selecteert u de herhalingsoptie voor de diaserie.
	- [WEERG.] : De diaserie wordt herhaald totdat deze wordt geannuleerd.
	- [HERHALEN] : De diaserie wordt beëindigd na de eerste weergave.

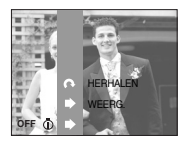

# **Opnamen beveiligen**

■ Deze functie wordt gebruikt om te voorkomen dat bepaalde opnamen per ongeluk worden verwijderd (Vergrendel).

Ook kunnen hiermee opnamen worden vrijgegeven die eerder waren beveiligd (Ontgrendel).

- ONE : De weergegeven opname wordt beveiligd/vrijgegeven.
- ALL : Alle opgeslagen opnamen worden beveiligd/vrijgegeven.
- Wanneer u een opname beveiligt, wordt het beveiligingspictogram weergegeven op het LCDscherm. (Een onbeveiligde opname heeft geen indicator.)
- Een opname in de vergrendelmodus wordt beveiligd tegen verwijderen via de verwijderfunctie, maar NIET tegen de formatteringsfunctie.

# **Opnamen verwijderen**

- Alle onbeveiligde bestanden in de submap DCIM op de geheugenkaart worden verwijderd. Niet-beveiligde opnamen worden permanent verwijderd met deze functie. Het is raadzaam altijd belangrijke opnamen eerst op een computer op te slaan voordat u opnamen gaat verwijderen. De beginafbeelding en de patroonafbeelding zijn opgeslagen in het interne geheugen van de camera (en dus niet op de geheugenkaart) en worden dan ook niet verwijderd als u alle bestanden van de geheugenkaart verwijdert.
	- ONE : De weergegeven opname wordt verwijderd. ALL : Alle opgeslagen opnamen worden verwijderd. - Beveiligde opnamen kunnen niet worden verwijderd.
	- Als er geen beveiligde opnamen zijn, worden alle opnamen verwijderd en wordt het bericht [GEEN AFBEELDING!] weergegeven.

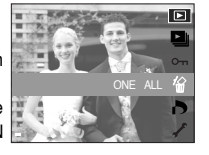

ONE ALL

回

Edit:

**ISO:100 Av:F4.1 Tv:1/10 FLASH:OFF 3072X2304 2006.07.01**

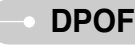

- Met de functie DPOF (Digital Print Order Format) kunt u afdrukinformatie toevoegen aan de map MISC van uw geheugenkaart. Selecteer de opnames die u wilt afdrukken plus het aantal afdrukken dat u wilt maken.
- De DPOF-indicator wordt weergegeven op het LCD-scherm als een opname met DPOFinformatie wordt afgespeeld. De afbeeldingen kunnen worden afgedrukt op DPOF-printers of in een toenemend aantal fotolaboratoria.
- Deze functie is niet beschikbaar voor filmclips en bestanden met spraakopnamen.
- Als de geheugenkaart niet in de camera is geplaatst, worden de menu's wel weergegeven op het LCD-scherm, maar kunnen zij niet worden geselecteerd.

# **DPOF: STANDRD**

- Met deze functie kunt u informatie over het aantal te maken afdrukken toevoegen aan een opgeslagen opname.
	- 1. Selecteer het menu [AFBEELD.] door op de Smart-knop te drukken.
	- 2. Selecteer het gewenste submenu door op de Smart-knop te drukken.
		- [EEN FOTO]: Selecteer het aantal afdrukken van de weergegeven opname.
		- [ALLE FOT]: Configureer het aantal afdrukken voor alle afbeeldingen behalve filmclips en spraakopnamen.

[ANNULEER]: Annuleer de afdrukinstellingen.

3. Druk op de knop OK om de instelling te bevestigen. Als een afbeelding DPOF-instructies bevat, wordt de indicator DPOF ( $\Box$ ) weergegeven.

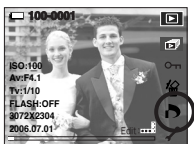

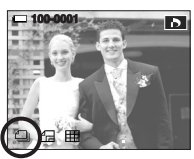

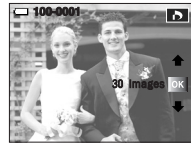

# **DPOF: Afdrukformaat**

- U kunt het afdrukformaat opgeven bij het afdrukken van opnamen die zijn opgeslagen op de geheugenkaart. Het menu [FORMAAT] is alleen beschikbaar voor printers die DPOF 1.1 ondersteunen.
- Het afdrukformaat instellen
	- 1. Selecteer het menu [Formaat] door op de Smartknop te drukken.
	- 2. Selecteer het gewenste submenu door op de Smart-knop te drukken.

[SEL FOTO]: Selecteer het afdrukformaat voor de weergegeven opname.

[ALLE FOT]: Wijzig het afdrukformaat voor alle opgeslagen afbeeldingen.

[ANNULEER]: Annuleer alle instellingen voor het afdrukformaat.

3. Druk op de knop OK om de instelling te bevestigen. Als een afbeelding DPOF-instructies bevat, wordt de indicator DPOF weergegeven.

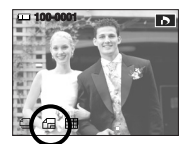

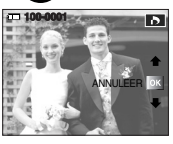

- ※ Secundaire menu DPOF [FORMAAT]: ANNULEER, 3X5, 4X6, 5X7, 8X10
- ※ Afhankelijk van de fabrikant en het printermodel kan het annuleren van het afdrukproces op de printer iets meer tijd in beslag nemen.

# **DPOF: Index**

- Opnamen (met uitzondering van bestanden met bewegende beelden en spraakbestanden) worden afgedrukt als index.
	- 1. Selecteer het menu [INDEX] door op de Smartknop te drukken.
	- 2. Selecteer het gewenste submenu door op de Smart-knop te drukken.

Bij selectie van [NEE]: De instelling voor

indexafdrukken wordt geannuleerd.

Bij selectie van [JA]: De opname wordt afgedrukt in de indexmodus.

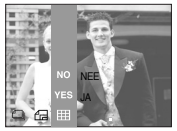

# **Een opname draaien**

- U kunt de opgeslagen beelden draaien onder verschillende hoeken. Nadat het afspelen van de gedraaide opname is voltooid, wordt deze weer in de oorspronkelijke stand gezet.
	- 1. Druk op de (horizontale) Smart-knop.
	- 2. Druk op de menuknop [DRAAI].
	- 3. Selecteer het gewenste submenu door op de Smart-knop te drukken.

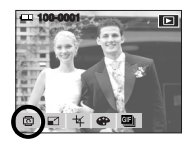

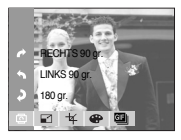

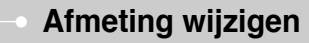

- Wijzig de resolutie (het formaat) van gemaakte opnamen. Selecteer [GEBR.AFB] om een afbeelding op te slaan als beginafbeelding. De opname waarvan de afmetingen zijn gewijzigd, krijgt een nieuwe bestandsnaam.
	- 1. Druk op de (horizontale) Smart-knop.
	- 2. Druk op de menuknop [AFM.WIJZ].
	- 3. Selecteer het gewenste submenu door op de Smart-knop te drukken.

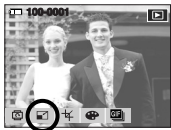

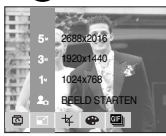

Edit: A Particular Month A Particular Month Editor: Editor: A Particular Month Editor: A Particular Month Editor:

wordt gedraaid]

[Voordat de afbeelding [RECHTS 90 gr.] [LINKS 90 gr.] [180 gr.]

4. Als u de gedraaide opname weergeeft op het LCD-scherm, is er mogelijk lege ruimte te zien aan de linker-en rechterkant van de opname.

#### ● Typen voor wijzigen van afbeeldingsgrootte

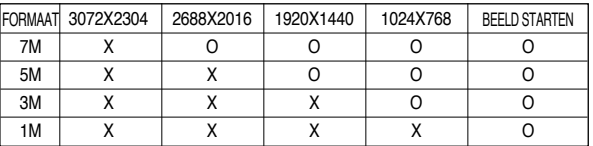

## **INFORMATIE**

- U kunt alleen de resolutie wijzigen van bestanden die zijn gecomprimeerd in de indeling JPEG 4:2:2.
- De opname waarvan de afmetingen zijn gewijzigd, krijgt een nieuwe bestandsnaam. De afbeelding onder [BEELD STARTEN] wordt niet op de geheugenkaart maar in het interne geheugen opgeslagen.
- Er kan slechts één beeld worden opgeslagen onder [BEELD STARTEN]. Als u een nieuwe afbeelding onder [BEELD STARTEN] opslaat, wordt de bestaande beginafbeelding verwijderd.
- Als de geheugencapaciteit onvoldoende is voor het opslaan van de opname die is vergroot of verkleind, wordt het bericht [GEHEUGEN VOL!] weergegeven op het LCD-scherm en kan de opname niet worden opgeslagen.

# **Trimmen**

- U kunt een gedeelte van de opname uitsnijden en dit afzonderlijk bewaren.
	- 1. Selecteer een opname die u wilt vergroten en druk op de vergrotingsknop.
	- 2. Druk op de (horizontale) Smart-knop.
	- 3. Druk op de menuknop [TRIMMEN].
	- 4. Druk op de Smart-knop. Het bijgesneden beeld wordt opgeslagen onder een nieuwe bestandsnaam en weergegeven op het LCD-scherm. U kunt het trimmen annuleren door op de knop BACK te drukken.
	- ※ Als er weinig geheugenruimte beschikbaar is voor het opslaan van de bijgesneden opname, mislukt het bijsnijden.
	- ※ U kunt de vergrote opname verwijderen bij het gebruik van de bijsnijdfunctie door op de verwijderknop te drukken.

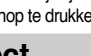

- **Effect** ■ Met behulp van de digitale processor van de camera kunt u speciale effecten
	- toevoegen aan uw opnamen. 1. Druk op de Smart-knop.
	- 2. Druk op de menuknop [EFFECT].
	- 3. Selecteer het gewenste submenu door op de Smart-knop te drukken.

: Er wordt geen effect toegevoegd aan het beeld **LOR** 

- $\overline{\bullet}$  : De opname wordt zwart-wit weergegeven.
- : Opgenomen beelden worden opgeslagen met een sepia tint (een reeks geelachtig bruine kleuren).
- : Opgenomen beelden worden opgeslagen met een blauwe tint.
- ROOD **BLAUW** SEPIA ZWART-WIT
- : Opgenomen beelden worden opgeslagen met een rode tint.
- : Opgenomen beelden worden opgeslagen met een groene tint.
- $\bullet$ : De opname wordt opgeslagen als negatief.

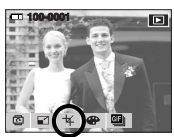

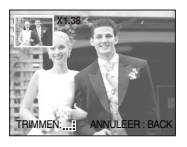

# **Motion GIF**

- U kunt Motion GIF's maken van de opgenomen beelden. Motion GIF: Hiermee kunt u continue opnamen maken en deze opslaan in een bestand. Dit bestand ondersteunt animatie.
- De Motion GIF maken
	- 1. Druk op de (verticale) Smart-knop. 2. Druk op de menuknop voor Motion GIF.

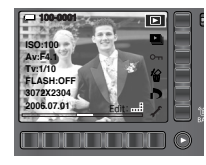

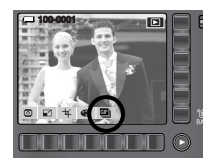

- 3. Hiermee kunt u het beeldformaat en het aantal frames per seconde instellen.
- 4. Selecteer de gewenste opnamen met de Smartknop.

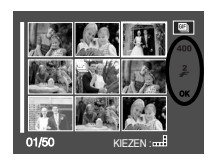

- 5. Druk op de knop OK om een Motion GIF-bestand op te slaan.
- Motion GIF-bestand afspelen
	- 1. Selecteer een Motion GIF-bestand met de Smartknop.
	- 2. Druk op de (verticale) Smart-knop om de menu's weer te geven.
	- 3. Druk op de menuknop Start.

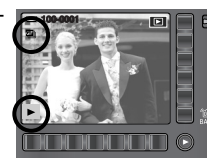

# **PictBridge**

- U kunt de USB-kabel gebruiken om deze camera aan te sluiten op een printer die PictBridge ondersteunt (apart leverbaar) en de opgeslagen opnamen rechtstreeks afdrukken. Bestanden met bewegende beelden en spraak kunnen niet worden afgedrukt.
- De camera instellen voor aansluiting op de printer 1.Druk op de knop van het menu Setup en druk op F4.

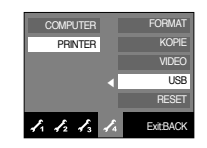

- 2.Selecteer het menu [USB]-[PRINTER] door op de Smart-knop te drukken.
- De camera aansluiten op een printer
	- De USB-kabel gebruiken met houder(Optioneel) : Sluit de camera en de houder aan. Sluit de houder aan op de USB-poort van de printer met behulp van de meegeleverde USB-kabel.
	- De USB-kabel gebruiken met camera :

Sluit de camera aan op de USB-poort van de printer met behulp van de meegeleverde USB-kabel.

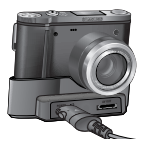

[De USB-kabel gebruiken met houder]

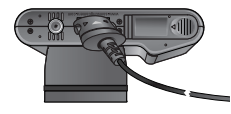

[De USB-kabel gebruiken met camera]

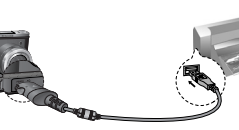

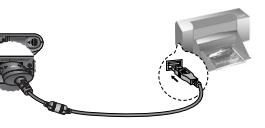

※ Als u [COMPUTER] hebt geselecteerd bij het aansluiten van de camera op uw printer, wordt het bericht [COMPUTER AANSLUITEN] weergegeven op het LCD-scherm en wordt geen verbinding tot stand gebracht. In dat geval koppelt u de USB-kabel los van de camera, waarna het menu verandert.

U kunt ook op de knop Printer drukken. De camera wordt dan aangesloten op de printer waarop het bericht [PRINTER AANSLUITEN] wordt weergegeven. De camera kan mogelijk echter niet worden aangesloten op de printer, afhankelijk van het printermerk en -model.

- Gemakkelijk afdrukken: Wanneer u een camera in de afspeelmodus op een printer aansluit, kunt u een foto gemakkelijk afdrukken met de standaard afdrukinstellingen.
	- 1. Sluit in de afspeelmodus de camera en de printer op elkaar aan. De menupictogrammen worden weergegeven, zoals afgebeeld.

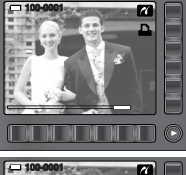

- 2. Druk op de knop  $\Box$
- 3. Selecteer de menuoptie [JA] om de opname af te drukken.

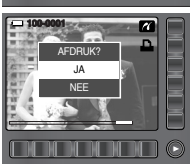

■ Afdrukmodus: U kunt de modus Gemakkelijk afdrukken of Aangepast afdrukken

selecteren.

- **FC1**: Aangepaste afdrukmodus
- **77** : Gemakkelijke afdrukmodus

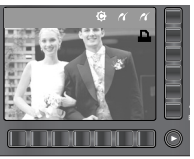

# **PictBridge**

■ Aangep. instellen: U kunt de afdrukmenu's voor papierformaat, afdrukformaat, papiertype, afdrukkwaliteit, datumafdruk en bestandsnaam wijzigen voor afgedrukte opnamen.

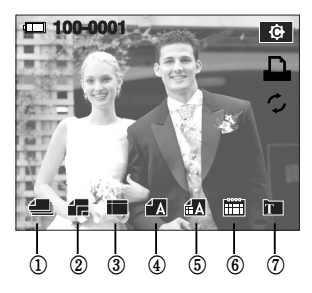

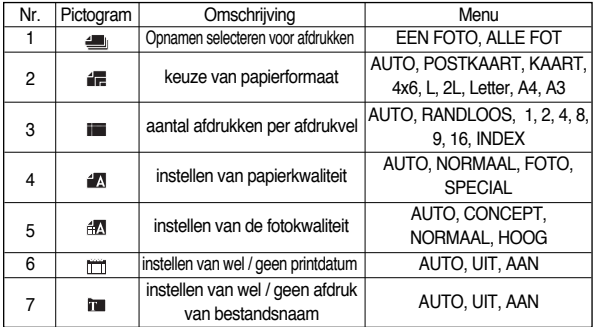

- ※ Sommige menuopties worden niet ondersteund door alle printermerken en modellen. Menu's die niet worden ondersteund, worden wel weergegeven op het LCD-scherm, maar kunnen niet worden geselecteerd.
- ※ Als de instellingswaarden niet worden gewijzigd in de automatische/handmatige modus, worden de waarden automatisch bewaard.
- Opnamen afdrukken (aangepaste afdrukmodus): Opnamen worden afgedrukt met gewijzigde printerinstelling.
	- 1. Druk in de aangepaste afdrukmodus op de menuknop AFDRUK.

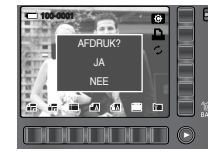

2. Selecteer de menuoptie [JA].

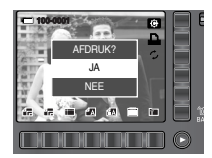

3. Het scherm dat wordt weergegeven aan de rechterkant verschijnt en de opname wordt afgedrukt. Als er geen opname is geselecteerd, wordt de melding [GEEN AFBEELDING!] weergegeven. Druk op de knop LINKS om het afdrukken te annuleren.

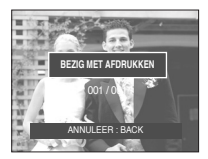

# **PictBridge**

- RESET: initialiseert door de gebruiker gewijzigde configuraties.
- 1. Druk in de aangepaste afdrukmodus op de menuknop RESET.

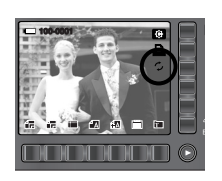

2. Alle instellingen worden gereset.

## **Printer toets**

■ Als U [COMPUTER] selecteert in het sub menu in het [USB] set-up menu, wordt een bericht [COMPUTER AANSLUITEN] weergegeven zodra de camera op uw printer is aangesloten en de aansluiting niet lukt.

Druk in dit geval op de printer toets. Het bericht [PRINTER AANSLUITEN] wordt weergegeven en de print mode wordt geselecteerd.

\* In sommige gevallen, afhankelijk van het merk printer, wordt de camera niet op de printer aangesloten.

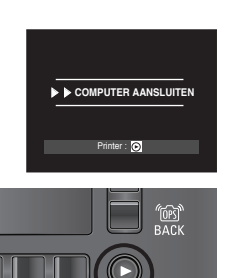

# **Menu Setup**

■ In deze modus kunt u basisfuncties instellen. U kunt het instellingsmenu gebruiken in alle cameramodi, met uitzondering van de modus Spraakopname. De items die worden aangeduid met zijn standaardinstellingen.

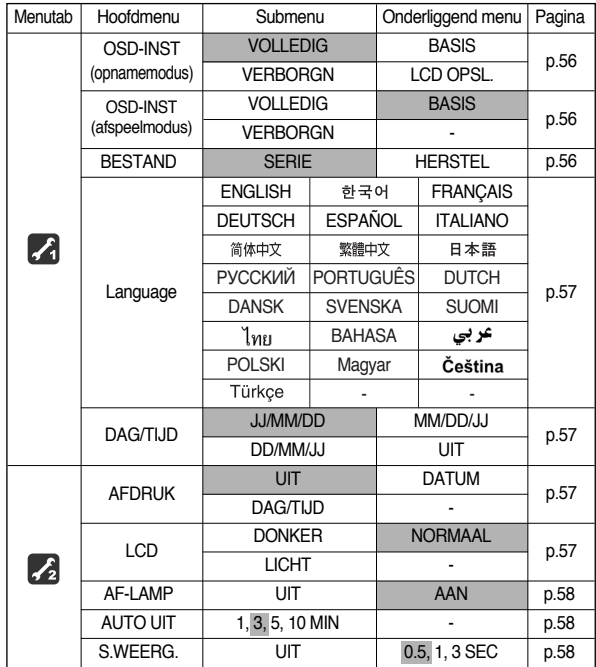

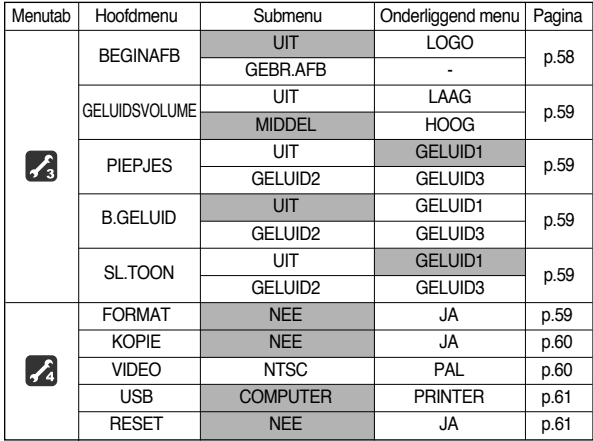

※ Menu's kunnen zonder voorafgaande waarschuwing zijn gewijzigd.

- Het menu SETUP selecteren
	- 1. Druk op de knop voor menuweergave ( $\sum$ ) en vervolgens op de knop voor menu-instelling in een willekeurige modus met uitzondering van de modus Fotogalerie $($   $\angle$  ).
	- 2. Elke knop heeft afzonderlijke instellingsmenu's. Druk op de menuknop F1-4 ( $\Box$  $\Box$  $\Box$  $\Box$ ).

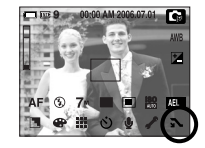

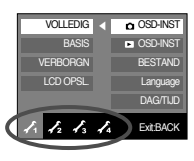

## [OSD-INST]

■ Hiermee kunt u opnamegegevens (opnamemodus) en weergave-informatie (afspeelmodus) bekijken.

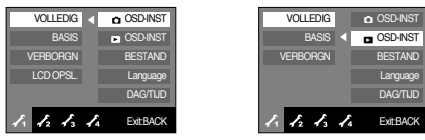

[Menu opnamemodus]

[Menu afspeelmodus]

- [VOLLEDIG] : Als de Smart-knop wordt aangeraakt, worden de pictogrammen vergroot en wordt het OSD weergegeven.
- [BASIS] : Als de Smart-knop wordt aangeraakt, worden de pictogrammen vergroot en wordt het OSD niet vergroot.
- [VERBORGN] : Als de camera ongeveer drie seconden lang niet wordt gebruikt, verdwijnt alle OSD-informatie. Als de sluiterknop geheel of gedeeltelijk wordt ingedrukt, worden de sluitertijd en het kader voor automatische scherpstelling weergegeven. Het OSD kan worden gebruikt door de cameraknoppen, met uitzondering van de sluiterknop, te bedienen.
- [LCD OPSL.] : Als de camera ongeveer 30 seconden lang niet wordt gebruikt, gaat het voedingslampje en het lampje van de camerastatus knipperen en wordt het LCD-scherm uitgeschakeld. (LCD save wordt enkel toegepast op het menu Opnamemodus.)

## [ Bestandsnaam ]

- Met deze functie kan de gebruiker de naamgevingsconventie voor bestanden selecteren.
	- [SERIE] : De naam van nieuwe bestanden wordt samengesteld aan de hand van oplopende volgnummers, zelfs als een nieuwe geheugenkaart wordt gebruikt, na formattering of nadat u alle opnamen hebt verwijderd.

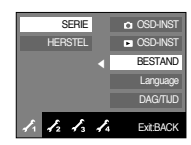

[HERSTEL] : Na gebruik van de herstelfunctie wordt de volgende bestandsnaam ingesteld

op 0001, ongeacht of de geheugenkaart wordt geformatteerd, alle bestanden worden verwijderd of een nieuwe geheugenkaart wordt geplaatst.

- De eerste opgeslagen mapnaam is 100SSCAM en de eerste bestandsnaam is
- De eerste opgeslagen SNB10001.
- Bestandsnamen worden als volgt samengesteld : SNB10001  $\rightarrow$  SNB10002  $\rightarrow$   $\sim$  $\rightarrow$  SNR19999.
- Het mapnummer wordt opeenvolgend toegewezen van 100 t/m 999. Dit gaat als volgt : 100SSCAM  $\rightarrow$  101SSCAM  $\rightarrow$   $\sim$   $\rightarrow$  999SSCAM.
- De bestanden op de geheugenkaart zijn in DCFindeling (DCF = ontwerpregel voor bestandsindelingen voor cameras). Laat de naam van het opnamebestand ongewijzigd. De opname wordt weergegeven op de camera.

## [ Taal ]

■ U kunt kiezen uit een aantal weergavetalen voor gebruik op het LCD-scherm. Zelfs als de batterij of de wisselstroomadapter wordt verwijderd en opnieuw geplaatst, blijft de taalinstelling bewaard.

#### Submenu TAAL :

Engels, Koreaans, Frans, Duits, Spaans, Italiaans, vereenvoudigd Chinees, traditioneel Chinees, Japans, Russisch, Portugees, Nederlands, Deens, Zweeds, Fins, Thais, Bahasa (Maleis/Indonesisch), Arabisch, Pools, Hongaars, Tsjechisch en Turks.

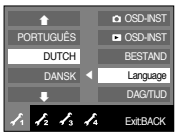

## [ Datum, tijd en datumtype instellen ]

- U kunt de datum en tijd wijzigen die worden weergegeven op uw opnamen en bovendien het datumtype instellen.
	- Datumtype : [JJ/MM/DD], [MM/DD/JJ], [DD/MM/JJ], [UIT]

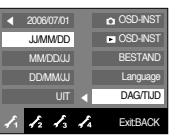

## [ De opnametijd afdrukken ]

- U kunt gebruikmaken van een optie om de datum en tijd te vermelden op stilstaande beelden.
- Submenu's
	- [UIT] : De DATUM en TIJD worden niet afgedrukt op de opname.
	- [DATUM] : Alleen de DATUM wordt afgedrukt op de opname.
	- [DAG/TIJD] : De DATUM en de TIJD worden afgedrukt op de opname.

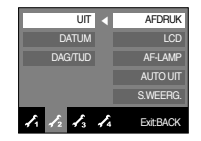

- ※ De datum en tijd worden in de rechter benedenhoek van het stilstaande beeld afgedrukt
- ※ Afhankelijk van de printerfabrikant en afdrukmodus wordt de datum mogelijk niet correct afgedrukt op het beeld.
- ※ Afhankelijk van de printerfabrikant en afdrukmodus wordt de datum mogelijk niet correct afgedrukt op het beeld.

## [ Helderheid LCD ]

- U kunt de helderheid van het LCD-scherm aanpassen.
- Submenu [LCD]: DONKER, NORMAAL, LICHT

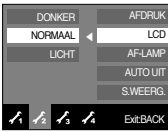

[ Lampje voor automatische scherpte-instelling ]

- U kunt het lampje voor automatische scherpte-instelling (AF-lampje) in- en uitschakelen.
- Submenu's
	- [UIT] : Het AF-lampje gaat niet branden bij weinig licht.

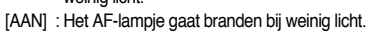

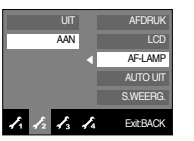

## [ Snelweergave ]

- Als u Snelweergave inschakelt voordat u een opname maakt, kunt u de zojuist gemaakte opname bekijken op het LCD-scherm gedurende de tijd die u hebt ingesteld in de instelling voor [S.WEERG.]. Snelweergave kan alleen worden gebruikt bij stilstaande beelden.
- Submenu's
	- [UIT] : De functie voor snelweergave is niet beschikbaar.
	- [0.5, 1, 3 SEC] : De gemaakte opname wordt kort, gedurende de geselecteerde tijdsperiode, weergegeven.

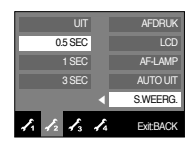

## [ Automatische uitschakeling ]

■ Met deze functie kunt u de camera na een bepaalde tijd uitschakelen om de batterijen te sparen.

## ● Submenu's

[1, 3, 5, 10 MIN] : De stroom wordt automatisch uitgeschakeld als het apparaat gedurende het opgegeven tijdsbestek niet wordt gebruikt.

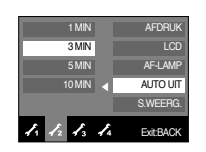

- Ook nadat de batterij is vervangen, blijft de instelling voor automatisch uitschakelen bewaard.
- Merk op dat de functie stroom uit niet zal werken

indien de camera in de PC modus is, of diashow, het afspelen van een spraakopname, een filmbestand, een GIF-bestand, het opnemen van een filmclip of het nemen van een compositiefoto.

# [ Beginafbeelding ]

- Hiermee kunt u de afbeelding selecteren die wordt weergegeven op het LCDscherm als de camera wordt ingeschakeld.
- Beginafbeelding : [UIT], [LOGO], [GEBR, AFB]
	- Gebruik een opgeslagen afbeelding als beginafbeelding met het submenu [GEBR.AFB] in het menu [AFM.WIJZ] in de afspeelmodus.
	- De beginafbeelding kan niet worden verwijderd door alle afbeeldingen te verwijderen of via het menu [VERWIJDER] of [FORMAT].
	- De opnamen van de gebruiker worden verwijderd via [RESET].

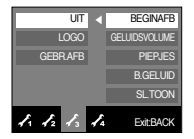

[58]

## [ GELUIDSVOLUME ]

■ U kunt het geluidsvolume van de beginafbeelding, een bedieningsgeluid en een sluitertoon instellen.

> [MIDDEL], [HOOG]

●Submenu's [GELUIDSVOLUME] : [UIT], [LAAG],

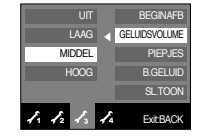

## [ B.GELUID ]

- Als u de geluidsfunctie instelt op AAN, worden verschillende geluiden geactiveerd voor het opstarten van de camera en voor het indrukken van knoppen, zodat u op de hoogte bent van de camerastatus.
- ●Submenu's [PIEPJES]: [UIT], [GELUID1], [GELUID2], [GELUID3]

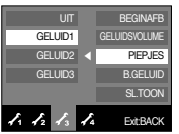

## [ Begingeluid ]

- Hiermee kunt u het geluid selecteren dat wordt geactiveerd als de camera wordt ingeschakeld.
- Begingeluid : [UIT], [GELUID1], [GELUID2], [GELUID3]
	- Als de beginafbeelding op [UIT] staat wordt het begingeluid niet geactiveerd, ook al heeft U deze [AAN] gezet

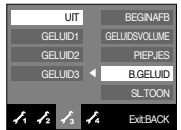

## [ Sluitertoon ]

- Hiermee kunt u het geluid van de sluiter kiezen.
- Sluitertoon : [UIT], [GELUID1], [GELUID2], [GELUID3]

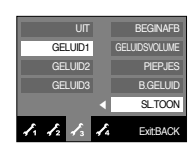

## [ Geheugen formatteren ]

- Deze functie wordt gebruikt voor het formatteren van het geheugen. Als u [FORMAT] uitvoert voor het geheugen, worden alle opnamen, inclusief de beveiligde opnamen, verwijderd. Download belangrijke opnamen naar uw pc voordat u het geheugen gaat formatteren.
- Submenu's
	- [NEE] : Het geheugen wordt niet geformatteerd. Druk driemaal op de menuknop om de menuweergave te annuleren.
	- [JA] : Het bericht [AAN HET VERWERKEN!] wordt weergegeven en het geheugen wordt geformatteerd. Als u FORMAT hebt uitgevoerd in de afspeelmodus, wordt het bericht [GEEN AFBEELDING!] weergegeven.

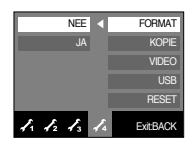

Voer [FORMAT] alleen uit op de volgende typen geheugenkaart.

- Een nieuwe geheugenkaart of een ongeformatteerde geheugenkaart.
- Een geheugenkaart die een bestand bevat dat niet kan worden herkend door deze camera of dat is opgenomen met een andere camera.
- Formatteer de geheugenkaart altijd met behulp van deze camera. Als u een geheugenkaart plaatst die is geformatteerd met behulp van andere camera's, geheugenkaartlezers of pc's, wordt het bericht [KAARTFOUT!] weergegeven.

## [ KOPIE ]

- Hiermee kunt u beeldbestanden naar de geheugenkaart kopiëren.
	- [NEE]: hiermee wordt KOPIE geannuleerd.
	- [JA]: Alle opnamen, filmclips en spraakbestanden die in het interne geheugen liggen opgeslagen, worden naar de geheugenkaart gekopieerd nadat het bericht [AAN HET VERWERKEN!] is weergegeven.

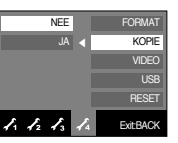

## **INFORMATIE**

- Als dit menu wordt geselecteerd zonder dat een geheugenkaart is geplaatst, kunt u het menu [KOPIE] wel selecteren, maar niet gebruiken.
- Als er niet voldoende ruimte beschikbaar is op de geheugenkaart om opgeslagen opnamen naar van interne geheugen te kopiëren (19MB), worden met de opdracht [KOPIE] slechts enkele opnamen gekopieerd en wordt vervolgens het bericht [GEHEUGEN VOL!] weergegeven. Vervolgens wordt de afspeelmodus weer actief. Verwijder eventuele overbodige opnamen om ruimte te maken voordat u de geheugenkaart in de camera plaatst.
- Wanneer u de opnamen die in het interne geheugen zijn opgeslagen naar de kaart kopieert via de opdracht [KOPIE], wordt een bestandsnaam met een oplopend nummer aangemaakt op de kaart om dubbele bestandsnamen te voorkomen.
	- Als de optie [RESET] van het menu [BESTAND] is ingesteld : De gekopieerde bestandsnamen beginnen vanaf de als laatste opgeslagen bestandsnaam.
	- Als de optie [SERIE] van het menu [BESTAND] is ingesteld: De gekopieerde bestandsnamen beginnen vanaf de als laatste vastgelegde bestandsnaam. Nadat de opdracht [KOPIE] is voltooid, wordt de als laatste opgeslagen opname van de als laatste gekopieerde map weergegeven op het LCD-scherm

## [ Type video-uitvoer selecteren ]

- Het filmuitvoersignaal van de camera kan NTSC of PAL zijn. Uw keuze van uitvoersignaal wordt bepaald door het type machine (beeldscherm, televisie, enz.) waarop de camera is aangesloten De PAL-modus ondersteunt alleen BDGHI.
- Aansluiten op een extern beeldscherm
- De AV-kabel gebruiken met houder(Optioneel) : Sluit de camera en de houder aan. Sluit de houder aan op een externe monitor met behulp van de meegeleverde AV-kabel.

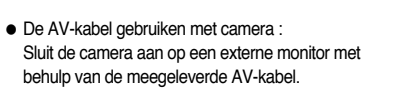

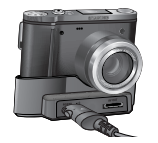

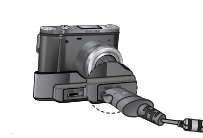

[De AV-kabel gebruiken met houder(Optioneel)]

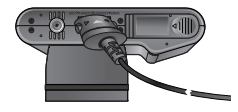

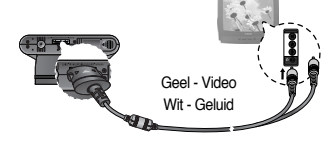

**NTSC PAL** 

そをも

◀

**FORMAT** KOPI VIDEO USB **RESET** 

Exit:BACK

[De AV-kabel gebruiken met camera]

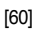

- NTSC : Canada, Japan, Mexico, Taiwan, Verenigde Staten, Zuid-Korea.
- PAL : Australië, België, China, Denemarken, Duitsland, Finland, Italië, Koeweit, Maleisië, Nederland, Nieuw-Zeeland, Noorwegen, Oostenrijk, Singapore, Spanje, Thailand, Verenigd Koninkrijk, Zweden, Zwitserland.
- Wanneer u een TV als extern beeldscherm gebruikt, moet u het externe of AVkanaal van de TV selecteren.
- Er is digitale ruis zichtbaar op het externe beeldscherm, maar er is geen sprake van een storing.
- Als het beeld zich niet in het midden van het scherm bevindt, gebruikt u de bedieningselementen van de TV om het beeld te centreren.
- Nadat u de camera hebt aangesloten op een extern beeldscherm, worden sommige delen van de opnamen mogelijk niet weergegeven.
- Wanneer de camera is aangesloten op een extern beeldscherm, wordt het menu weergegeven op dit beeldscherm.De werking van het menu is hetzelfde als op het LCD-scherm.
- Wanneer u de camera hebt aangesloten op een extern beeldscherm, is het knopgeluid mogelijk niet te horen.

## [ Een extern apparaat aansluiten (via USB) ]

- ■U kunt een extern apparaat selecteren waarop u de camera wilt aansluiten via de USB-kabel.
- Submenu's
	- [COMPUTER] : Selecteer deze optie als u de camera wilt aansluiten op uw pc. Raadpleeg pagina 71 voor instructies voor het aansluiten van de camera op uw pc.

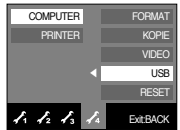

[PRINTER] : Selecteer deze optie als u de camera wilt aansluiten op uw printer. Raadpleeg pagina 52 voor instructies voor het aansluiten van de camera op uw printer.

## [ Initialisatie ]

- Alle menu- en functie-instellingen voor de camera worden ingesteld op hun standaardwaarden. Waarden voor DATUM/TIJD, TAAL en VIDEO OUT worden echter niet gewijzigd.
- Submenu's

[NEE] : De standaardinstellingen worden niet hersteld.

[JA] : Alle standaardinstellingen worden hersteld.

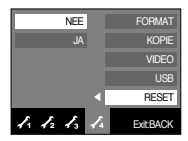

# **Belangrijke aanwijzingen**

Houd de volgende voorzorgsmaatregelen in acht!

- ■Dit apparaat bevat elektronische onderdelen. Gebruik dit apparaat niet en sla het niet op op de volgende locaties.
	- Plaatsen met grote temperatuurschommelingen of sterk wisselende luchtvochtigheid.
	- Plaatsen met veel stof en vuil.
	- Plaatsen die blootstaan aan direct zonlicht of de binnenkant van een voertuig bij grote hitte.
	- Omgevingen waarin een krachtig magneetveld actief is of sterk trillende omgevingen.
	- Gebieden waar explosiegevaar heerst of waar licht ontvlambare materialen liggen opgeslagen.
- ■Bewaar deze camera niet op plekken met veel stof, chemicaliën (zoals naftaleen en mottenballen), hoge temperaturen en een hoge luchtvochtigheid. Bewaar de camera in silicagel in een hermetisch afgesloten doos wanneer u deze gedurende langere tijd niet wilt gebruiken.
- Zand kan grote problemen opleveren voor cameras.
	- Zorg ervoor dat geen zand in het apparaat kan binnendringen bij gebruik op het strand, in de duinen of op andere plaatsen met veel zand.
	- Als u dit niet doet, kan de werking van het apparaat worden verstoord of kan het permanent onbruikbaar worden.
- omgang met de camera
	- Laat de camera niet vallen en stel deze niet bloot aan sterke trillingen of schokken.
	- Zorg dat het grootformaat LCD-scherm niet aan zware schokken wordt blootgesteld. Bewaar de camera, als u deze niet gebruikt, in de opbergtas.
- Zorg dat de lens of de flitser niet worden geblokkeerd tijdens het nemen van een foto.
- Deze camera is niet waterbestendig. Hanteer de camera nooit met natte handen om elektrische schokken te voorkomen.
- Als u deze camera gebruikt op natte plaatsen, zoals een strand of een zwembad, moet u voorkomen dat er water of zand in de camera kan binnendringen. Als u dat niet doet, kan de werking van het apparaat worden verstoord of kan het permanent beschadigd raken.
- ■Extreme temperatuurverschillen kunnen eveneens problemen veroorzaken.
	- Als de camera vanuit een koude omgeving wordt overgebracht naar een warme en vochtige omgeving, kan er condensatie optreden op de gevoelige elektronische circuits.

Als dit gebeurt, schakelt u de camera uit en wacht u minimaal één uur totdat alle vocht is verdampt. Als dit gebeurt, schakelt u de camera uit en verwijdert u de geheugenkaart. Vervolgens wacht u tot het vocht is verdampt.

- Waarschuwing bij gebruik van de lens
	- Als de lens wordt blootgesteld aan direct zonlicht, kan deze verkleuren en kan de kwaliteit van de beeldsensor afnemen.
	- Zorg ervoor dat het oppervlak van de lens vrij blijft van vingerafdrukken of vreemde substanties.
- Als de digitale camera gedurende lange tijd niet wordt gebruikt, kan een elektrische ontlading plaatsvinden. Het is raadzaam de batterijen en de geheugenkaart te verwijderen als u de camera gedurende langere tijd niet wilt gebruiken.
- Als de camera wordt blootgesteld aan elektronische storing, schakelt deze zichzelf uit om de geheugenkaart te beschermen.

- Onderhoud van de camera
- Gebruik een zachte borstel (verkrijgbaar in fotowinkels) om voorzichtig de lens en het LCD-scherm schoon te maken. Als dit niet werkt, kunt u papier voor het reinigen van lenzen en reinigingsvloeistof voor lenzen gebruiken. Veeg de behuizing van de camera schoon met een zachte doek. Zorg ervoor dat de camera niet in contact komt met oplosmiddelen zoals benzol, insecticiden, verdunners, enz. Hierdoor kan de behuizing van de camera beschadigd raken en kan de werking negatief worden beïnvloed. Als u het LCD-scherm ruw behandelt, kan dit beschadigd raken. Voorkom beschadiging en bewaar de camera altijd in de beschermhoes als u deze niet gebruikt.
- Probeer niet de camera uit elkaar te halen of aan te passen.
- Onder bepaalde omstandigheden kan statische elektriciteit ertoe leiden dat de flitser afgaat. Dit is niet schadelijk voor de camera en vormt ook geen storing.
- Als opnamen worden geüpload of gedownload (als de oplader en de USB-kabel tegelijkertijd in de houder zijn geplaatst), kan het gegevenstransport worden verstoord door statische elektriciteit. Als dit het geval is, verbreekt u de verbinding en sluit u de USB-kabel opnieuw aan voordat u opnieuw probeert gegevens over te dragen.
- Controleer de toestand van de camera vóór een belangrijke gebeurtenis of voordat u op reis gaat.
	- Maak een opname om de toestand van de camera te testen en houd extra batterijen bij de hand.
	- Samsung kan niet aansprakelijk worden gesteld voor storingen aan de camera.

# **Belangrijke aanwijzingen Waarschuwings indicator**

■ Op het LCD-scherm kunnen verschillende waarschuwingsberichten worden weergegeven.

#### **KAARTFOUT!**

- <sup>ㆍ</sup>Fout met geheugenkaart.
	- $\rightarrow$  Schakel de camera uit en weer in.
	- <sup>→</sup> Plaats de geheugenkaart opnieuw.
	- <sup>→</sup> Plaats de geheugenkaart en formatteer de geheugenkaart (p. 59)

## KAART VERGRENDELD!

- <sup>ㆍ</sup>De geheugenkaart is vergrendeld.
	- <sup>→</sup> SD-geheugenkaart: Schuif de schakelaar voor schrijfbeveiliging naar de bovenkant van de geheugenkaart

#### GEEN KAART!

- <sup>ㆍ</sup>Er is geen geheugenkaart geplaatst.
	- $\rightarrow$  Plaats de geheugenkaart opnieuw.
	- $\rightarrow$  Schakel de camera uit en weer in.

#### **GEEN AFBEELDING!**

- <sup>ㆍ</sup>Er zijn geen opnamen opgeslagen op de geheugenkaart.
	- <sup>→</sup> Maak opnamen.
	- <sup>→</sup> Plaats een geheugenkaart die een aantal afbeeldingen bevat.

## BESTANDSFOUT!

- **Bestandsfout.**
- <sup>→</sup> Wis de bestanden die fouten bevatten.
- <sup>ㆍ</sup>Fout met geheugenkaart.
	- $\rightarrow$  Neem contact op met een servicecentrum.

# **Waarschuwings indicator**

### BATTERY BIJNA LEEG!

- <sup>ㆍ</sup>De batterijen zijn bijna leeg.
	- $\rightarrow$  Plaats opgeladen batterijen.

## WEINIG LICHT!

- <sup>ㆍ</sup>Bij het maken van opnamen op donkere plaatsen.
	- $\rightarrow$  Maak opnamen in de flitsermodus.

## DCF-FOUT

- <sup>ㆍ</sup>Onjuiste DCF-indeling
	- <sup>→</sup> Kopieer de opnamen naar een pc en formatteer het geheugen.

# **Avorens contact op te nemen met een servicecentrum**

- Controleer het volgende
- De camera kan niet worden ingeschakeld
- <sup>ㆍ</sup>De batterijen bijna leeg.
	- $\rightarrow$  Plaats opgeladen batterijen (p. 13).
- <sup>ㆍ</sup>De batterijen zijn verkeerd om geplaatst.
	- $\rightarrow$  Plaats de batterijen en zorg ervoor dat deze in de juiste richting zitten  $(+/-)$ .
- <sup>ㆍ</sup>Er zijn geen oplaadbare batterijen geplaatst.
	- <sup>→</sup> Plaats batterijen en zet de camera aan.

## De camera wordt tijdens het gebruik uitgeschakeld

- <sup>ㆍ</sup>De batterijen zijn leeg.
	- $\rightarrow$  Plaats opgeladen batterijen.
- <sup>ㆍ</sup>De camera wordt automatisch uitgeschakeld.
	- <sup>→</sup> Schakel de camera weer in.

## De batterijen raken snel leeg

- <sup>ㆍ</sup>De camera wordt gebruikt bij lage temperaturen.
	- → Zorg ervoor dat de camera warm blijft (bijvoorbeeld in uw binnenzak) en haal deze alleen te voorschijn om opnamen te maken.

De camera maakt geen foto's wanneer u op de ontspanknop drukt.

- <sup>ㆍ</sup>Er is onvoldoende geheugen beschikbaar.
	- <sup>→</sup> Verwijder afbeeldingsbestanden die u niet meer nodig hebt.
- <sup>ㆍ</sup>De geheugenkaart is niet geformatteerd.
	- <sup>→</sup> Formatteer de geheugenkaart (p.59)
- <sup>ㆍ</sup>De geheugenkaart is vol.
	- <sup>→</sup> Plaats een nieuwe geheugenkaart.
- <sup>ㆍ</sup>De geheugenkaart is vergrendeld.
	- <sup>→</sup> Raadpleeg het foutbericht [KAART VERGRENDELD!] (p.63)
- <sup>ㆍ</sup>De camera is uitgeschakeld.
- <sup>→</sup> Zet de camera aan. <sup>ㆍ</sup>De batterijen zijn leeg.
	- $\rightarrow$  Plaats opgeladen batterijen (p.13).
- <sup>ㆍ</sup>De batterijen zijn verkeerd om geplaatst.
	- $\rightarrow$  Plaats de batterijen en zorg ervoor dat deze in de juiste richting zitten (+/-).

## De camera wordt plotseling uitgeschakeld tijdens het gebruik.

- De camera is uitgeschakeld vanwege een storing
- <sup>→</sup> Verwijder de batterijen en plaats deze opnieuw en schakel daarna de camera opnieuw in.

## **Voordat u contact opneemt met een servicecentrum**

De foto's zijn wazig.

- <sup>ㆍ</sup>Er werd een opname gemaakt van het onderwerp zonder dat de juiste macromodus is ingesteld.
	- <sup>→</sup> Selecteer een geschikte macromodus voor het maken van een duidelijke opname.
- <sup>ㆍ</sup>Er is een opname gemaakt buiten het flitserbereik
	- $\rightarrow$  Maak een opname binnen het flitserbereik.
- <sup>ㆍ</sup>De lens zit vol vlekken of is vuil.
	- <sup>→</sup> Maak de lens schoon.

## De flitser gaat niet af.

- <sup>ㆍ</sup>De flitser is uitgeschakeld.
	- $\rightarrow$  Schakel de flitsermodus in.
- <sup>ㆍ</sup>In deze cameramodus kan de flitser niet worden gebruikt.
	- $\rightarrow$  Raadpleeg de instructies bij de flitser (p.28)

## De weergegeven datum en tijd zijn onjuist.

- <sup>ㆍ</sup>De datum en tijd zijn onjuist ingesteld of de camera heeft de standaardinstellingen geactiveerd.
	- $\rightarrow$  Stel de datum en tijd in op de juiste waarde.

## De cameraknoppen werken niet.

- <sup>ㆍ</sup>Camerastoring.
	- <sup>→</sup> Verwijder de batterijen en plaats deze opnieuw en schakel daarna de camera opnieuw in.
- Er is een kaartfout opgetreden terwijl de geheugenkaart in de camera was geplaatst.
- <sup>ㆍ</sup>Onjuiste indeling geheugenkaart.
	- <sup>→</sup> Herformatteer de geheugenkaart.

## De afbeeldingen worden niet afgespeeld.

- <sup>ㆍ</sup>Onjuiste bestandsnaam (Onjuiste DCF-indeling).
	- <sup>→</sup> Laat de naam van de opnamebestanden ongewijzigd.

## Er is sprake van verschil in kleuren of afbeelding ten opzichte van het

## oorspronkelijke tafereel.

- <sup>ㆍ</sup>De instelling voor de witbalans of het effect is onjuist.
	- $\rightarrow$  Selecteer de juiste witbalans of het juiste effect.

## Foto's zijn te fel belicht.

- <sup>ㆍ</sup>Er is sprake van overbelichting.
	- $\rightarrow$  Stel de gewenste belichtingscompensatie in.

## Geen beeld op het externe beeldscherm.

- <sup>ㆍ</sup>Het externe scherm is niet goed aangesloten op de camera.
	- <sup>→</sup> Controleer de aansluitkabels.
- <sup>ㆍ</sup>De geheugenkaart bevat onjuiste bestanden.
	- <sup>→</sup> Plaats een geheugenkaart die correcte bestanden bevat.

## In de Verkenner van de pc wordt niet de aanduiding [Verwisselbare schijf]

## weergegeven.

- <sup>ㆍ</sup>De kabel is niet correct aangesloten.
	- $\rightarrow$  Controleer de aansluiting.
- <sup>ㆍ</sup>De camera is uitgeschakeld.
	- <sup>→</sup> Zet de camera aan.
- <sup>ㆍ</sup>Het besturingssysteem is niet Windows 98, 98SE, 2000, ME, XP / Mac OS 9.0
- tot 10.4. In dat geval ondersteunt de PC geen USB.
- $\rightarrow$  Installeer Windows 98, 98SE, 2000, ME, XP / Mac OS 9.0 tot 10.4 op pc die USB ondersteunt
- <sup>ㆍ</sup>Het stuurprogramma voor de camera is niet geïnstalleerd.
	- → Installeer een USB-opslagstuurprogramma.

# **Specificaties**

- Beeldsensor
	- Type : 1/2,5" CCD
- Effectieve aantal pixels : Ongeveer 7,2 megapixels
- Totale aantal pixel : Ongeveer 7,4 megapixels
- Lens
	- Brandpuntsafstand : Schneider-lens f = 6,3 tot 44.7mm (equivalent 35mm film : 38 tot 270mm)
	- F-waarde. : F2,8 tot F4,0
	- Digitale zoom : ·Modus voor stilstaande beelden: 1,0X tot 5,0X ·Afspeelmodus : 1,0X tot 8,0X (afhankelijk van beeldgrootte)
- LCD-scherm : 2.5-inch kleuren-TFT LCD (230.000 beeldpunten)
- Trillingsonderdrukking
	- Mechanisch : OPS (Optical Picture Stabilization Optische beeldstabilisatie)
	- Systeem : ASR (Advanced Shake Reduction Geavanceerde trillingsonderdrukking)
- Scherpteinstelling
	- -Type : TTL automatische scherpte-instelling Handmatige Focus

#### -Bereik

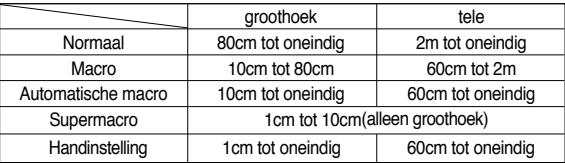

#### ■ Sluiter

- Snelheid : Automatisch : 1 tot 1/1500 sec. Handmatig, S-modus: 15 tot 1/1,500 sec.

-Nacht: 6 tot 1/1.500 sec. Vuurwerk: 4 sec.

- Belichting
	- Regeling : Programma AE, Sluiterprioriteit AE, Regeling Diafragmaprioriteit AE of Handmatige belichting
	- Lichtmeting : Multi, Spot, Center
	- Correctie : ±2EV (stappen van 1/3 EV)
	- ISO-equivalent : Auto, 100, 200, 400, 800, 1000
- Flitser
	- Modi : Auto, Auto & Rode ogen verwijderen, Steunflits, Langzame synchronisatie en Uit
	- Bereik : 0,2 tot 5,8m (groothoek), 0,6 tot 4,0m (tele)
	- Oplaadtijd flitser : Ongeveer 5 sec.
- Scherpte : Zacht, Normaal, Hard
- Effect : Normaal, Zwart-wit, Sepia, Rood, Groen, Blauw, Negatief Compositie, Fotoframe, GIF-animatie
- Witbalans : Auto, Daglicht, Bewolkt, Fluorescerend, H, Fluorescerend, L, Kunstlicht, Aangepast, Handmatige Instelling (8 stappen)
- Spraakopname : Spraakopname (max. 1 uur) Spraakmemo bij stilstaande beelden (max. 10 sec.)
- Afdrukken van datum : Datum&tijd, Datum, Uit (door gebruiker te selecteren)
- Opnemen
	- Stilstaand beeld : · Modi: Auto, Programma, D/S/H, ASR, Effect, Scène
		- ·Scène: Nacht, Portret, Kinderen, Landschap, Tekst, Closeup, Zonsondergang, Dageraad, Tegenlicht, Vuurwerk, Strandscènes en sneeuwlandschappen
		- ·Continu: Enkel, Continu, H. continu, AEB, Bewegingsdetectie

# **Specificaties**

- ·Zelfontspanner : 2 sec., 10 sec, dubbele zelfontspanner (10 sec. en 2 sec.), afstandsbediening
- Filmclip : ·Met audio (opnametijd: Afhankelijk van opslagformaat)
	- ·Formaat: 640x480, 320x240 (7X optische zoom en geen geluid tiidens zoomen)
	- ·Framesnelheid: 30 fps, 15 fps
	- ·Kleureffect & witbalans selecteerbaar
	- ·Filmbewerking (geïntegreerd): Pauze tijdens opname, vastleggen van stilstaande beelden,

Tijdgestuurd trimmen

#### ■ Opslag

- Media : · Intern geheugen: circa 19MB
	- ·Extern geheugen (optioneel): MMC/SD-kaart (tot 2GB gegarandeerd)
	- \* De capaciteit van het interne geheugen kan zonder voorafgaande waarschuwing worden gewijzigd.
- Bestandsindeling :·Stilstaand beeld : JPEG (DCF), EXIF 2.2, DPOF 1.1,

PictBridge 1.0 Filmclip: AVI (MPEG-4) Audio : WAV

#### - Beeldformaat

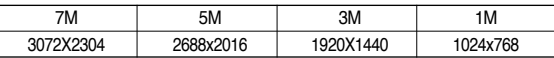

- Capaciteit (256MB)

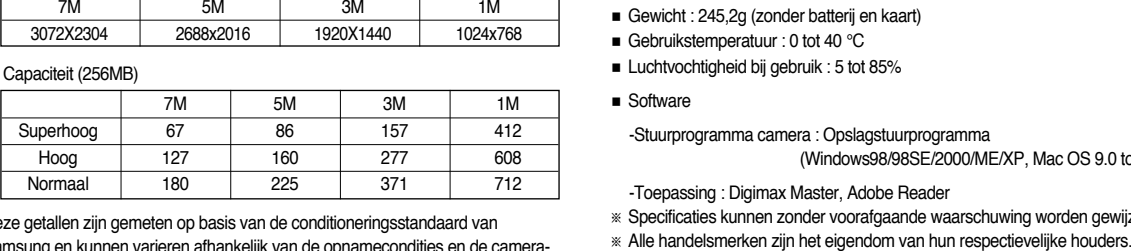

\* Deze getallen zijn gemeten op basis van de conditioneringsstandaard van Samsung en kunnen varieren afhankelijk van de opnamecondities en de camera-

instellingen.<br>De beschikbare opnametijd kan varieren, afhankelijk van opnamecondities en camera-instellingen.

- Beeldweergave
	- Type : 1 afbeelding, Miniaturen, Diaserie met BGM en effect, Filmclip, Fotogalerie
	- Bewerken : Kleureffect, Trimmen, Draaien, Afmeting wijzigen, GIF Animatie
- Interface
	- Digitale aansluiting : USB 2.0
	- Audio: Mono
	- Video-uitgang: NTSC, PAL (door gebruiker selecteerbaar)
	- Aansluiting voor gelijkstroomvoeding: 24-pins connector
- Stroomvoorziening
	- Oplaadbare batterij : SLB-0837 (860mAh)
	- Adapter: SAC-45, SUC-C2
	- Houder: SCC-NV1 (optioneel)
	- \* Meegeleverde batterij kan variëren afhankelijk van verkoopgebied.
- Afmetingen (BxHxD): 106 x 62.3 x 20.9mm (projectiegedeelte 35.7mm)
- Gewicht : 245.2g (zonder batterij en kaart)
- Gebruikstemperatuur : 0 tot 40 °C
- Luchtvochtigheid bij gebruik : 5 tot 85%
- Software

# -Stuurprogramma camera : Opslagstuurprogramma (Windows98/98SE/2000/ME/XP, Mac OS 9.0 tot 10.4)

- -Toepassing : Digimax Master, Adobe Reader
- ※ Specificaties kunnen zonder voorafgaande waarschuwing worden gewijzigd.
- 

# **Opmerkingen met betrekking tot software**

Lees de gebruikershandleiding zorgvuldig door voordat u deze camera gaat gebruiken

- <sup>ㆍ</sup>De meegeleverde software is een camerastuurprogramma en software voor beeldbewerking onder Windows.
- <sup>ㆍ</sup>Onder geen voorwaarden mogen deze software en gebruikershandleiding geheel of gedeeltelijk worden gereproduceerd.
- <sup>ㆍ</sup>Het gebruiksrecht voor de software geldt uitsluitend voor gebruik met een camera.
- · In het onwaarschijnlijke geval van een fabricagefout zullen wij uw camera repareren of vervangen. We kunnen echter niet op enigerlei wijze aansprakelijk worden gesteld voor schade die wordt veroorzaakt door onjuist gebruik.
- <sup>ㆍ</sup>Zelfgebouwde pc's of een pc en besturingssysteem waarvan de kwaliteit niet wordt gewaarborgd door de fabrikant, vallen niet onder de garantie van Samsung.
- <sup>ㆍ</sup>Voordat u deze handleiding gaat lezen, moet u eerst over basiskennis van computers en O/S(besturingssystemen beschikken).

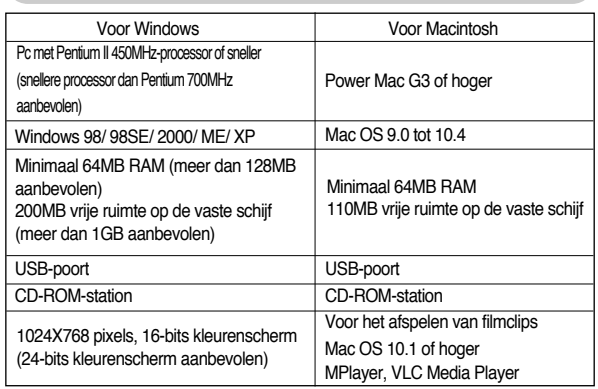

# **Systeemvereisten**

# **Informatie over de software**

Wanneer u de cd-rom die wordt meegeleverd met deze camera in het cd-romstation plaatst, wordt automatisch het volgende venster weergegeven.

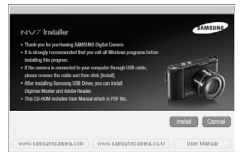

Voordat u de camera aansluit op de PC, moet u het stuurprogramma voor de camera installeren.

※De schermafbeeldingen in deze handleiding zijn gebaseerd op de Engelse versie van **Windows** 

■ **Stuurprogramma voor camera : Hiermee kunnen afbeeldingen worden verzonden tussen camera en PC.**

Deze camera gebruikt het USB-opslagstuurprogramma als stuurprogramma. U kunt de camera gebruiken als USB-kaartlezer. Nadat het stuurprogramma hebt geïnstalleerd en deze camera hebt aangesloten op de PC, bevatten [Windows Explorer] en [My computer] de aanduiding [Removable Disk]. Het USBopslagstuurprogramma is uitsluitend beschikbaar voor Windows. De applicatie-CD bevat geen USB-stuurprogramma voor de MAC. Maar u kunt de camera wel gebruiken met Mac OS 9.0~10.4

#### ■ **XviD-codec: Hiermee kunnen filmclips (MPEG-4) die zijn opgenomen met deze camera worden afgespeeld op een pc.**

Als u een filmclip die is opgenomen met deze camera, wilt afspelen, moet u de XviD-codec installeren. Als een filmclip die is opgenomen met deze camera niet goed wordt afgespeeld, installeert u deze codec. Deze software kan alleen worden gebruikt met Windows.

#### ■ **Digimax Master: Dit is de complete multimedia software-oplossing.** Met deze software kunt u digitale opnames en filmclips downloaden, bekijken, bewerken en opslaan. Deze software kan alleen worden gebruikt met Windows.

# **Informatie over de software**

### **INFORMATIE**

- ●Controleer de systeemvereisten voordat u het stuurprogramma gaat installeren.
- ●Als u een filmclip die met deze camera is opgenomen wilt afspelen op de computer, moet DirectX 9.0 zijn geïnstalleerd.
- ●Het automatische installatieprogramma heeft 5 tot 10 seconden nodig voor de installatie, afhankelijk van de capabiliteit van uw computer. Als dit frame niet wordt weergegeven, voert u de [Windows Explorer] uit en selecteert u [Samsung.exe] in de hoofdmap van het CD-ROM-station.
- ●PDF documenten van de gebruikershandleiding zijn bijgevoegd in de Software CD-ROM die met deze camera wordt meegeleverd. Zoek de PDFfiles op met Windows explorer. Voor het openen van de PDF-files moet het programma Adobe Reader worden geinstalleerd dat op de Software CD-ROM staat.
- ●Om Adobe Reader 6.0.1 correct te installeren moet Internet Explorer 5.01 of hoger geïnstalleerd zijn. Ga naar www.microsoft.com en download een upgrade van Internet Explorer.

## **Installeren van de applicatie software**

- Als u deze camera wilt gebruiken met een pc, moet u eerst de toepassingssoftware installeren. Nadat u dat hebt gedaan, kunnen de opgeslagen afbeeldingen in de camera worden overgezet naar de pc en worden bewerkt door middel van een beeldbewerkingsprogramma.
- U kunt de website van Samsung bezoeken via het Internet. http://www.samsungcamera.com : Engels http://www.samsungcamera.co.kr : Koreaans
	- 1. Het scherm voor automatische uitvoering wordt weergegeven. Klik op het menu [Install] in het venster voor automatische uitvoering.

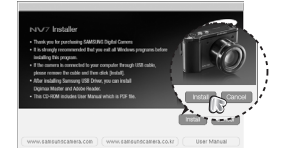

2. Installeer het camerastuurprogramma en DirectX door een knop op het scherm te selecteren. Als een hagere versie van DirectX op uw computer is geïnstalleerd, wordt DirectX mogelijk niet geïnstalleerd.

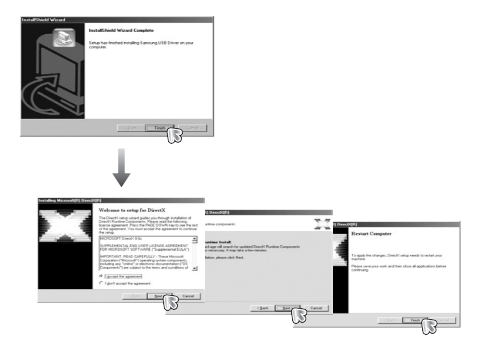

# **Installeren van de applicatie software**

3. Als u een filmclip die is opgenomen met deze camera wilt afspelen op de 4. Installeer Digimax Master in deze volgorde. computer, installeert u de XviD-codec.

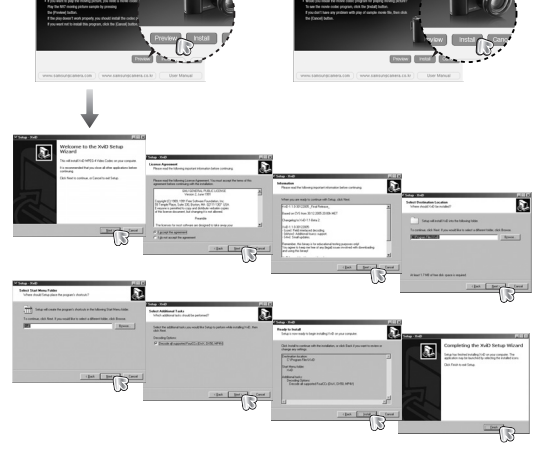

※ De XviD-codec wordt gedistribueerd op basis van de algemene GNUlicentieovereenkomst en iedereen kan deze codec derhalve kopiëren, verspreiden en wijzigen, maar ZONDER ENIGE GARANTIE, IMPLICIET OF EXPLICIET, VAN VERHANDELBAARHEID OF GESCHIKTHEID VOOR EEN BEPAALD DOEL, op voorwaarde echter dat u verplicht bent zich aan de algemene GNU-licentieovereenkomst te houden wanneer u deze codec of een aanpassing daarvan distribueert. Raadpleeg de documenten van de algemene GNU-licentieovereenkomst (http://www.gnu.org/copyleft/gpl.html) voor meer informatie.

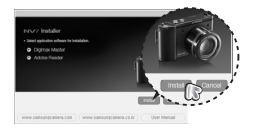

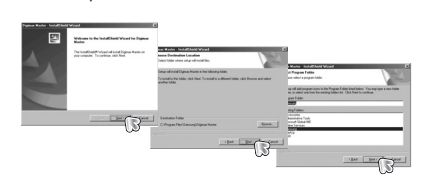

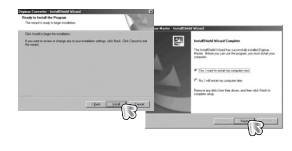

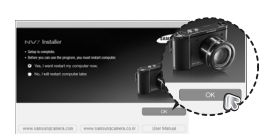

## **Installeren van de applicatie software**

- 5. Sluit, nadat u de computer opnieuw hebt opgestart, de pc via de USB-kabel aan op de camera.
- 6. Zet de camera aan. De wizard Nieuwe hardware gevonden wordt geopend en de computer herkent de camera.

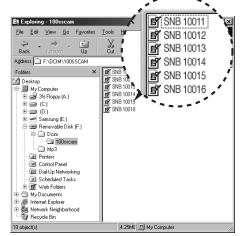

※ Als u met Windows XP werkt, wordt een afbeeldingsviewer geopend. Als het downloadvenster van Digimax Master wordt geopend nadat Digimax Master is gestart, is de installatie van het stuurprogramma voor de camera geslaagd.

## **PC-modus starten**

- •Als u de USB-kabel aansluit op een USB-poort op uw pc en vervolgens de camera inschakelt, wordt automatisch de "computerverbindingsmodus" geactiveerd.
- •In deze modus kunt u opgeslagen beelden downloaden naar uw pc via de USBkabel.
- •Het LCD-scherm wordt altijd uitgeschakeld in de PC-modus.
- De camera aansluiten op een pc
	- 1. Druk op de knop van het menu Setup en druk op F4.
	- 2. Selecteer het menu [USB]-[COMPUTER] door op de Smart-knop te drukken.
	- 3. Sluit de camera aan op uw pc met behulp van de USB-kabel.

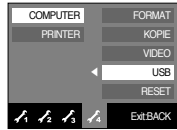

#### **INFORMATIE**

- Als u het stuurprogramma voor de camera hebt geïnstalleerd, wordt de wizard Nieuwe hardware gevonden mogelijk niet gestart.
- Op een systeem met Windows 98 of 98 SE wordt het dialoogvenster wizard Nieuwe hardware gevonden geopend en wordt mogelijk een venster geopend waarin u wordt gevraagd een stuurprogramma te kiezen. In dat geval specificeert u "USB Driver" op de meegeleverde cd
#### **PC-modus starten**

■ De camera aansluiten op een pc

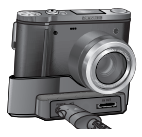

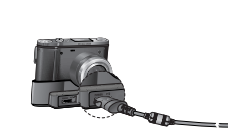

[De USB-kabel gebruiken met houder(optioneel)]

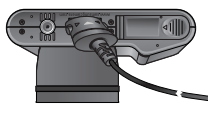

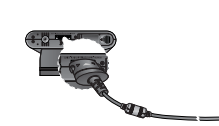

[De USB-kabel gebruiken met camera]

- ※Als u [PRINTER] hebt geselecteerd in Stap 4 bij het aansluiten van de camera op uw printer, wordt het bericht [PRINTER AANSLUITEN] weergegeven en wordt geen verbinding tot stand gebracht. In dat geval koppelt u de USB-kabel los en volgt u de procedure vanaf Stap 2.
- De camera loskoppelen van de pc: Raadpleeg pagina 73 (De verwisselbare schijf verwijderen).

#### **INFORMATIE**

● Raadpleeg de instructies voordat u kabels of de netvoedingsadapter aansluit en gebruik niet te veel kracht. Dit kan tot beschadiging van kabel of camera leiden.

■ Opgeslagen afbeeldingen downloaden

U kunt de stilstaande beelden die zijn opgeslagen op de camera downloaden naar de vaste schijf van uw pc en deze vervolgens afdrukken of bewerken met behulp van software voor het bewerken van foto's.

1. Sluit de camera aan op uw PC met behulp van de USB-kabel.

2. Selecteer [My computer] op het bureaublad van uw computer en dubbelklik op [Removable Disk  $\rightarrow$  DCIM  $\rightarrow$  100SSCAM].

De beeldbestanden worden nu weergegeven.

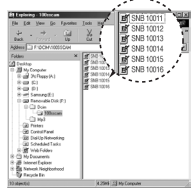

3. Selecteer een afbeelding en klik met de rechtermuisknop.

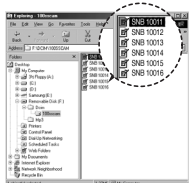

- 4. Er wordt een pop-upmenu weergegeven. Klik op [Cut] (Knippen) of [Copy] (Kopiëren) in het menu.
	- [Cut] : hiermee kunt u een geselecteerd bestand knippen.
	- [Copy]: hiermee kunt u bestanden kopiëren.

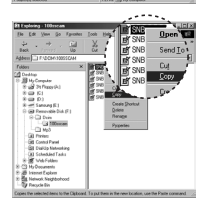

5. Klik op de map waar u het bestand naartoe wilt kopiëren.

6. Klik met de rechtermuisknop. Er wordt nu een pop-upmenu weergegeven. Klik op [Paste].

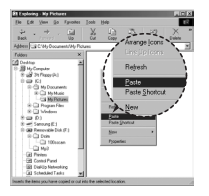

7. Een afbeeldingsbestand wordt overgebracht van de camera naar uw pc.

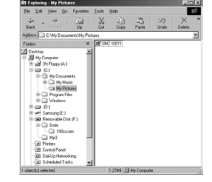

- Met behulp van [Digimax Master] kunt u de opgeslagen afbeeldingen uit het geheugen rechtstreeks op het beeldscherm van de PC bekijken en kunt u de afbeeldingsbestanden kopiëren en verplaatsen.

#### **VOORZICHTIG**

- Wij adviseren u de afbeeldingen eerst naar de pc te kopiëren voordat u ze gaat bekijken. Als u afbeeldingen rechtstreeks vanaf de verwisselbare schijf opent, kan de verbinding onverwachts worden verbroken.
- Wanneer u een bestand laadt dat niet via deze camera op de verwisselbare schijf terecht is gekomen, wordt het bericht [BESTANDSFOUT!] weergegeven op het LCD-scherm in de afspeelmodus en is niets te zien in de miniatuurmodus.

# **PC-modus starten De verwisselbare schijf verwijderen**

- Windows 98 / 98SF
	- 1. Controleer of de camera en pc een bestand overdragen. Als het lampje voor automatische scherpte-instelling knippert, moet u wachten totdat het lampje uit gaat.
	- 2. Verwijder de USB-kabel.
- Windows 2000/MF/XP

(De afbeeldingen kunnen afwijken van de werkelijke weergave, afhankelijk van het Windows-besturingssysteem waarmee u werkt.)

- 1. Controleer of de camera en pc een bestand overdragen. Als het lampje voor automatische scherpte-instelling knippert, moet u wachten totdat het lampje uit gaat.
- 2. Dubbelklik op het pictogram [Unplug or Eject Hardware] op de taakbalk.

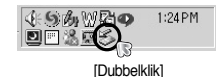

- 3. Het venster [Unplug or Eject Hardware] wordt weergegeven. Selecteer het [USB Mass Storage Device] en klik op de knop [Stop].
- 4. Het venster [Stop a Hardware device] wordt weergegeven. Selecteer het [USB Mass Storage Device] en klik op de knop [OK].

5. Het venster [Safe to Remove Hardware] wordt weergegeven. Klik op de knop [OK].

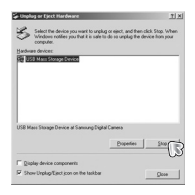

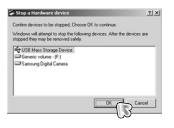

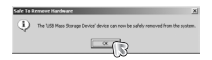

#### **De verwisselbare schijf verwijderen**

6. Het venster [Unplug or Eject Hardware] wordt weergegeven. Klik op de knop [Close]. De verwisselbare schijf kan nu veilig worden verwijderd.

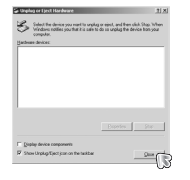

7. Verwijder de USB-kabel.

## **Het USB-stuurprogramma installeren op de MAC**

- 1. De software-cd bevat geen USB-stuurprogramma voor de MAC omdat MAC OS het stuurprogramma van de camera ondersteunt.
- 2. Controleer de versie van MAC OS. U kunt de versie van MAC OS controleren tijdens het opstarten van het besturingssysteem. Deze camera is compatibel met MAC OS 9.0  $\approx$  10.4
- 3. Sluit de camera aan op de Macintosh en zet de camera aan.
- 4. Een nieuw pictogram wordt weergegeven op het bureaublad nadat u de camera hebt aangesloten op de MAC.

#### **Het USB-stuurprogramma gebruiken op de MAC**

- 1. Dubbelklik op een nieuw pictogram op het bureaublad om de map in het geheugen weer te geven.
- 2. Selecteer het afbeeldingsbestand en kopieer of verplaats dit naar de MAC.

#### **VOORZICHTIG**

- Voor Mac OS 10.0 of later : voltooi eerst het uploadproces van de computer naar de camera en verwijder vervolgens de verwisselbare schijf met de extraheeropdracht.
- ●Als een filmclip niet kan worden afgespeeld op Mac OS, bezoekt u de site http://www.divx.com/divx/mac/ en downloadt u de codec. U kunt ook een mediaspeler gebruiken die de XviD-codec ondersteunt (Mplayer, VLC(VideoLAN Client) media player).

#### **Het USB-stuurprogramma verwijderen onder Windows 98SE**

- Als u het USB-stuurprogramma wilt wijzigen, raadpleegt u het hieronder beschreven proces.
	- 1. Sluit de camera aan op uw pc en schakel beide apparaten in.
	- 2. Controleer of de verwisselbare schijf wordt weergegeven in [Deze computer].
	- 3. Verwijder de optie [Samsung Digital Camera] In Apparaatbeheer.

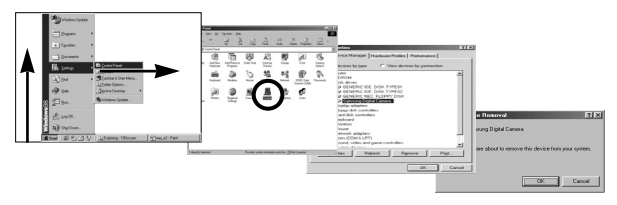

- 4. Koppel de USB-kabel los.
- 5. Verwijder de [Samsung USB Driver] via Software.

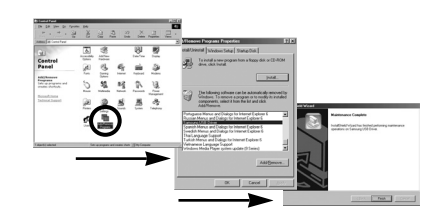

6. Het verwijderen is voltooid.

## **Digimax Master**

- Met deze software kunt u digitale opnames en filmclips downloaden, bekijken, bewerken en opslaan. Deze software kan alleen worden gebruikt met Windows, behalve met Windows 98.
- U kunt het programma starten door op [Start <sup>→</sup> Programs <sup>→</sup> Samsung <sup>→</sup> Digimax Master <sup>→</sup> Digimax Master] te klikken.
- Afbeeldingen downloaden
	- 1. Sluit de camera aan op uw pc.
	- 2. Er wordt een venster weergegeven voor het downloaden van afbeeldingen nadat u de camera hebt aangesloten op uw pc.
		- Gebruik de knop [Select All] (Alles) om de opgenomen beelden te downloaden.
		- Selecteer de gewenste map in het venster en klik op de knop [Select All] (Alles). U kunt opgenomen beelden opslaan in de geselecteerde map.
		- Als u op de knop [Cancel] (Annuleren) klikt, wordt het downloaden geannuleerd.
	- 3. Klik op de knop [Next >].

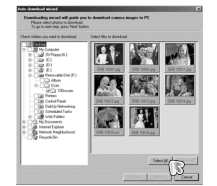

senal forestal  $\frac{350}{2}$  Cycle

- 4. Selecteer een bestemming en maak een map voor het opslaan van gedownloade opnames en mappen.
	- Er worden mappen gemaakt in volgorde van datum en de opnames worden gedownload.
	- Er wordt een map met een naam van uw keuze gemaakt en de opnames worden gedownload.
	- Er wordt een eerder gemaakte map geselecteerd en de opnames worden gedownload.
- 5. Klik op de knop [Next >].
- 6. Er wordt een venster geopend, zoals in het voorbeeld hiernaast. De bestemming van de geselecteerde map wordt boven aan het venster weergegeven. Klik op de knop [Start] (Starten) om de opnames te downloaden.
- 7. De gedownloade opnames worden weergegeven.

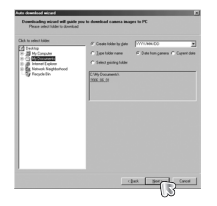

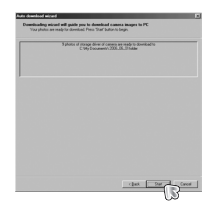

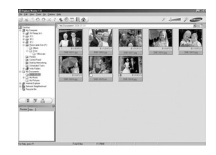

# **Digimax Master**

● Afbeeldingsviewer : U kunt de opgeslagen beelden bekijken.

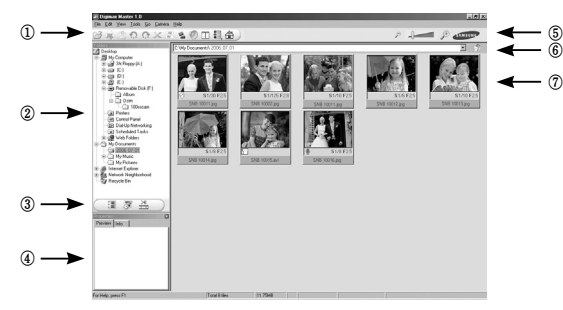

- Hieronder worden de functies van de afbeeldingsviewer weergegeven.
	- ① Menubalk : Hier kunt u menuopties selecteren.

File (Bestand), Edit (Bewerken), View (Beeld), Tools (Extra), Change functions (Functies wijzigen), Auto download (Automatisch downloaden), Help, enz.

- ② Venster voor afbeeldingsselectie : In dit venster kunt u de gewenste opname selecteren.
- ③ Selectiemenu voor mediatype : In dit menu kunt u functies van de afbeeldingsviewer en bewerkingsfuncties voor beelden en filmclips selecteren.
- ④ Voorbeeldvenster : In dit venster kunt u een voorbeeld van een beeld of filmclip bekijken en de multimediagegevens weergeven.
- ⑤ Zoombalk : Hiermee kunt u het voorbeeldformaat wijzigen.
- ⑥ Venster voor mapweergave : Hiermee kunt u de maplocatie van de geselecteerde afbeelding weergeven.
- ⑦ Venster voor afbeeldingsweergave : Hiermee kunt u afbeeldingen in de geselecteerde map weergeven.
- ※ Raadpleeg het menu [Help] in Digimax Master voor nadere informatie.

● Image edit (Afbeelding bewerken) : Hiermee kunt u stilstaande beelden bewerken.

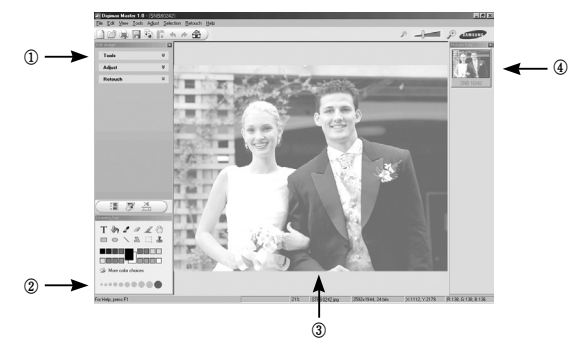

- Hieronder worden de functies voor het bewerken van afbeeldingen weergegeven.
	- ① Menu Edit : Hier kunt u de volgende menu's selecteren.
		- [Tools] : Hiermee kunt u de geselecteerde afbeelding bijsnijden of het formaat ervan wijzigen. Raadpleeg het menu [Help].
		- [Adjust] : Hiermee kunt u de afbeeldingskwaliteit wijzigen. Raadpleeg het menu [Help].
		- [Retouch]: Hiermee kunt u de afbeelding wijzigen of effecten toevoegen aan de afbeelding. Raadpleeg het menu [Help].
	- ② Tekenhulpmiddelen : Hulpmiddelen voor het bewerken van een afbeelding.
	- ③ Venster voor afbeeldingsweergave : In dit venster wordt een geselecteerde afbeelding weergegeven.
	- ④ Voorbeeldvenster : Hier kunt u de gewijzigde afbeelding bekijken.
- ※ Een foto die is bewerkt met Digimax Master kan niet worden weergegeven op de camera.
- ※ Raadpleeg het menu [Help] in Digimax Master voor nadere informatie.

# **Digimax Master**

①

● Films bewerken : U kunt stilstaande beelden, filmclips, spraakmemo's en muziekbestanden samenvoegen in een filmclip.

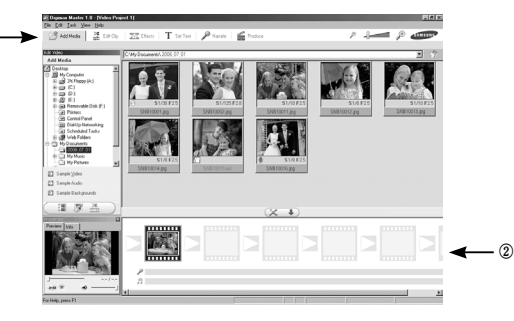

- Hieronder worden de functies voor het bewerken van filmclips weergegeven.

- ① Menu Edit (Bewerken) : Hier kunt u de volgende menu's selecteren.
	- [Add Media] : Hiermee kunt u een multimedia-item van uw keuze toevoegen aan een filmclip.
	- [Edit Clip] : Hiermee kunt u de helderheid, het contrast, de kleur en de intensiteit wijzigen.
	- [Effect] : Hiermee kunt u een effect invoegen.
	- [Set Text] : Hiermee kunt u teksten invoegen.
	- [Narrate] : Hiermee kunt u spraak invoegen.
	- [Produce] : U kunt de bewerkte multimedia opslaan als een nieuwe bestandsnaam.

U kunt AVI, Windows media (wmv) en Windows media (asf) bestandstypes selecteren.

- ② Venster voor frameweergave: In dit venster kunt u multimedia-items invoegen.
- ※ Bepaalde filmclips die zijn gecomprimeerd met een codec die niet compatibel is met Digimax Mastere kunnen niet worden afgespeeld in Digimax Master.
- ※ Raadpleeg het menu [Help] in Digimax Master voor nadere informatie.

# **FAQ (Veelgestelde vragen)**

- Controleer het volgende als de USB-aansluiting niet (goed) werkt.
- Situatie 1 USB-kabel is niet aangesloten of is niet de meegeleverde USB-kabel. <sup>→</sup> Sluit de meegeleverde USB-kabel aan.

Situatie 2 De camera wordt niet herkend door uw pc. Soms wordt de camera weergegeven onder [Onbekende apparaten] in Apparaatbeheer.

- $\rightarrow$  Installeer het stuurprogramma voor de camera op de juiste manier. Schakel de camera uit, verwijder de USB-kabel, sluit de USB-kabel opnieuw aan en schakel vervolgens de camera in.
- Situatie 3 Er is een onverwachte fout opgetreden tijdens de overdracht van bestanden.
	- $\rightarrow$  Schakel de camera uit en weer in. Draag het bestand opnieuw over.
- Situatie 4 Wanneer u een USB-hub gebruikt.
	- $\rightarrow$  Er kan een probleem zijn bij het aansluiten van de camera aan de pc via de USB-hub als de pc en de hub niet compatibel zijn. Sluit zo mogelijk de camera rechtstreeks aan op de pc.

Situatie 5 Zijn er andere USB-kabels aangesloten op de pc?

 $\rightarrow$  De camera werkt mogelijk niet goed als ook nog een andere USBkabel is aangesloten. In dat geval koppelt u de andere USB-kabel los en sluit u slechts één USB-kabel aan op de camera.

## **FAQ (Veelgestelde vragen)**

- Situatie 6 Als ik Apparaatbeheer open (door op Start → (Instellingen) → Configuratiescherm  $\rightarrow$  (Prestaties en onderhoud)  $\rightarrow$  Systeem  $\rightarrow$ (Hardware) <sup>→</sup> Apparaatbeheer te klikken), staat de vermelding Onbekende apparaten of Andere apparaten met een geel vraagteken (?) naast sommige apparaten of staat bij sommige apparaten een uitroepteken (!).
	- $\rightarrow$  Klik met de rechtermuisknop op het apparaat met het vraagteken (?) of uitroepteken (!) en selecteer "Verwijderen". Start de pc opnieuw op en sluit de camera opnieuw aan. Bij een pc met Windows 98 verwijdert u tevens het camerastuurprogramma, start u de pc opnieuw op en installeert u het camerastuurprogramma opnieuw.
- Situatie 7 In sommige antivirusprogramma's (Norton Anti Virus, V3, enz.), herkent de computer de camera mogelijk niet als verwisselbare schijf.
	- <sup>→</sup> Stop de anti-virusprogramma's en sluit de camera aan op de computer. Raadpleeg de informatie bij het anti-virusprogramma over hoe u het programma kunt sluiten.
- 
- Situatie 8 De camera is aangesloten aan de USB-poort die zich aan de voorkant van de computer bevindt.
	- <sup>→</sup> Wanneer de camera aan de USB-poort aan de voorkant van de computer aangesloten is, kan het voorkomen dat de computer de camera niet herkent. Sluit de camera aan de USB-poort aan de achterkant van de computer aan.
- Als de filmclip niet kan worden afgespeeld op de pc
	- ※ Als de filmclip die is opgenomen met de camera niet kan worden afgespeeld op de pc, wordt dit meestal veroorzaakt door een codec die op de pc is geïnstalleerd.

# **FAQ**

- Als geen codec voor het afspelen van de filmclip is geïnstalleerd
	- $\rightarrow$  Installeer de codec zoals hieronder aangegeven.
	- [ Een codec installeren voor Windows ]
		- 1) Plaats de cd-rom die is meegeleverd met de camera.
		- 2) Voer Windows Verkenner uit en selecteer de map [CD-ROM drive:\XviD] op het cd-rom-station. Klik vervolgens op het bestand XviD-1.1.0- 30122005.exe
	- ※ De XviD-codec wordt gedistribueerd op basis van de algemene GNUlicentieovereenkomst en iedereen kan deze codec dus kopiëren, verspreiden en wijzigen. Deze licentie geldt voor ieder programma of werk dat een bericht bevat, geplaatst door de houder van het auteursrecht, met vermelding dat het verdeeld mag worden volgens de voorwaarden van de respectievelijke Algemene publiekslicentie. Raadpleeg de licentiedocumenten voor meer informatie (http://www.gnu.org/copyleft/gpl.html).
- Als niet DirectX 9.0 of hoger is geïnstalleerd
	- $\rightarrow$  Installeer DirectX 9.0 of hoger
	- 1) Plaats de cd-rom die is meegeleverd met de camera.
	- 2) Voer Windows Verkenner uit en selecteer de map\ USB Driver\ DirectX 9.0 op het cd-rom-station. Klik vervolgens op het bestand DXSETUP.exe. DirectX wordt nu geïnstalleerd. Bezoek de volgende site voor het downloaden van DirectX. http://www.microsoft.com/directx

# **FAQ**

- Als een pc (met Windows 98) niet langer reageert als de camera en pc al verschillende malen met elkaar zijn verbonden.
	- → Als een pc (met Windows 98) lange tijd ingeschakeld staat en herhaaldelijk op de camera wordt aangesloten, wordt de camera mogelijk niet meer herkend door de pc. Start in dat geval de pc opnieuw op.
- Als een pc die is aangesloten op de camera niet langer reageert tijdens het opstarten van Windows.
	- $\rightarrow$  In dat geval koppelt u de pc en de camera los. Windows start nu correct op. Als dit probleem zich blijft voordoen, schakelt u de USB-ondersteuning voor oudere systemen uit en start u de pc opnieuw op. De USB-ondersteuning voor oudere systemen is te vinden in het instellingsmenu voor het BIOS. (Het instellingsmenu voor het BIOS verschilt van pc-fabrikant tot pc-fabrikant en sommige BIOS-menu's bevatten geen USB-ondersteuning voor oudere systemen). Als u het menu niet zelf kunt wijzigen, neemt u contact op met de pc-fabrikant of met de fabrikant van het BIOS.
- Als de filmclip niet kan worden gewist, kunnen geen gegevens van de verwisselbare schijf worden verwijderd en wordt een foutbericht weergegeven tijdens de bestandsoverdracht.
	- <sup>→</sup> Als u alleen de Digimax Master installeert, kunnen zich af en toe de bovengenoemde problemen voordoen.
		- Sluit het programma Digimax Master door op het pictogram voor de Digimax Master op de taakbalk te klikken.
		- Installeer alle toepassingsprogramma's die zich op de software-cd bevinden. (U moet de codec voor filmclips installeren.)

# **Correcte verwijdering van dit product**

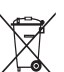

#### **Correcte verwijdering van dit product (elektrische & elektronische afvalapparatuur)**

Dit merkteken op het product of het bijbehorende informatiemateriaal duidt erop dat het niet met ander huishoudelijk afval verwijderd moet worden aan het einde van zijn gebruiksduur. Om mogelijke schade aan

het milieu of de menselijke gezondheid door ongecontroleerde afvalverwijdering te voorkomen, moet u dit product van andere soorten afval scheiden en op een verantwoorde manier recyclen, zodat het duurzame hergebruik van materiaalbronnen wordt bevorderd. Huishoudelijke gebruikers moeten contact opnemen met de winkel waar ze dit product hebben gekocht of met de gemeente waar ze wonen om te vernemen waar en hoe ze dit product milieuvriendelijk kunnen laten recyclen. Zakelijke gebruikers moeten contact opnemen met hun leverancier en de algemene voorwaarden van de koopovereenkomsten nalezen. Dit product moet niet worden gemengd met ander bedrijfsafval voor verwijdering.

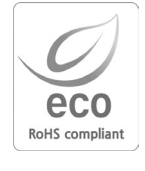

Samsung Techwin besteedt veel aandacht aan milieuaspecten in alle fasen van het productieproces om het wereldmilieu te sparen en voert tal van acties uit om klanten te voorzien van milieuvriendelijkere producten. Het Ecomerkteken is een duidelijk teken dat Samsung Techwin ernaar streeft om milieuvriendelijke producten te vervaardigen en geeft aan dat het product voldoet aan de RoHS-richtlijn van de EU betreffende de beperking van het gebruik van gevaarlijke stoffen.

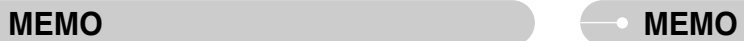

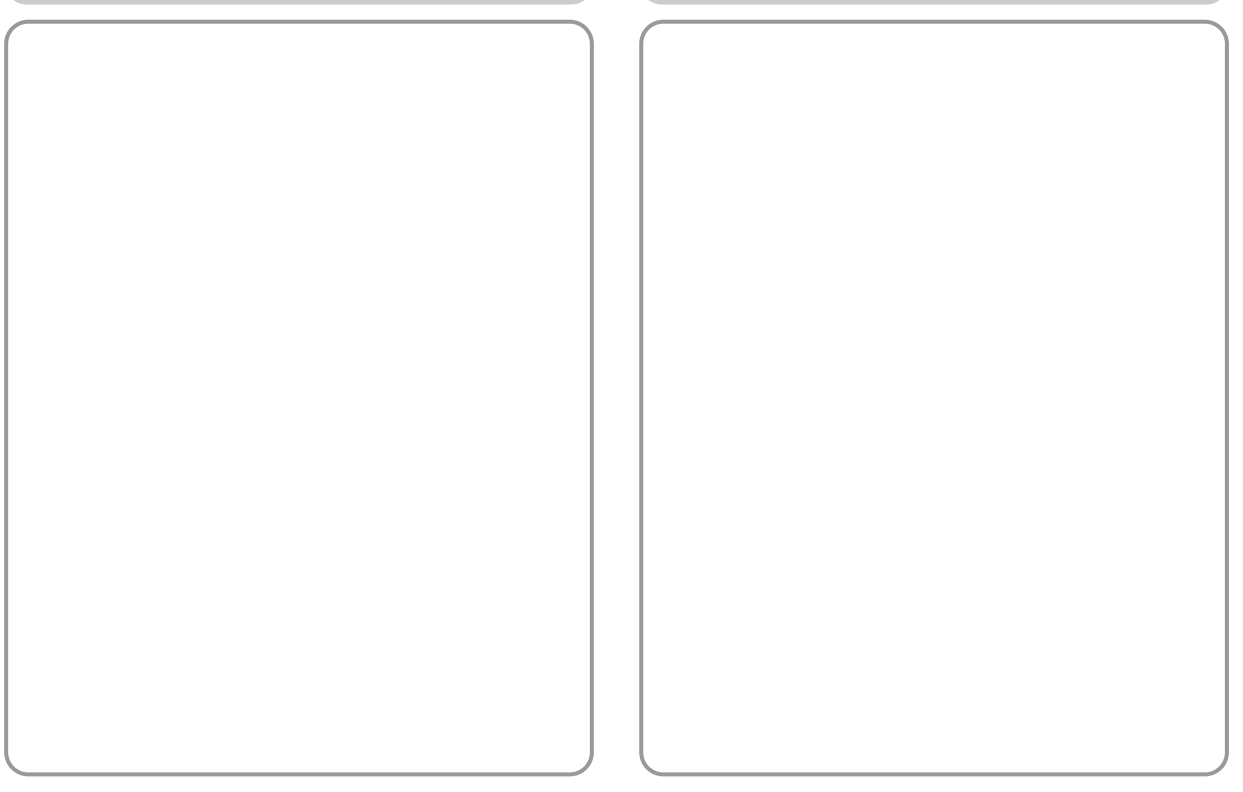

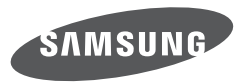

SAMSUNG TECHWIN CO., LTD. OPTICS & DIGITAL IMAGING DIVISION 145-3, SANGDAEWON 1-DONG, JUNGWONGU, SUNGNAM-CITY, KYUNGKI-DO, KOREA 462-121 TEL : (82) 31-740-8086, 8088, 8090, 8092, 8099 FAX : (82) 31-740-8398 www.samsungcamera.com

SAMSUNG OPTO-ELECTRONICS AMERICA, INC. HEADQUARTERS 40 SEAVIEW DRIVE, SECAUCUS, NJ07094, U.S.A. TEL : (1) 201-902-0347 FAX : (1) 201-902-9342 WESTERN REGIONAL OFFICE 18600 BROADWICK ST RANCHO DOMINGUEZ, CA 90220, U.S.A. TEL : (1) 310-900-5263/5264 FAX : (1) 310-537-1566 www.samsungcamerausa.com

SAMSUNG OPTO-FLECTRONICS FRANCE S.A.S. TOUR MAINE MONTPARNASSE 33, AVENUE DU MAINE 75755 PARIS CEDEX 15, FRANCE TEL : (33) 1-4279-2200 FAX : (33) 1-4320-4510 www.samsungphoto.fr

SAMSUNG OPTO-FLECTRONICS GMBH AM KRONBERGER HANG 6 D-65824 SCHWALBACH/TS., GERMANY TEL : 49 (0) 6196 66 53 03 FAX : 49 (0) 6196 66 53 66 www.samsungcamera.de

TIANJIN SAMSUNG OPTO-ELECTRONICS CO. LTD. 7 PINGCHANG ROAD NANKAI DIST., TIANJIN P.R CHINA POST CODE : 300190 TEL : (86) 22-2761-4599 FAX : (86) 22-2769-7558 www.samsungcamera.com.cn

SAMSUNG OPTO-ELECTRONICS UK LIMITED SAMSUNG HOUSE 1000 HILLSWOOD DRIVE HILLSWOOD BUSINESS PARK CHERTSEY KT16 OPS U.K. TEL : 00800 12263727 (free for calls from UK only) UK Service Hotline : 01932455320 www.samsungcamera.co.uk

RUSSIA INFORMATION CENTER SAMSUNG ELECTRONICS 117545 ST. DOROZHNAYA BUILDING 3, KORPUS 6, ENTRANCE 2, MOSCOW, RUSSIA TEL : (7) 095-363-1700 CALL FREE : (8) 800 200 0 400 (from Russia only) www.samsungcamera.ru

Internet address - http : //www.samsungcamera.com

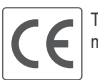

The CE Mark is a Directive conformity mark of the European Community (EC)

6806-0149